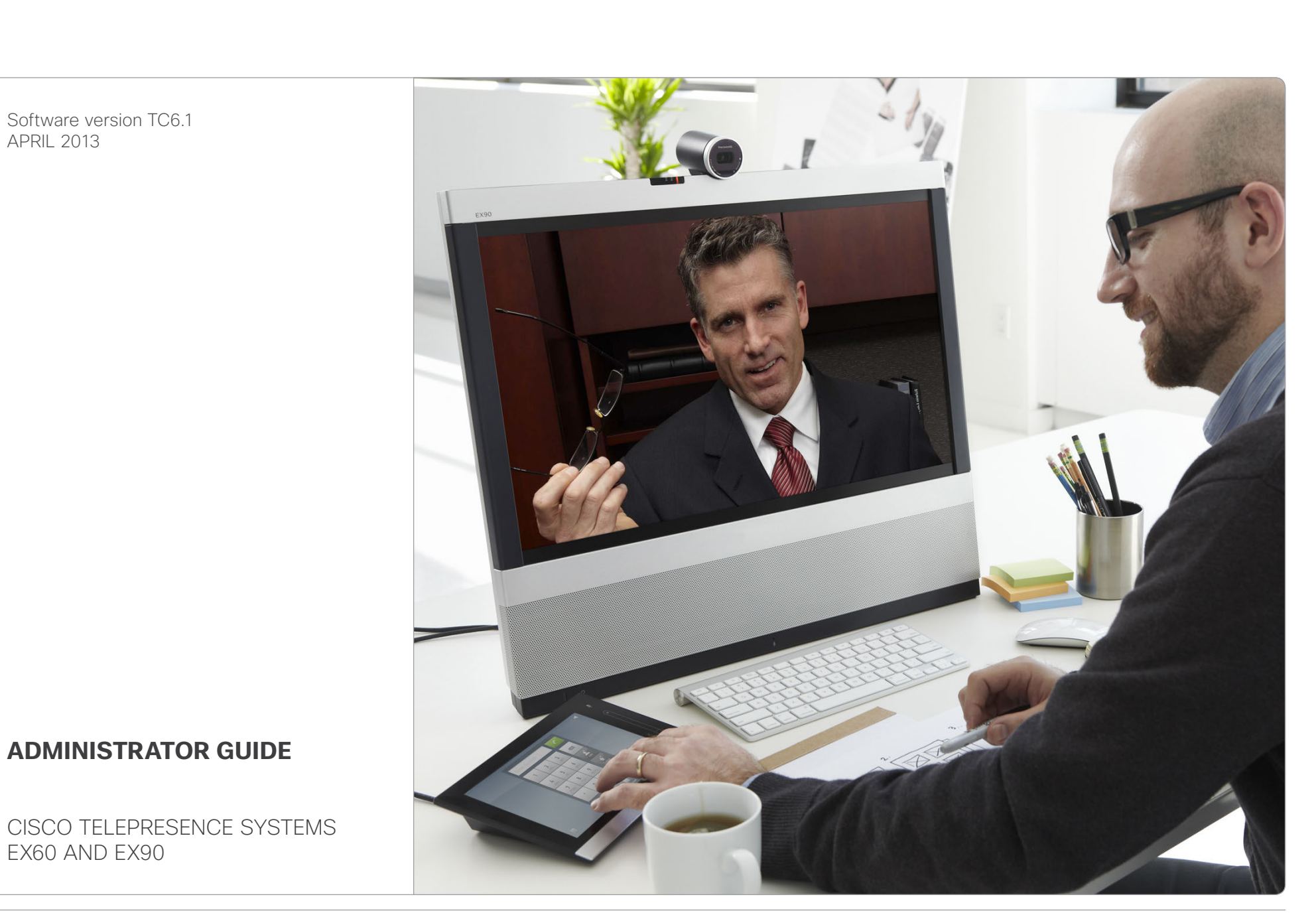

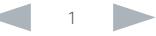

### ahaha Cisco TelePresence System EX Series **Administrator Guide** Administrator Guide **Administrator Guide** CISCO.

Thank you for choosing Cisco!

Your Cisco TelePresence System EX90/EX60 has been designed to give you many years of safe, reliable operation.

This part of the EX90/EX60 documentation is aimed at administrators working with the setup of the system.

Our main objective with this Administrator Guide is to address your goals and needs. Please let us know how well we succeeded!

May we recommend that you visit the Cisco web site regularly for updated versions of this guide.

The user documentation can be found on our web site. Go to:

► <http://www.cisco.com/go/telepresence/docs>

## How to use this guide

The top menu bar and the entries in the Table of contents are all hyperlinks. You can click on them to go to the topic.

Table of contents

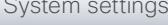

## Contents Contents Contents Contents Contents Contents Appendices Web interface System settings Setting passwords Appendices

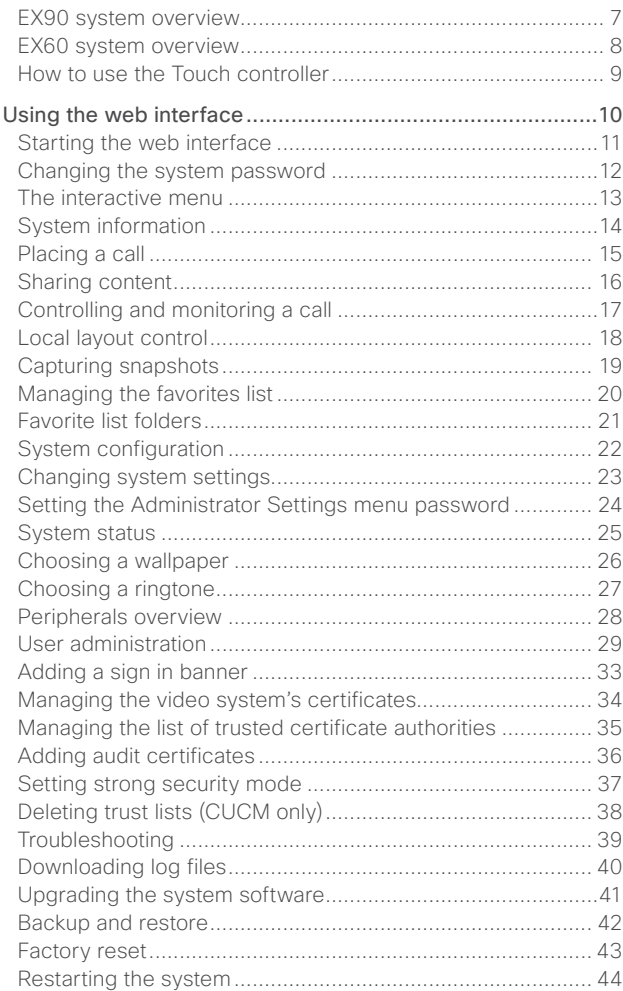

[Introduction...........................................................................](#page-2-0) 3 [User documentation................................................................ 4](#page-3-0) Software [.................................................................................](#page-3-0) 4 What's new in this version [......................................................](#page-4-0) 5

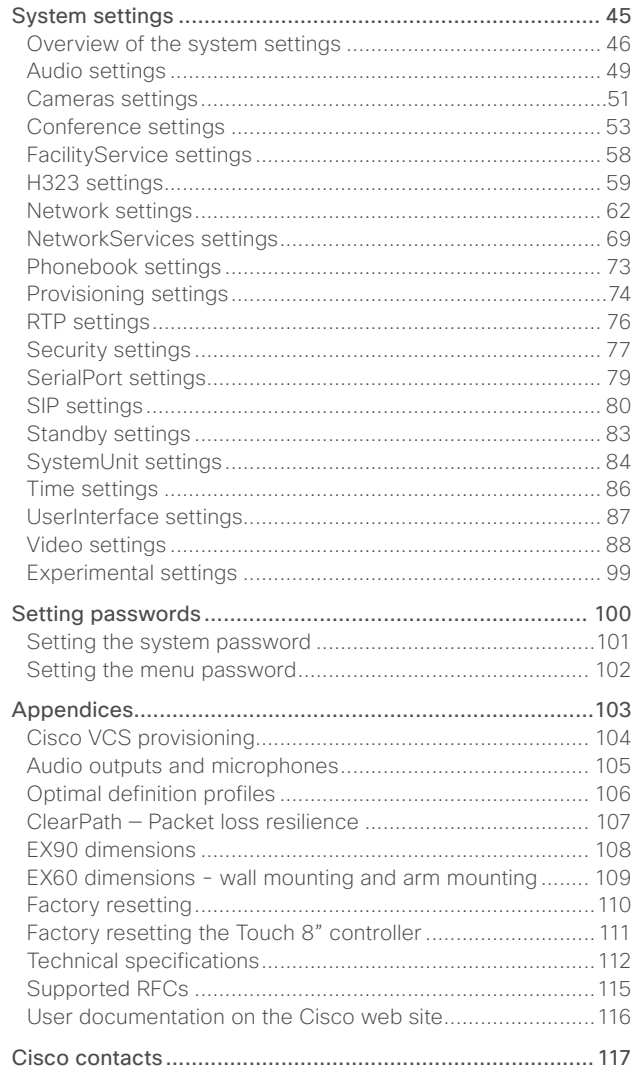

<span id="page-2-0"></span>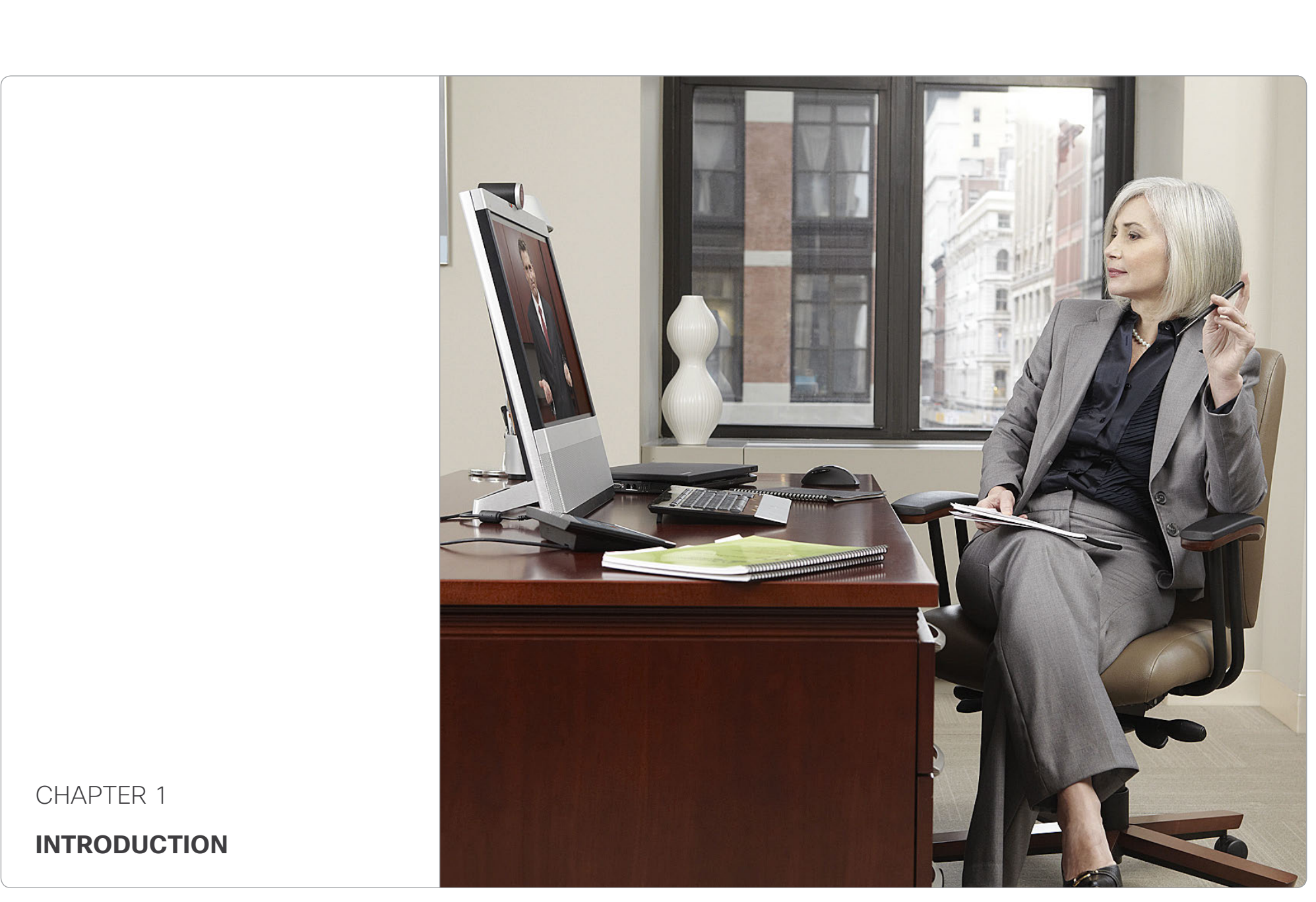

# <span id="page-3-0"></span>official de Cisco TelePresence System EX Series Administrator Guide Cisco Cisco TelePresence System EX Series Administrator Guide Cisco TelePresence System EX Series Administrator Guide Cisco TelePresence System EX Series

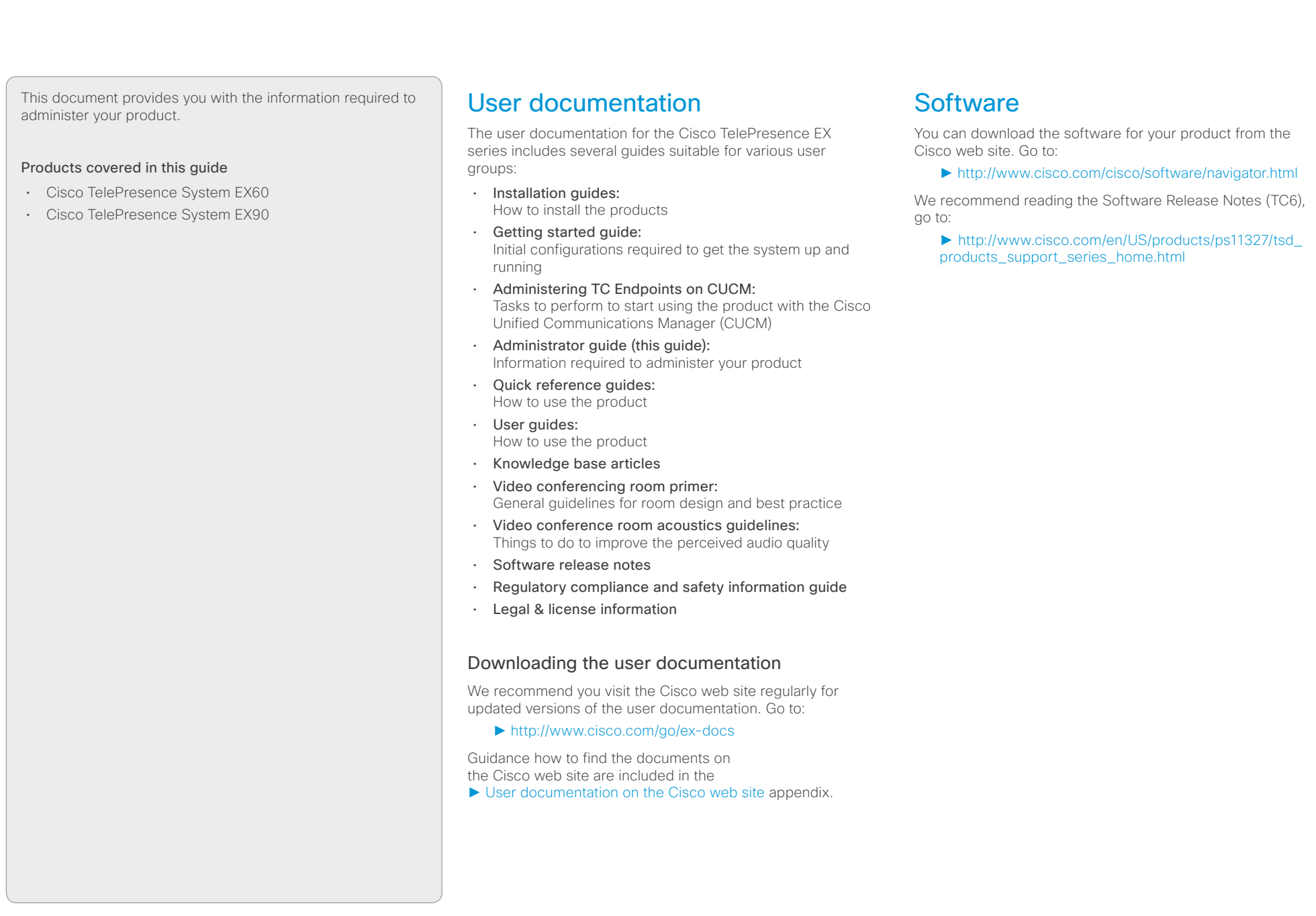

# <span id="page-4-0"></span>official de Cisco TelePresence System EX Series Administrator Guide<br>
Cisco Cisco TelePresence System EX Series Administrator Guide

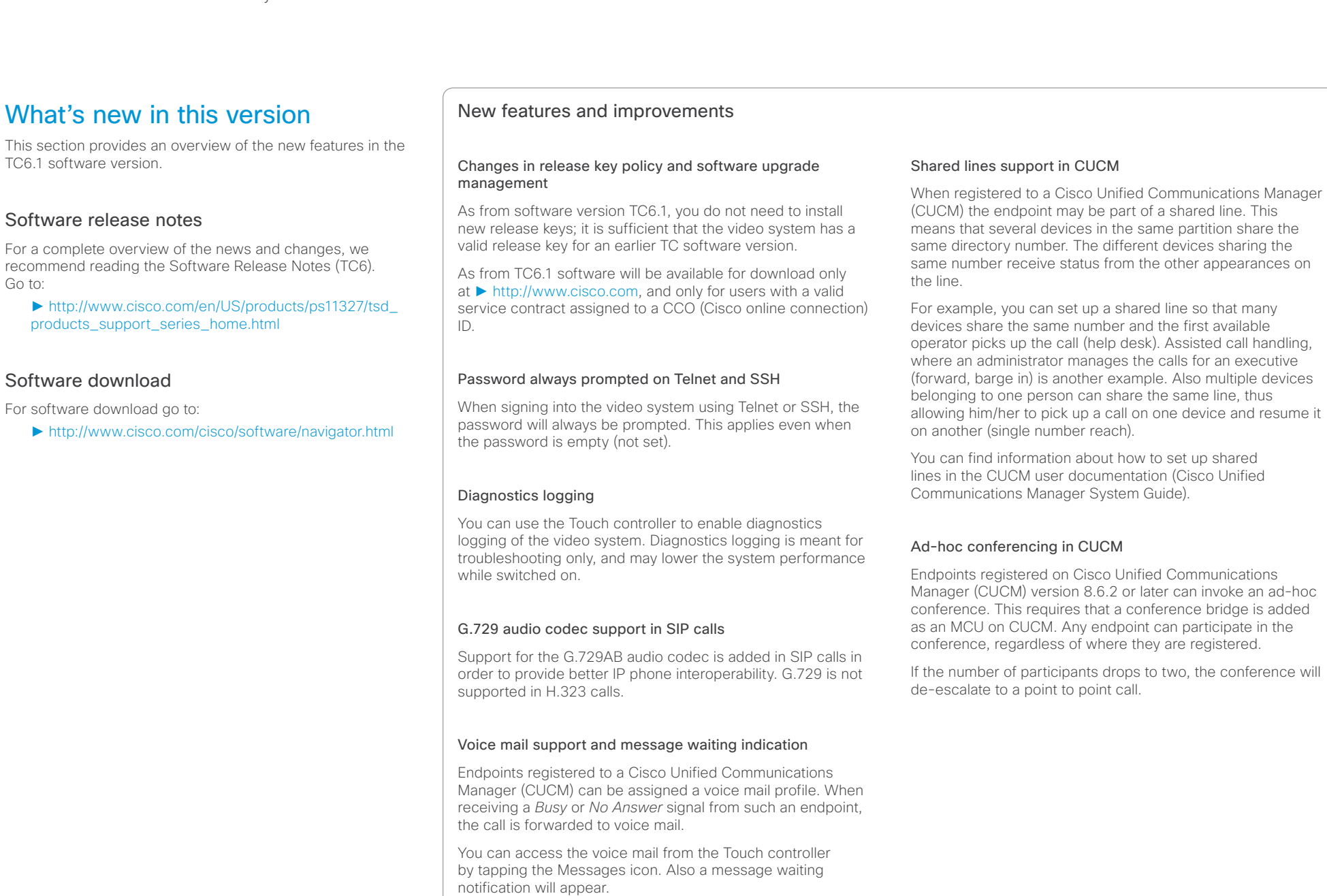

### ahah. Cisco TelePresence System EX Series **Administrator Guide** Administrator Guide **Administrator Guide** Administrator Guide **CISCO**

### Support for call forwarding (Call Forward All) When registered to a Cisco Unified Communications Manager (CUCM) call forwarding is supported. Call forwarding diverts calls to a specified number. When Call Forward All is activated, all incoming calls are diverted. The target destination for diverted calls can be set from the Touch controller, or provisioned by CUCM. You can find information about call forwarding in the CUCM user documentation (Cisco Unified Communications Manager System Guide). Support for consultative transfer Consultative transfer is supported. A consultative transfer is one in which the transferring party speaks with the third party before connecting the caller to the third party. Audio-driven microphone mute indication When in a call, you will be notified if you start speaking while your microphone is muted. The notification - *Your microphone is muted -* will be displayed on the main display. Manager (CUCM) 9.0 or later support the Cisco Remote Expert Smart Solution (version 1.8). Refined Touch user interface • Missed calls and message waiting indicators; direct access to voice mail • New dial pad, soft keyboard and improved text selector • Encryption indicator • Call duration indicator • Possibility to enter a release key if a valid release key is missing System configuration changes New settings Network DHCP RequestTFTPServerAddress SIP Profile Line SIP Profile Mailbox Video CamCtrlPip CallSetup Mode Video CamCtrlPip CallSetup Duration Video SelfviewControl AutoResizing Settings that are modified Conference Multipoint Mode OLD: <Auto/Off/MultiSite/MultiWay> NEW: <Auto/Off/MultiSite/MultiWay/ CUCMMediaResourceGroup> Contents **Introduction Introduction Interface** System settings Setting passwords Appendices

## Bluetooth headset support

The Bluetooth version 2.1 headset profile is supported. The following functions are included: answer, volume up, volume down and hang up. A Bluetooth headset icon appears in the audio selector on the Touch controller when a headset is paired with the video system. Only one headset can be paired at a time.

## CTI/JTAPI support (remote expert solution support)

A Cisco Unified Communications Manager (CUCM) exposes call control of endpoints via a Java Telephony API (JTAPI). Cisco's JTAPI enables custom applications to monitor device availability and control calls remotely. The following features are supported: call, answer, disconnect, hold, resume, blind transfer, consultative transfer and consultative conference.

Endpoints registered to a Cisco Unified Communications

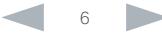

### <span id="page-6-0"></span>aliah. Cisco TelePresence System EX Series **Administrator Guide** Administrator Guide CISCO.

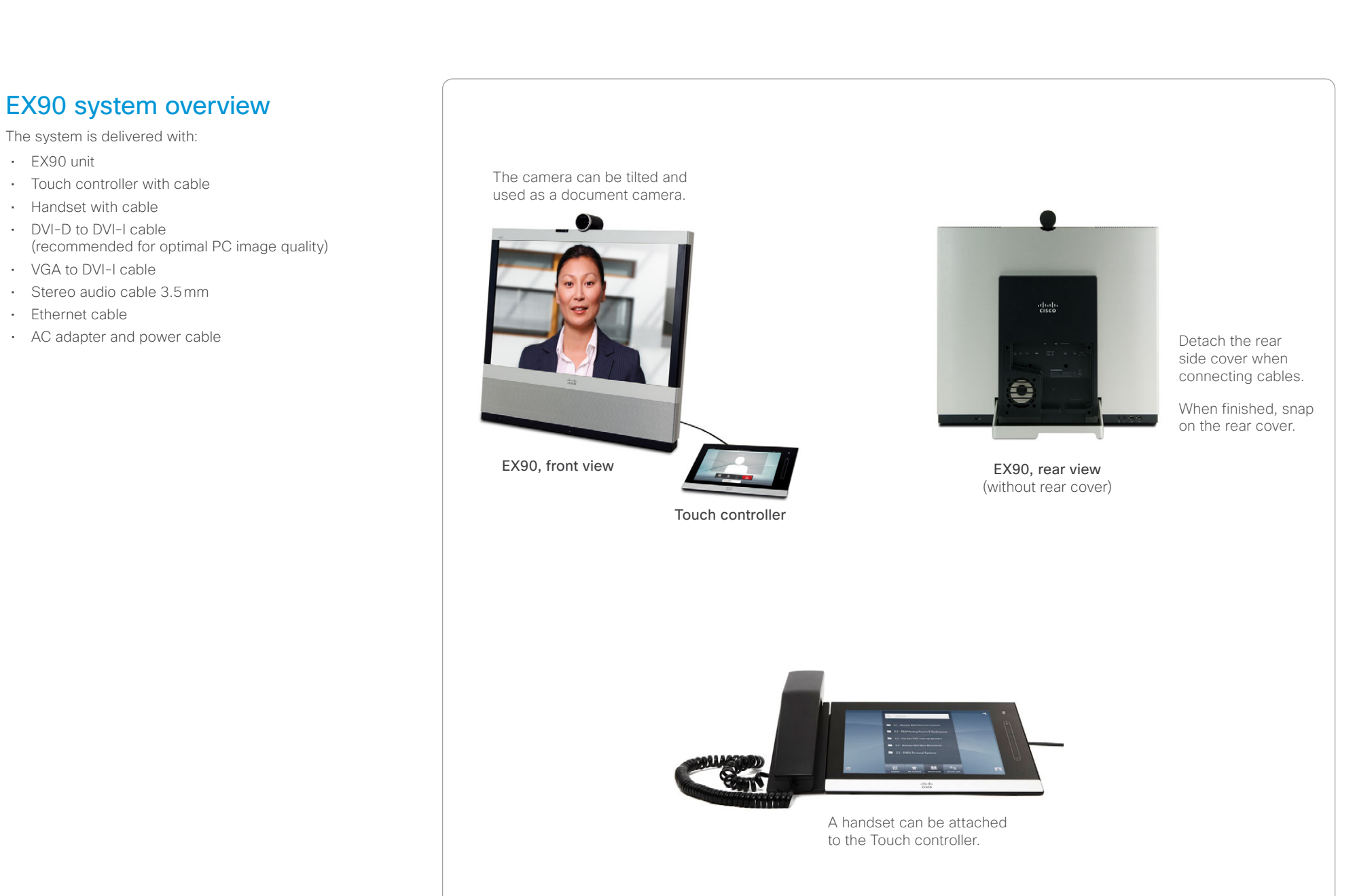

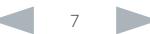

### <span id="page-7-0"></span>aliah. Cisco TelePresence System EX Series **Administrator Guide** Administrator Guide cisco.

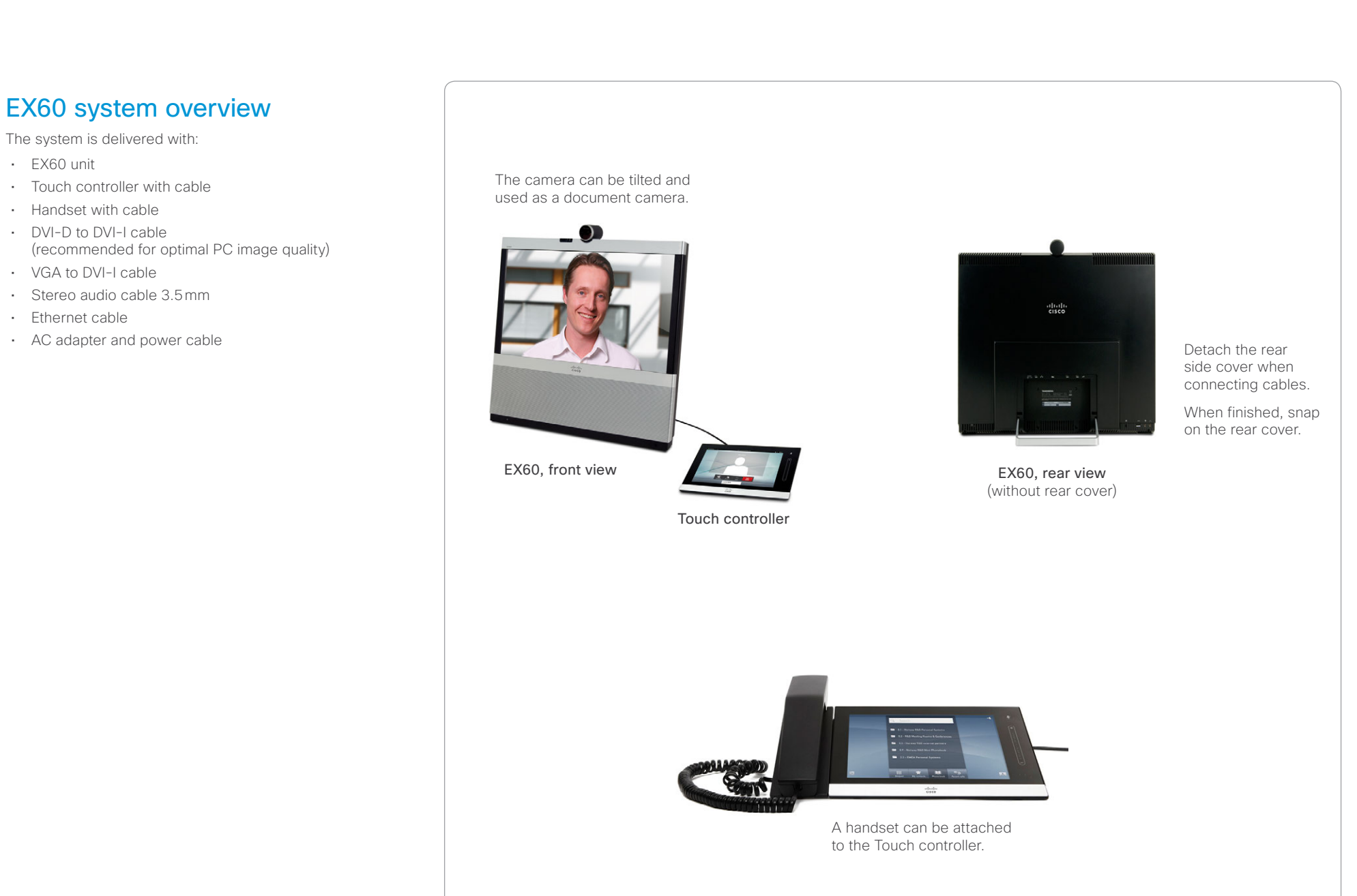

### <span id="page-8-0"></span>ahaha Cisco TelePresence System EX Series **Administrator Guide** Administrator Guide **Administrator Guide** Administrator Guide **CISCO**

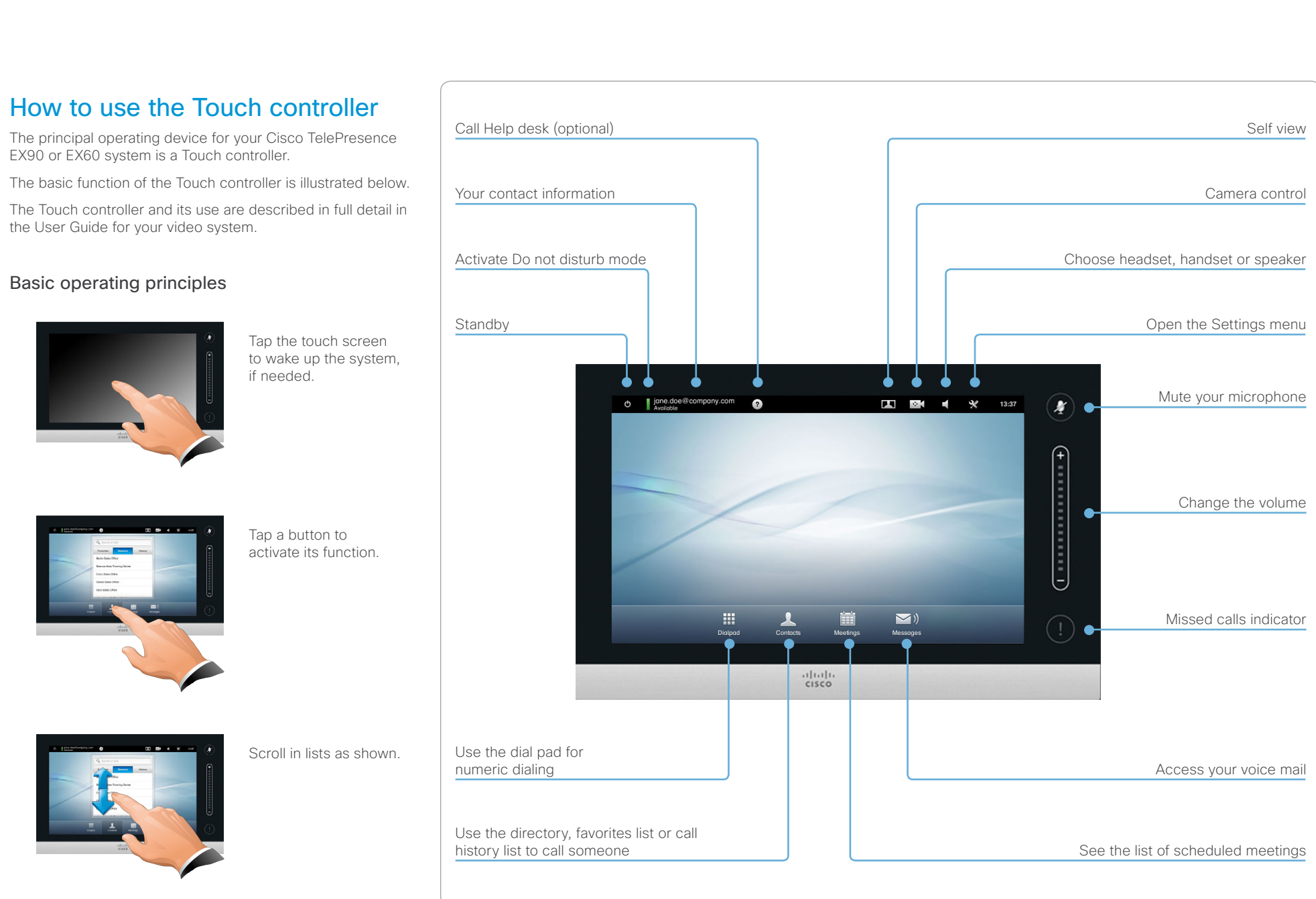

### <span id="page-9-0"></span>aliah. Cisco TelePresence System EX Series **Administrator Guide** Administrator Guide **Administrator Guide** CISCO.

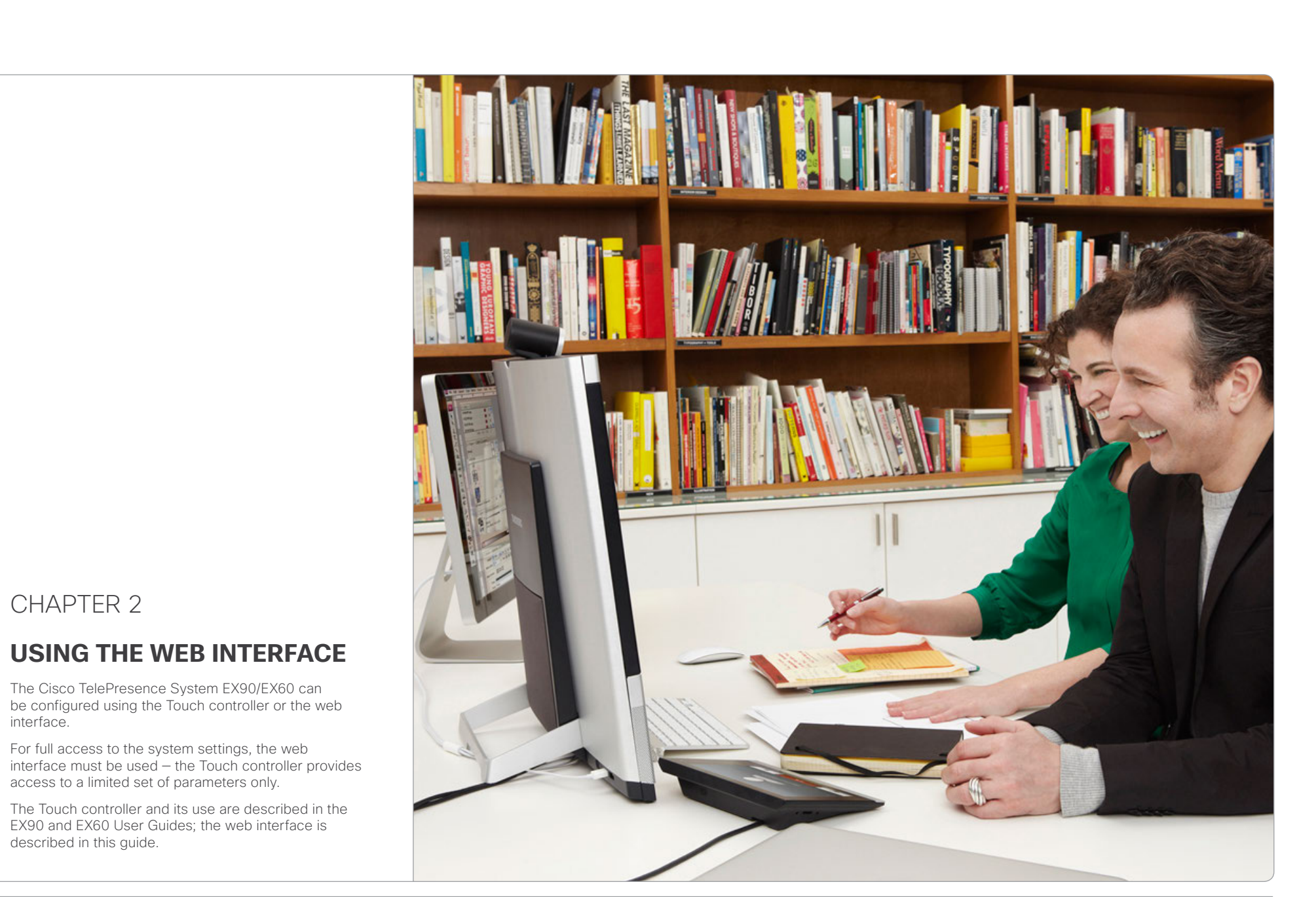

<span id="page-10-0"></span>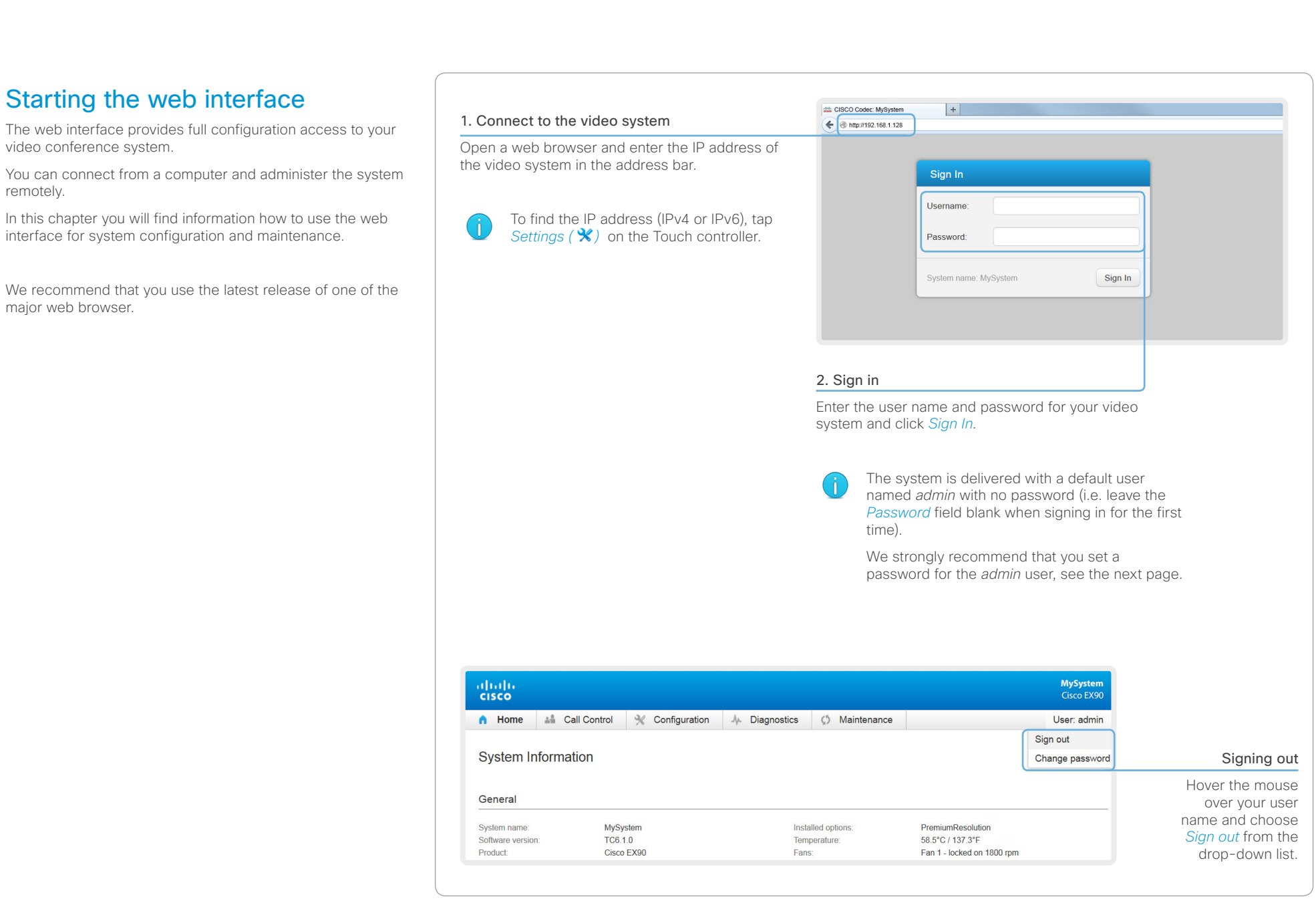

## <span id="page-11-0"></span>ahaha CISCO.

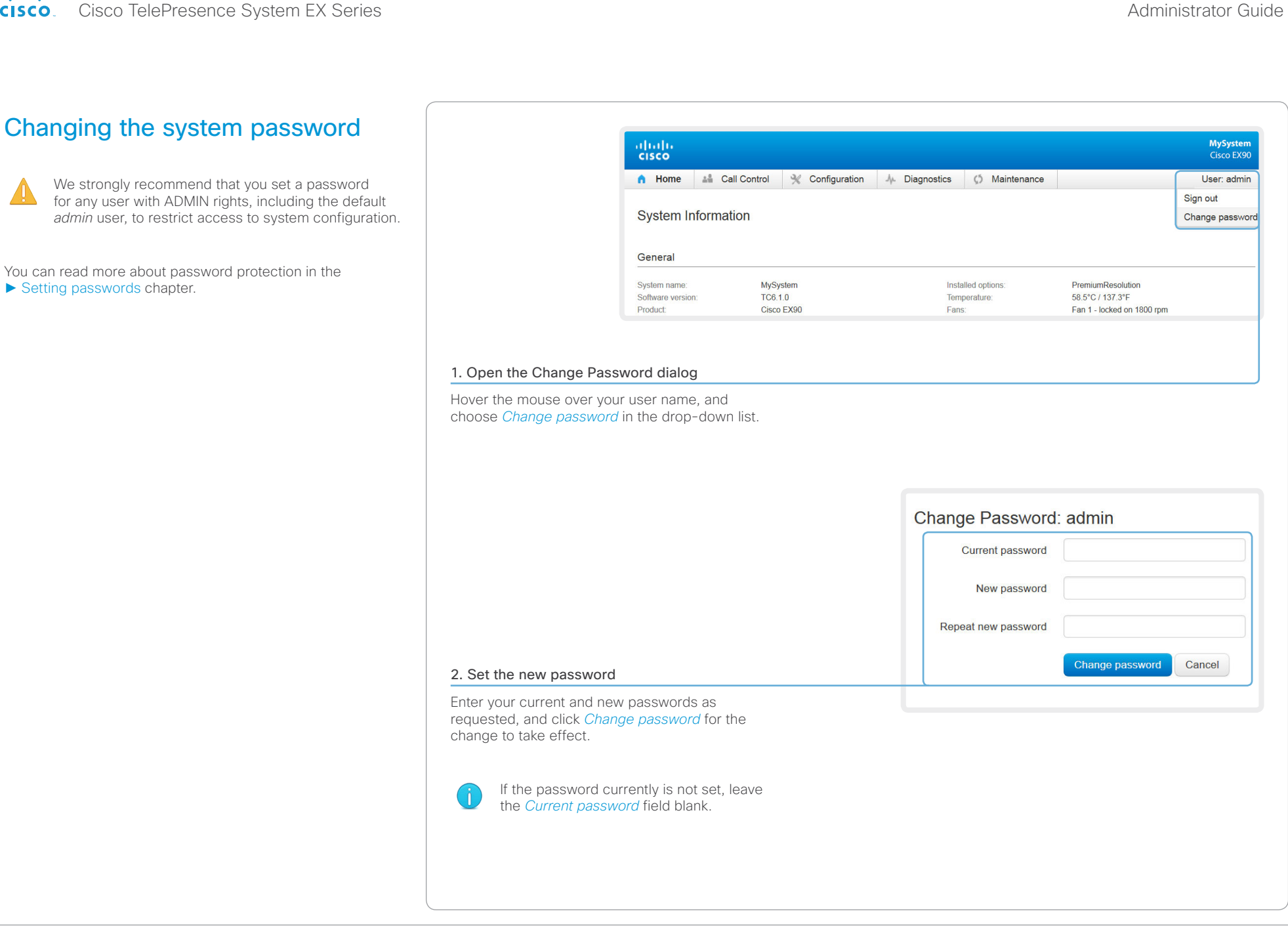

### <span id="page-12-0"></span>ahaha Cisco TelePresence System EX Series **Administrator Guide** Administrator Guide **Administrator Guide** CISCO.

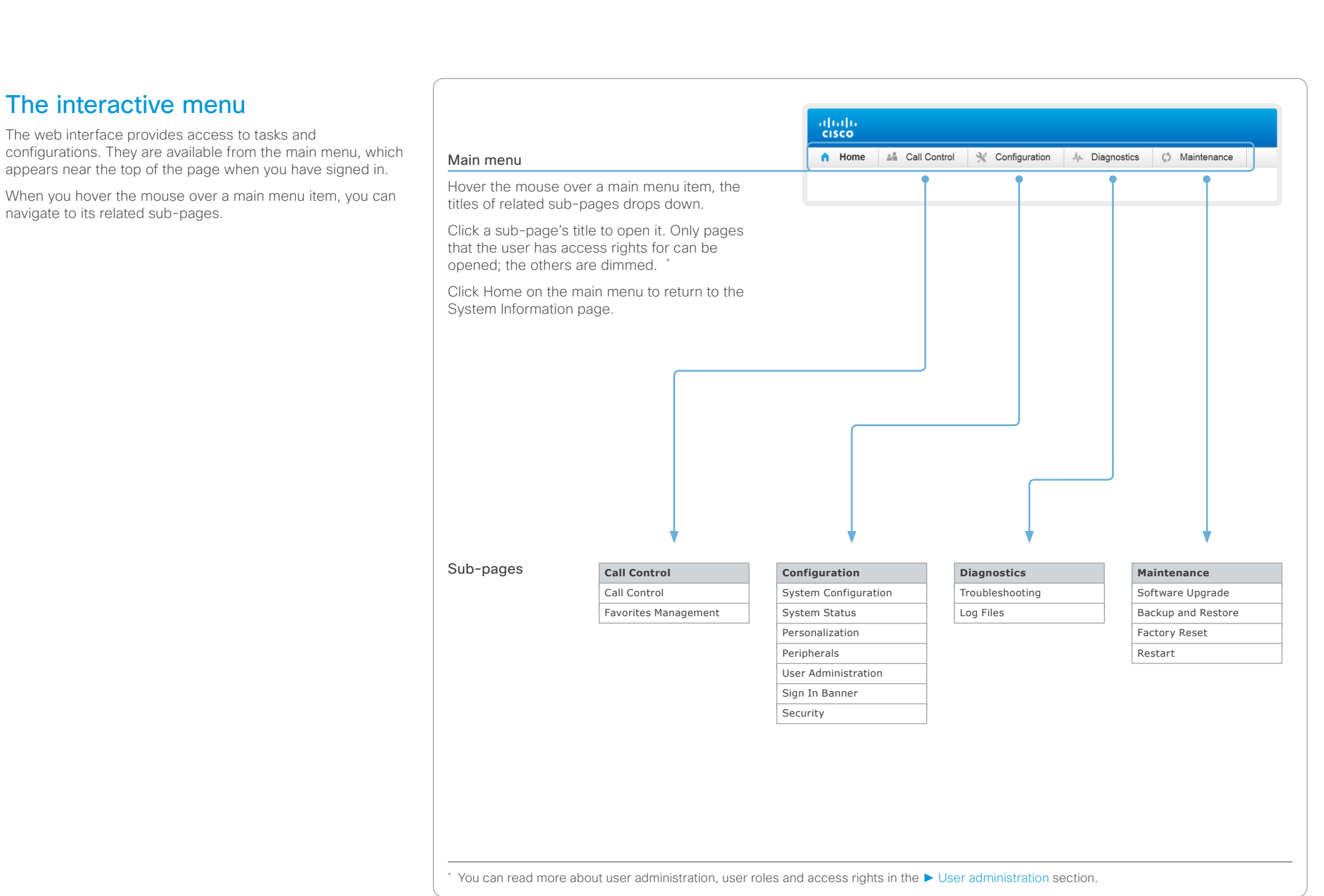

## <span id="page-13-0"></span>ahaha CISCO.

### Cisco TelePresence System EX Series **Administrator Guide** Administrator Guide **Administrator Guide** Contents Introduction **Introduction Web interface** System settings Setting passwords Appendices Home System information The video system's Home page shows an overview of the basic set-up and status of the system. **System Information** This includes information like system name and product type, which software version the system runs, its IP address, etc. Also the registration status for the video networks (SIP and General H.323) is included, as well as the number/URI to use when making a call to the system. System name: MySystem Installed options: PremiumResolution Software version: TC6.1.0 Temperature: 58.5°C / 137.3°F Cisco EX90 Fans: Fan 1 - locked on 1800 rpm Product: Serial number: ABCD12345678 Fan 2 - locked on 1800 rpm IPv4 address: 192.168.1.128 MAC address: 01:23:45:67:89:AB Valid release key: Yes H323 Status: Registered **Number:** 123456 **Gatekeeper** 192.168.1.1 ID: firstname.lastname@company.com **SIP** Status: Registered **URI:** firstname.lastname@company.com 192.168.1.2 **Proxy**

\* The system information shown in the illustration serve as an example. Your system may be different.

### <span id="page-14-0"></span>ahaha Cisco TelePresence System EX Series **Administrator Guide** Administrator Guide **Administrator Guide** Administrator Guide CISCO.

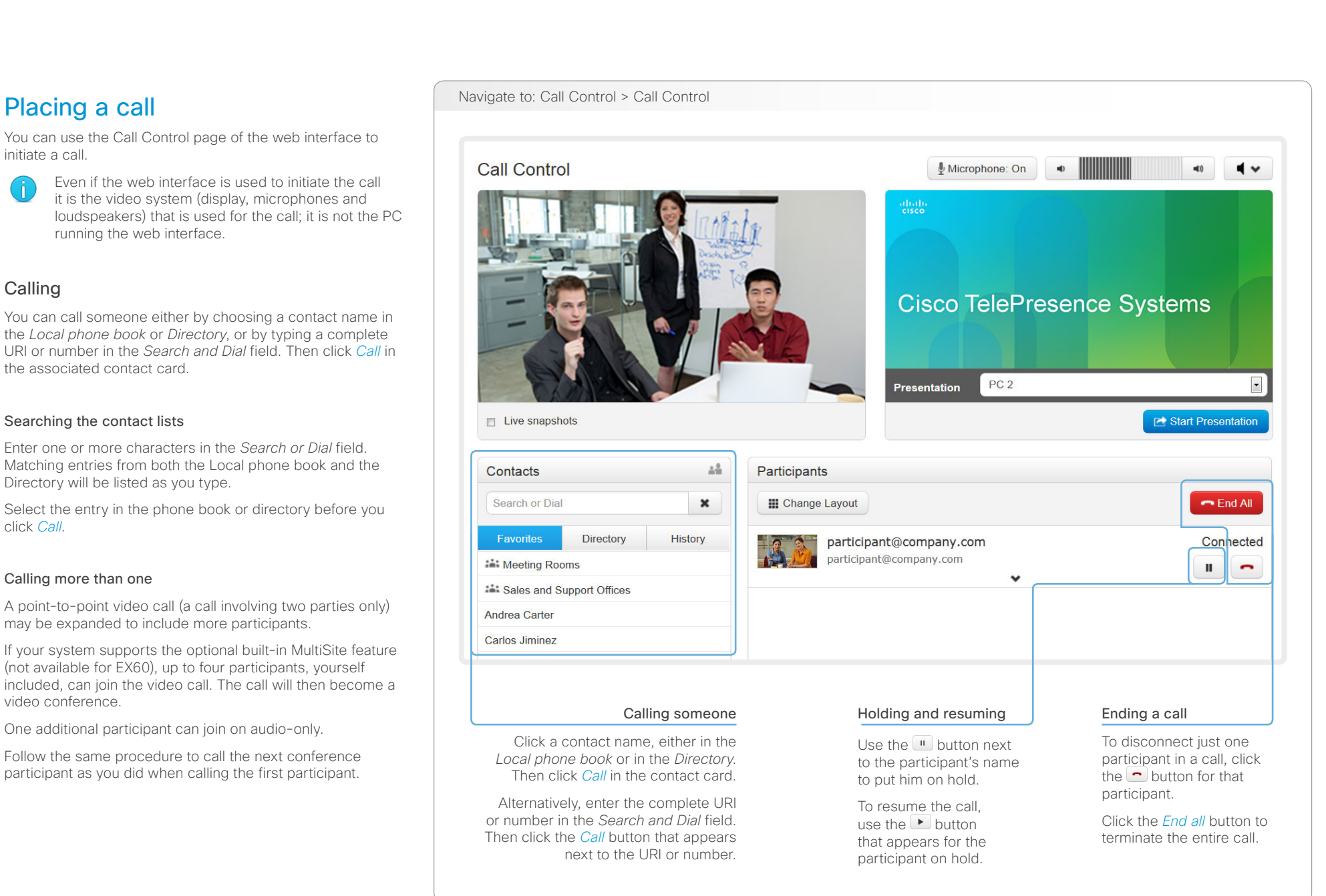

<span id="page-15-0"></span>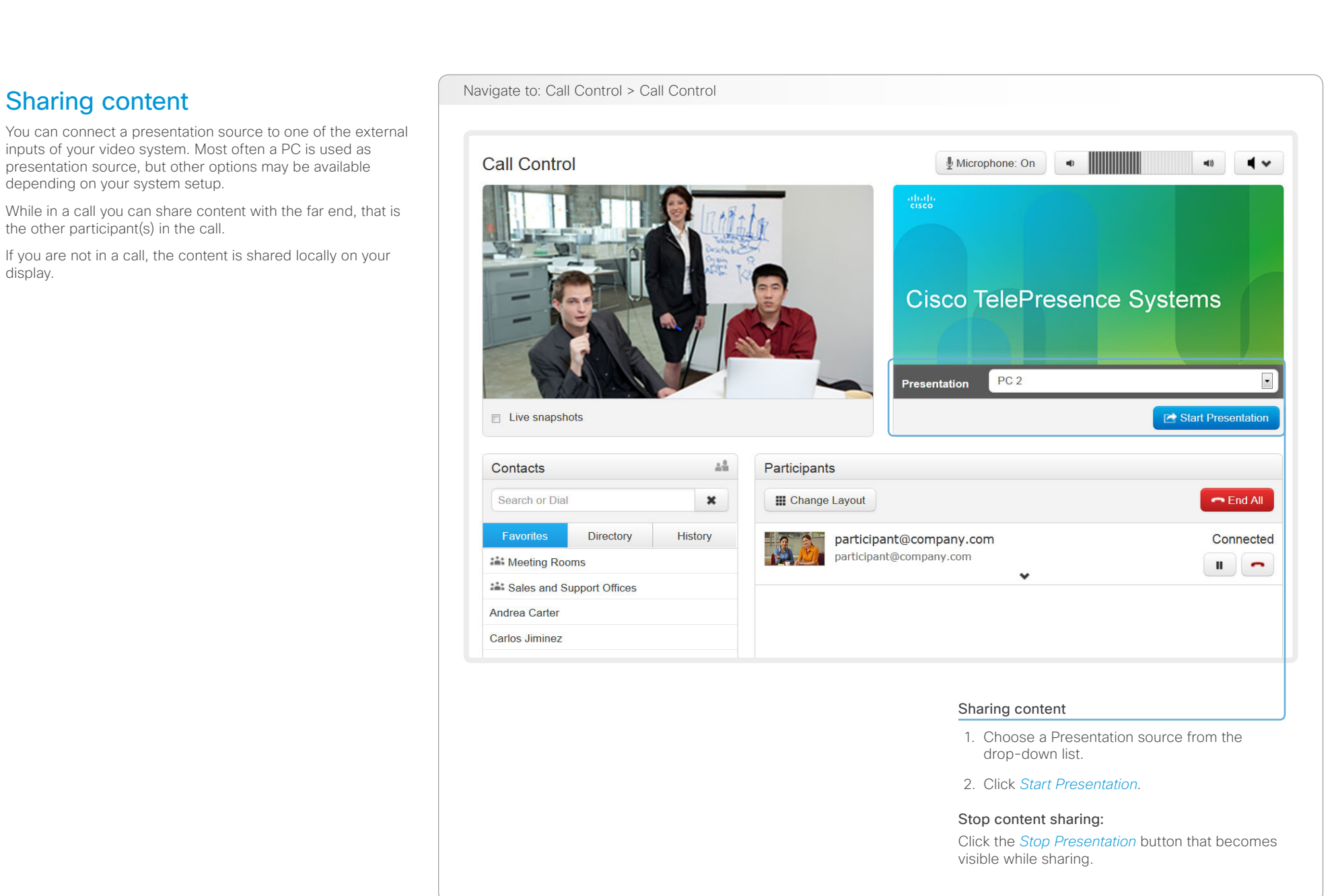

## <span id="page-16-0"></span>ahaha cisco.

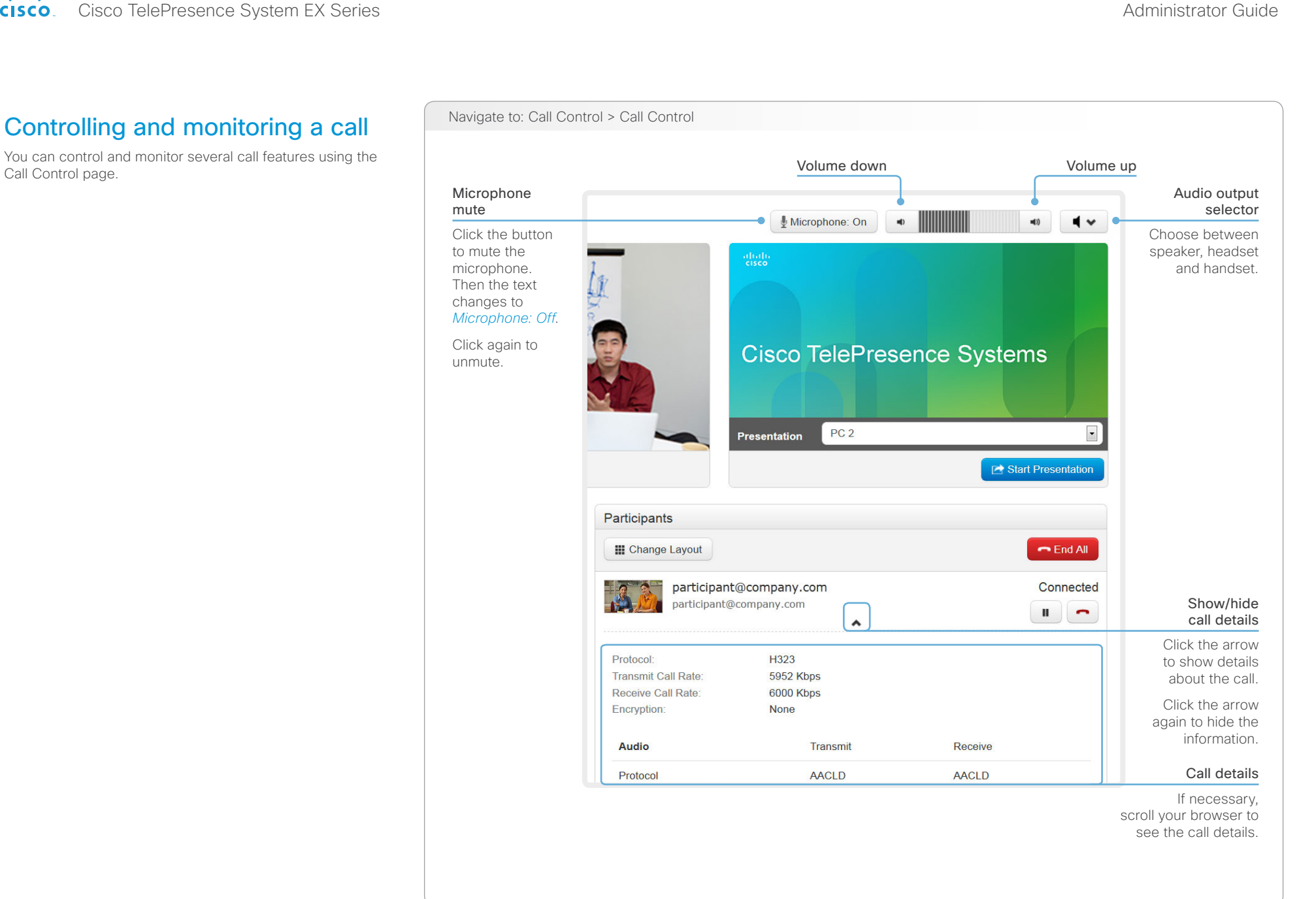

# <span id="page-17-0"></span> $\frac{d\ln\ln}{d\log\log n}$ Cisco TelePresence System EX Series Administrator Guide

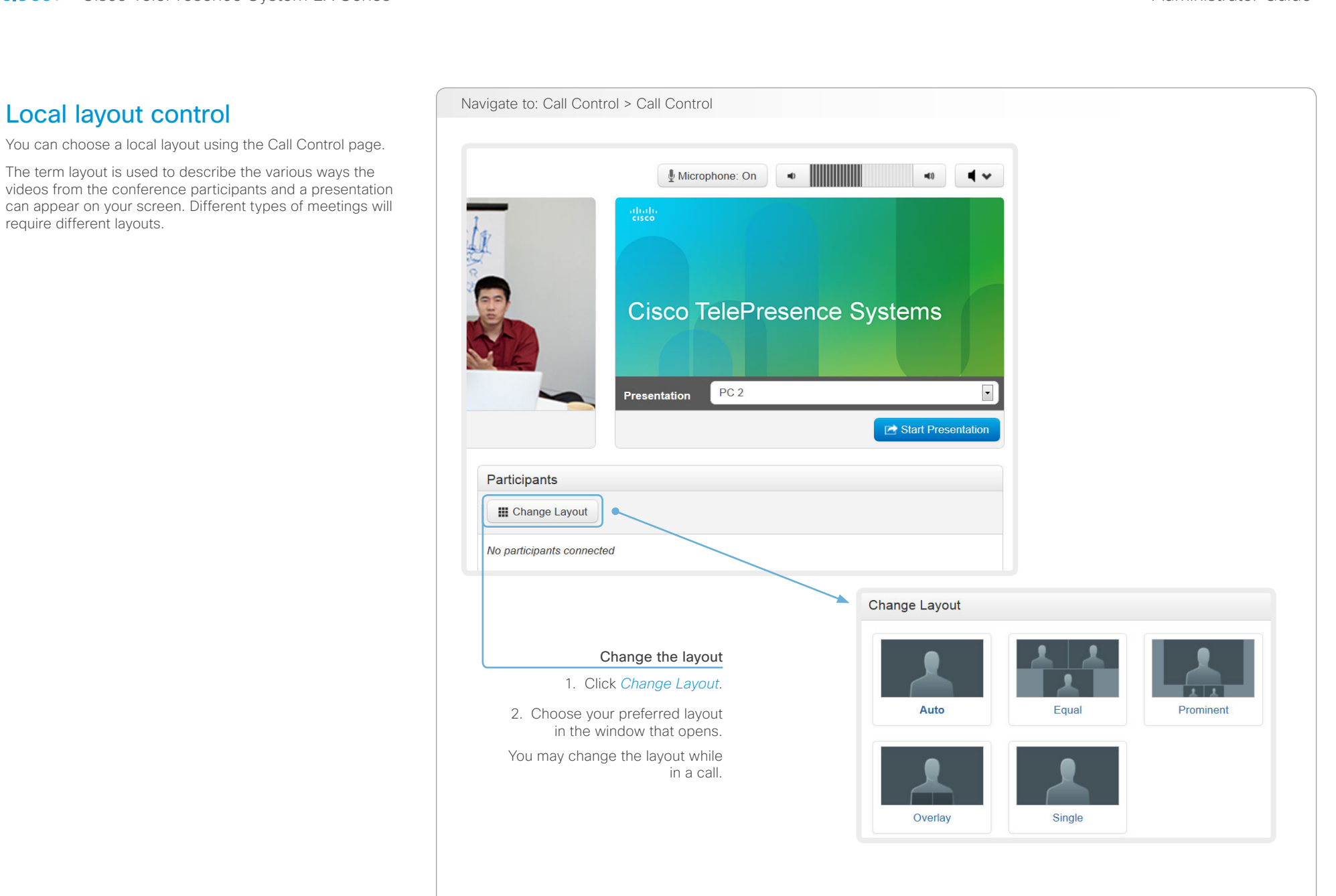

### <span id="page-18-0"></span>ahaha Cisco TelePresence System EX Series **Administrator Guide** Administrator Guide **Administrator Guide** Administrator Guide **CISCO**

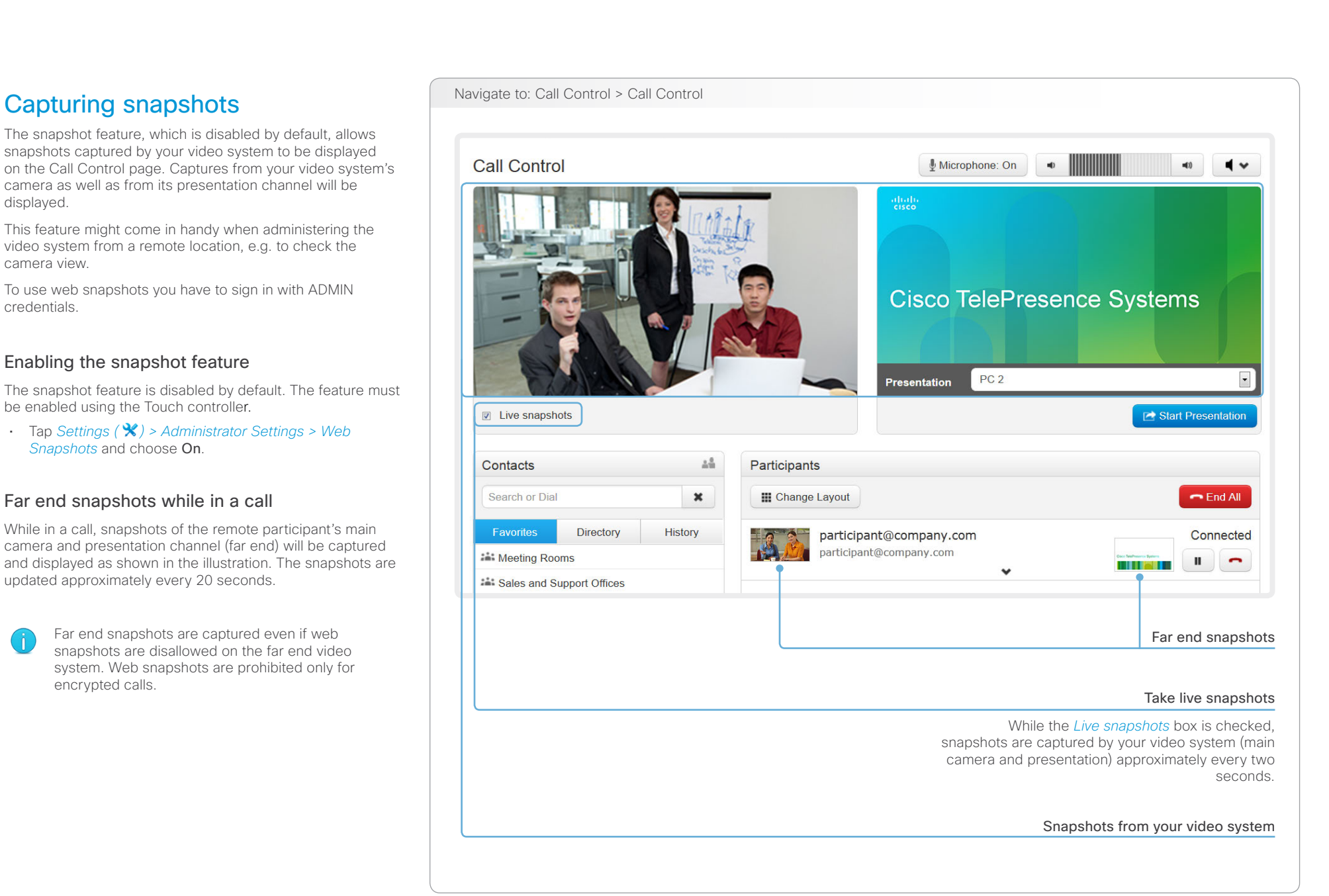

Touch

<span id="page-19-0"></span>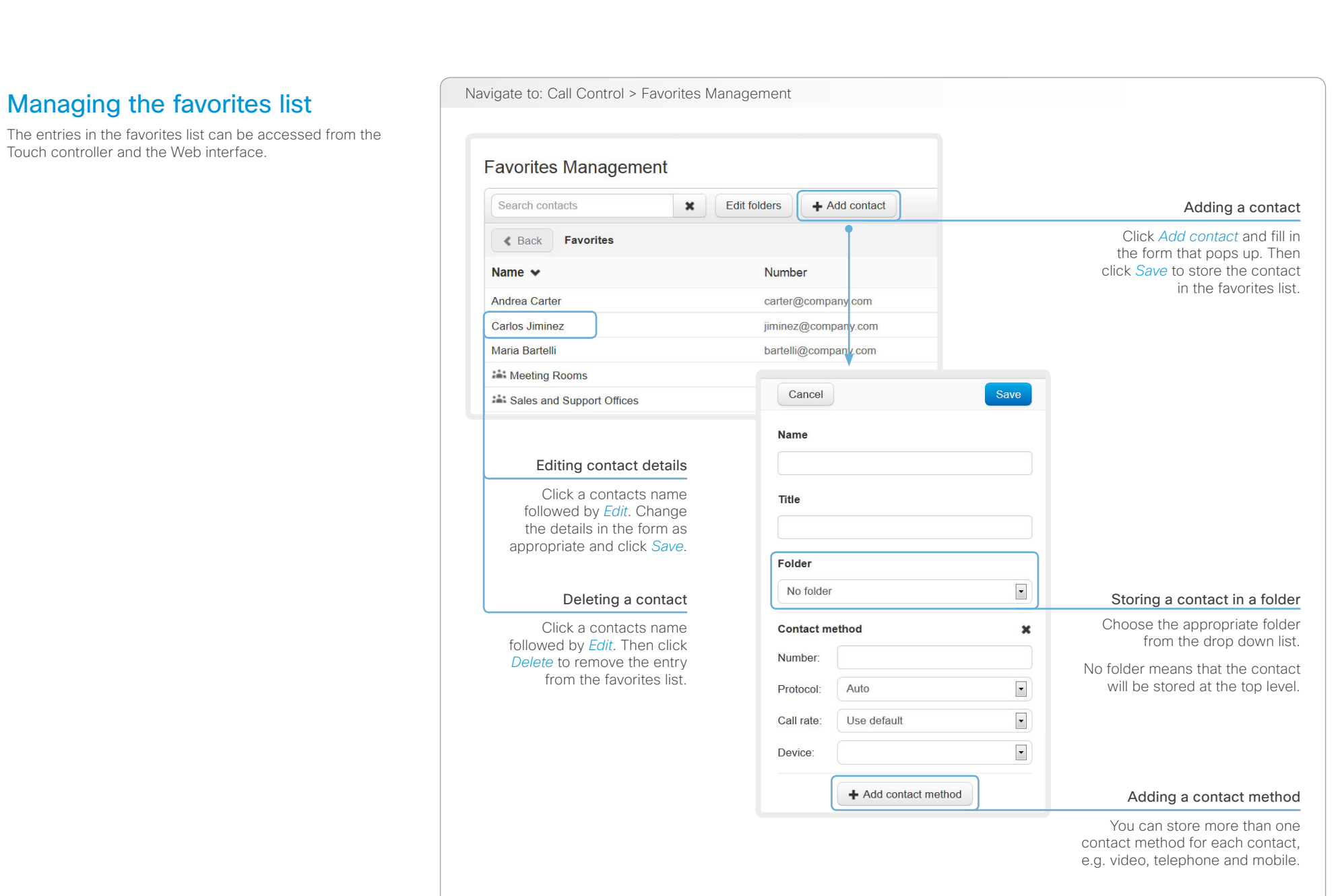

<span id="page-20-0"></span>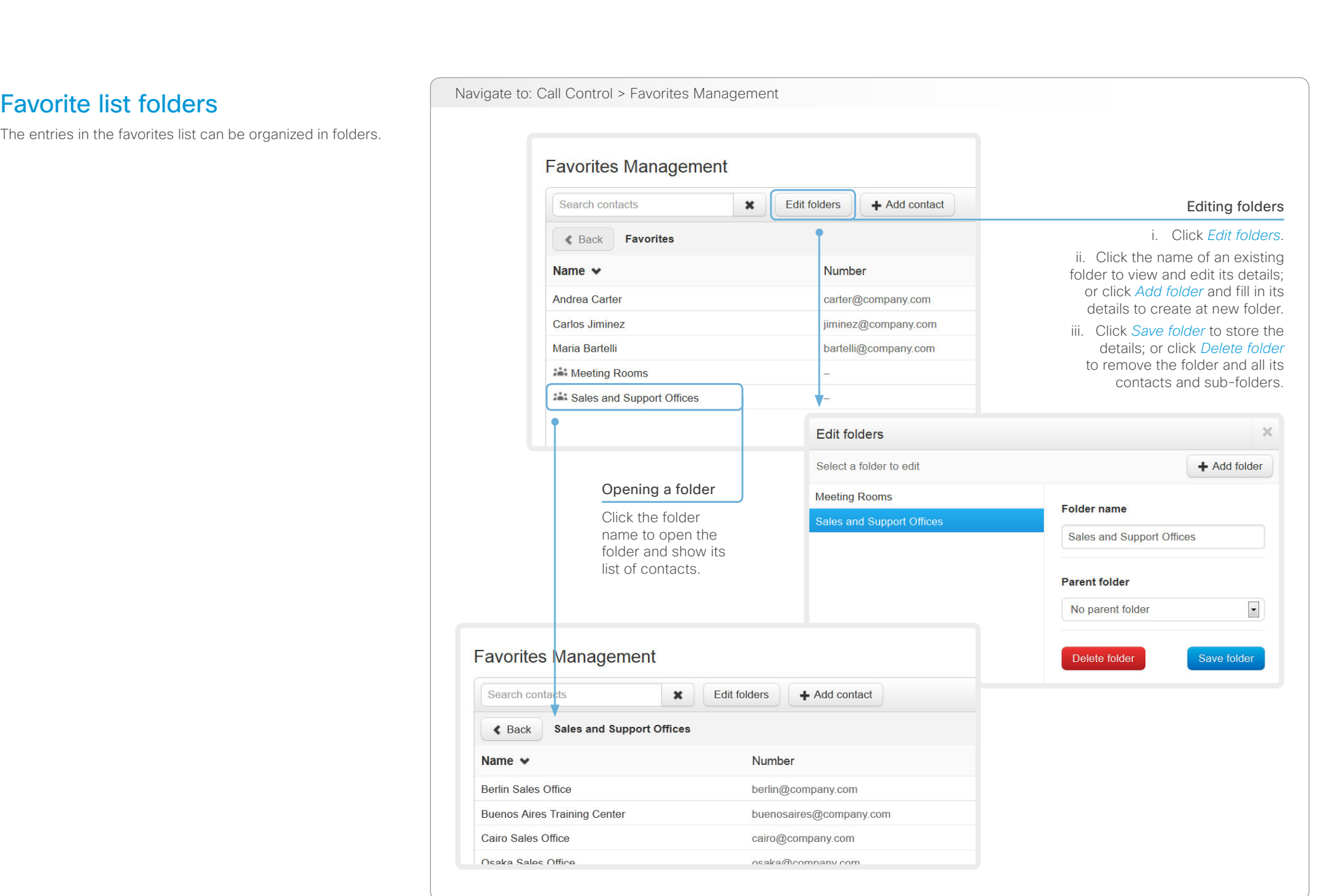

<span id="page-21-0"></span>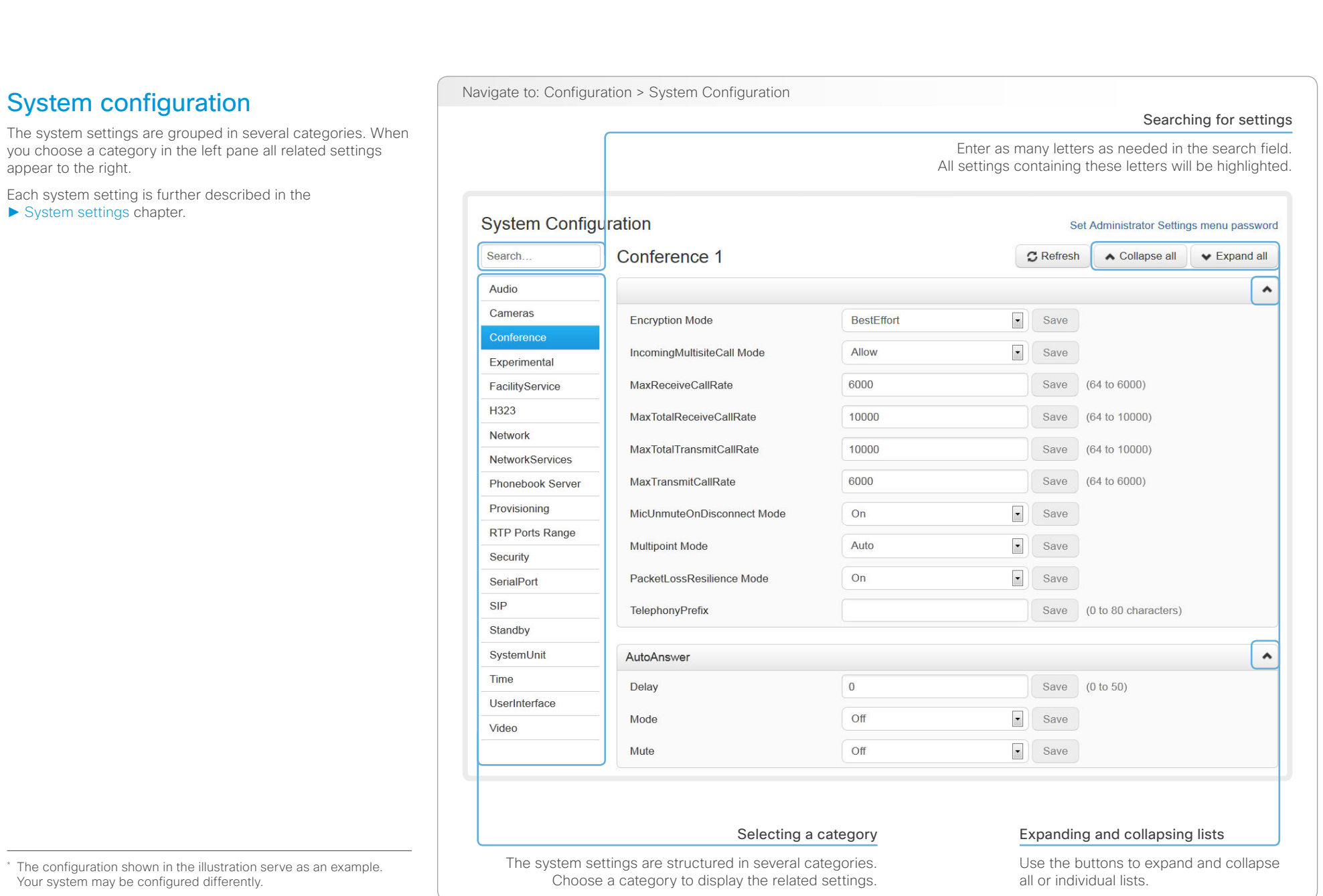

### <span id="page-22-0"></span>ahaha Cisco TelePresence System EX Series **Administrator Guide** Administrator Guide **Administrator Guide** Administrator Guide **CISCO**

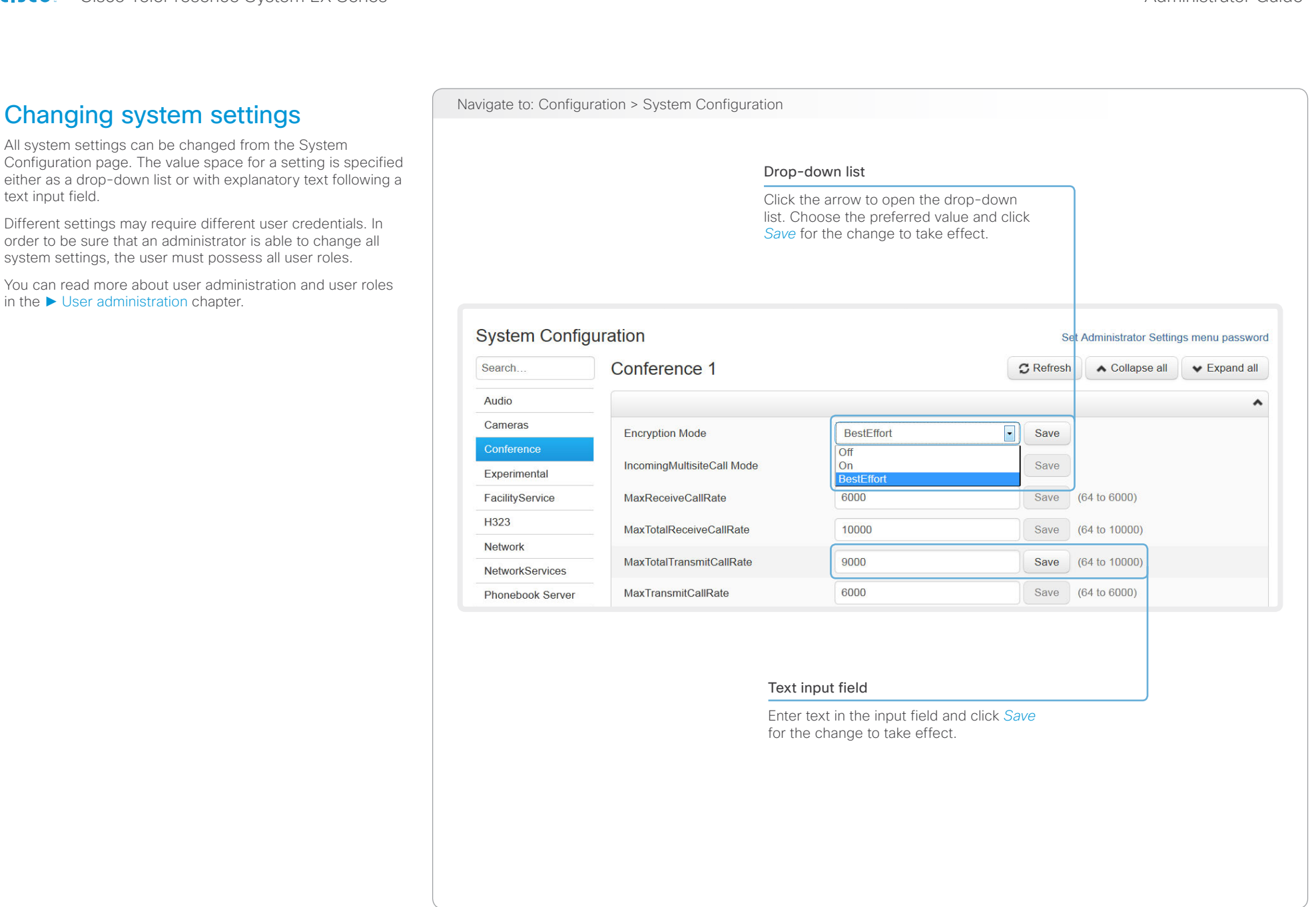

 $\sqrt{2}$ 

<span id="page-23-0"></span>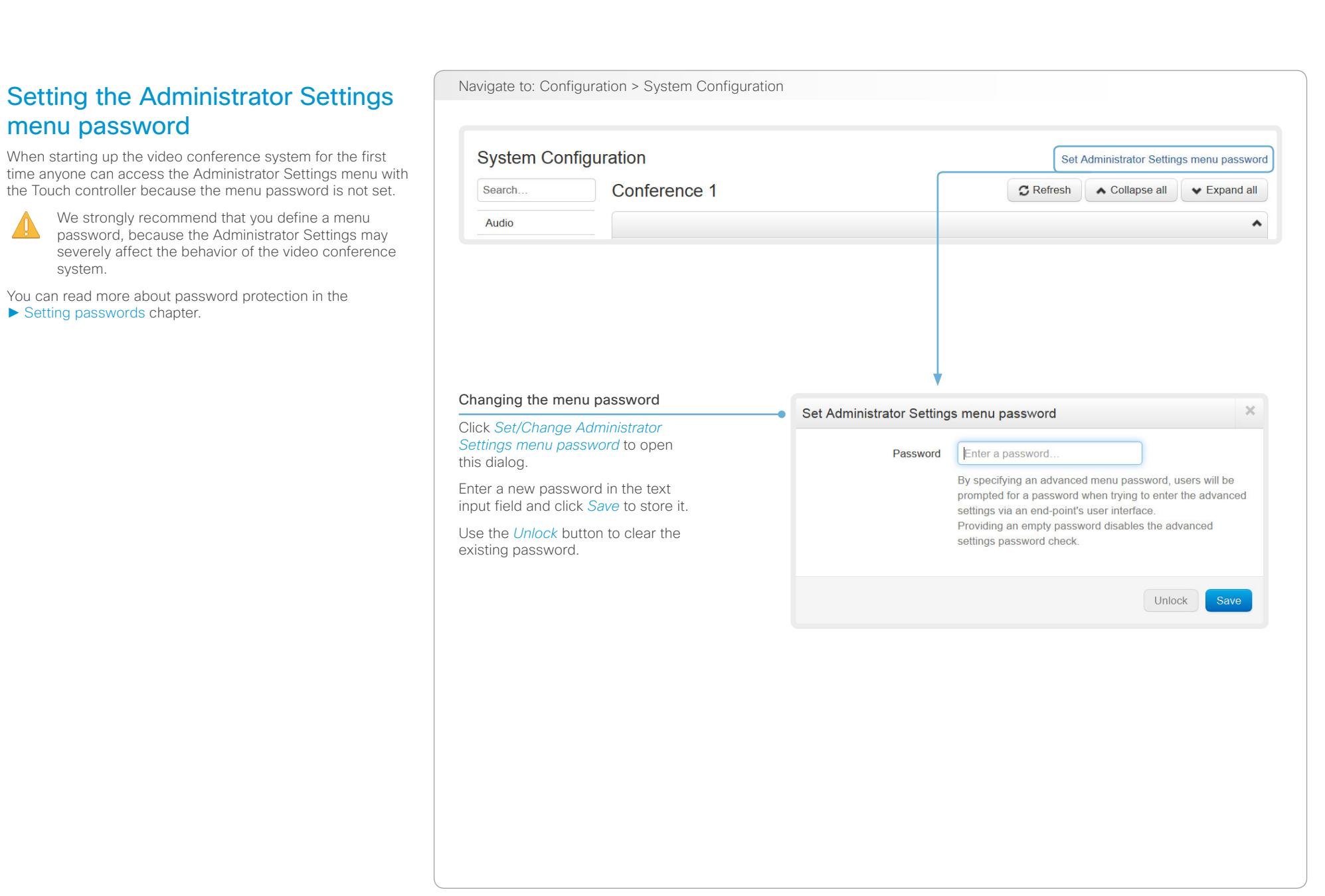

<span id="page-24-0"></span>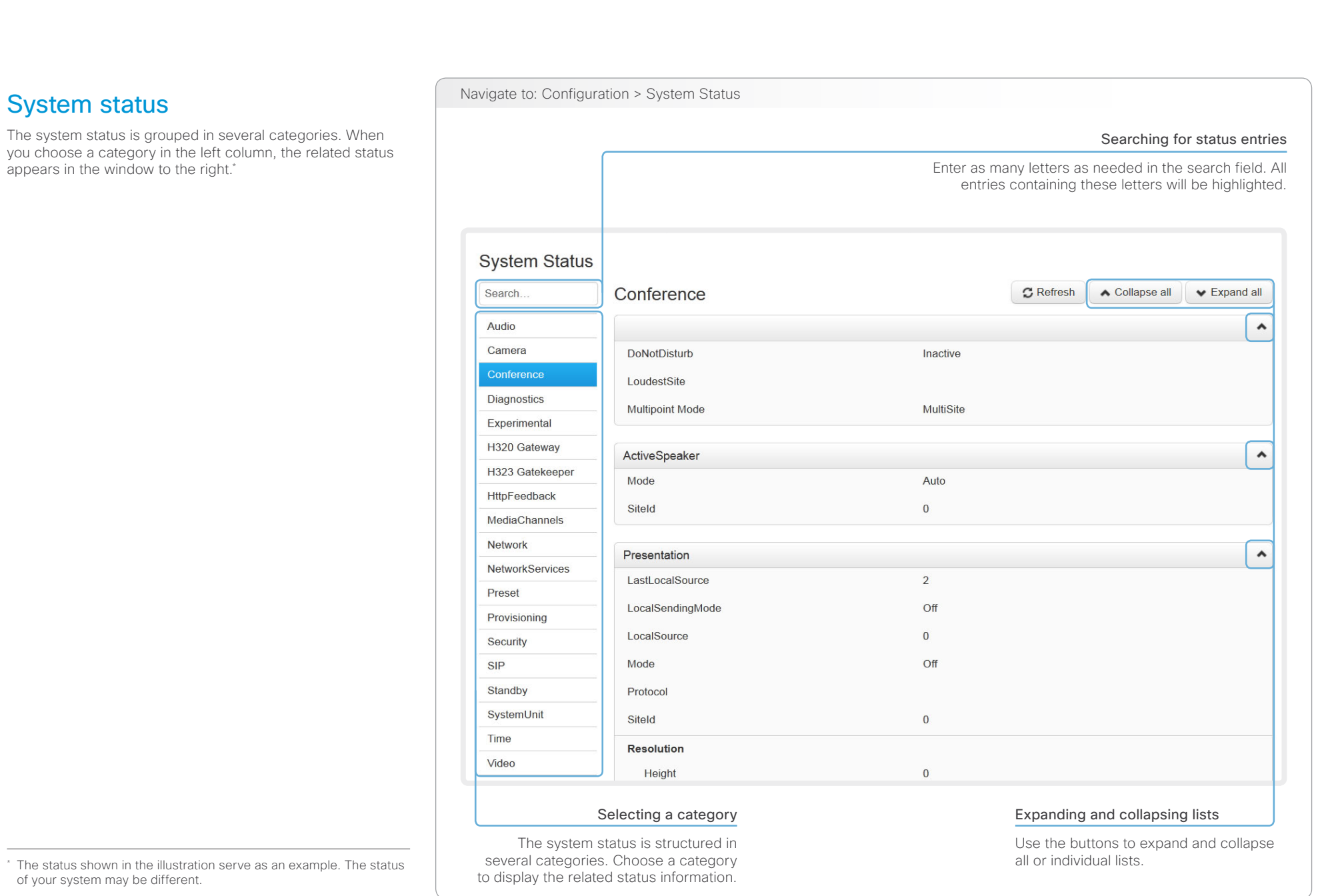

<span id="page-25-0"></span>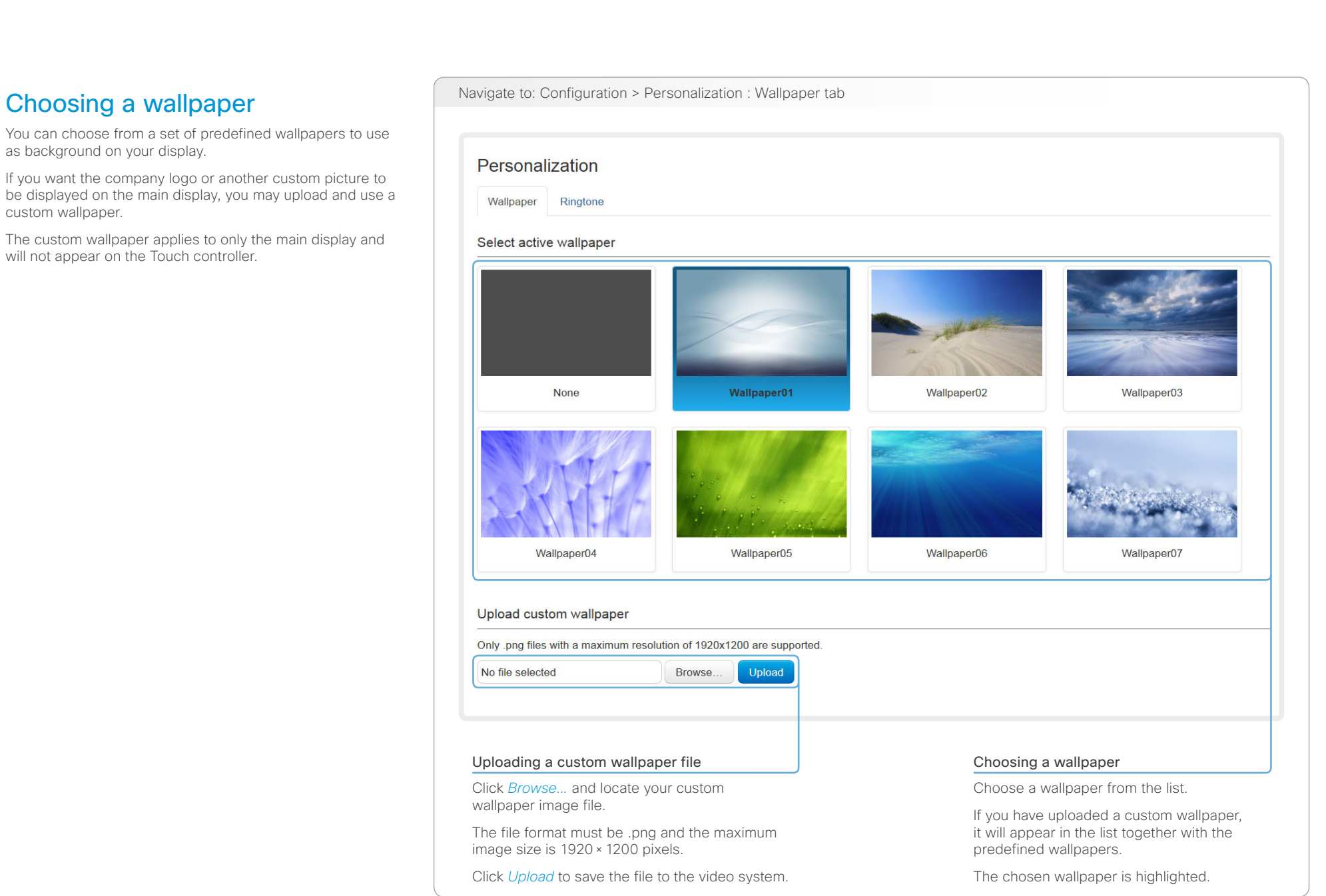

 $\sqrt{2}$ 

<span id="page-26-0"></span>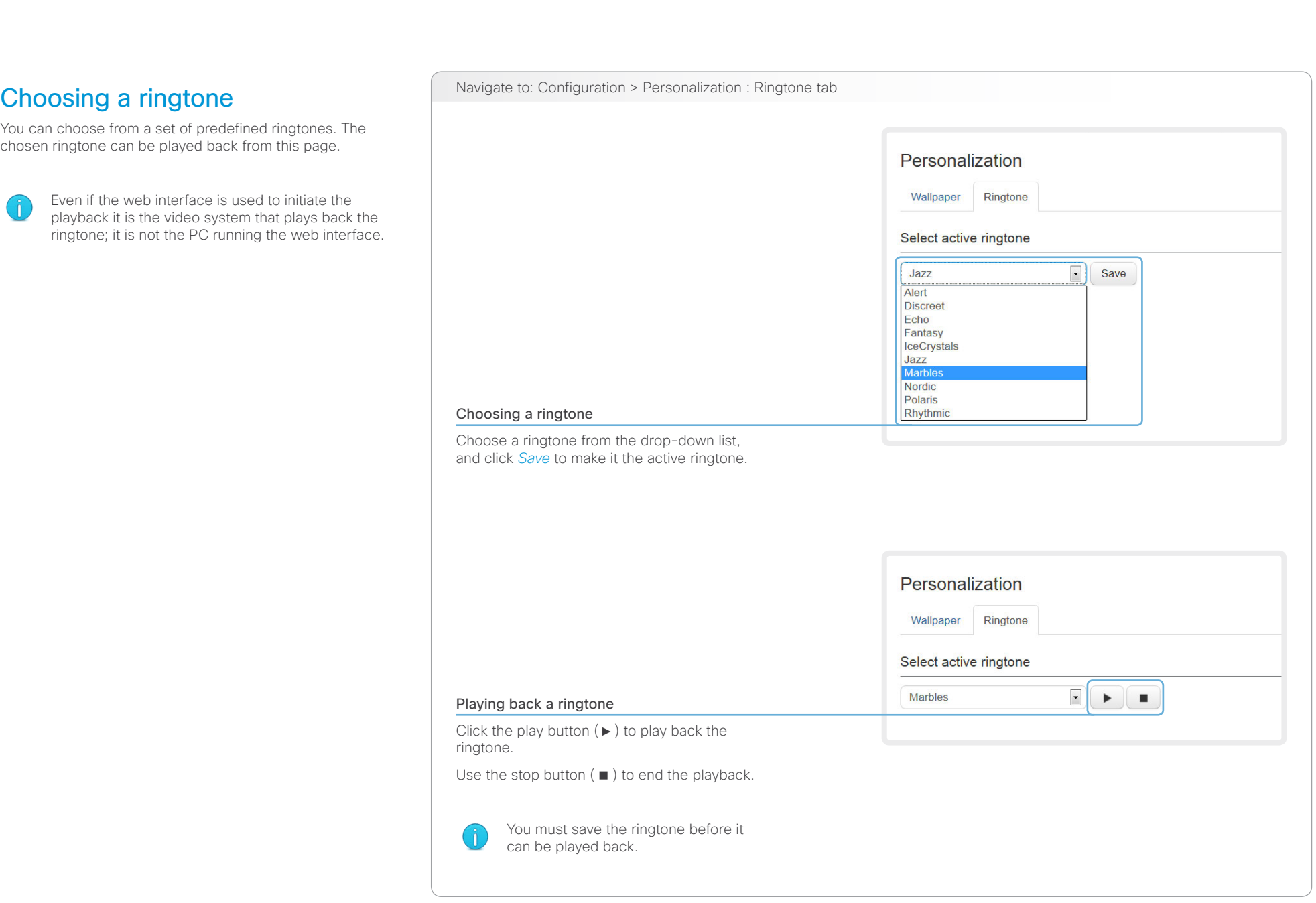

<span id="page-27-0"></span>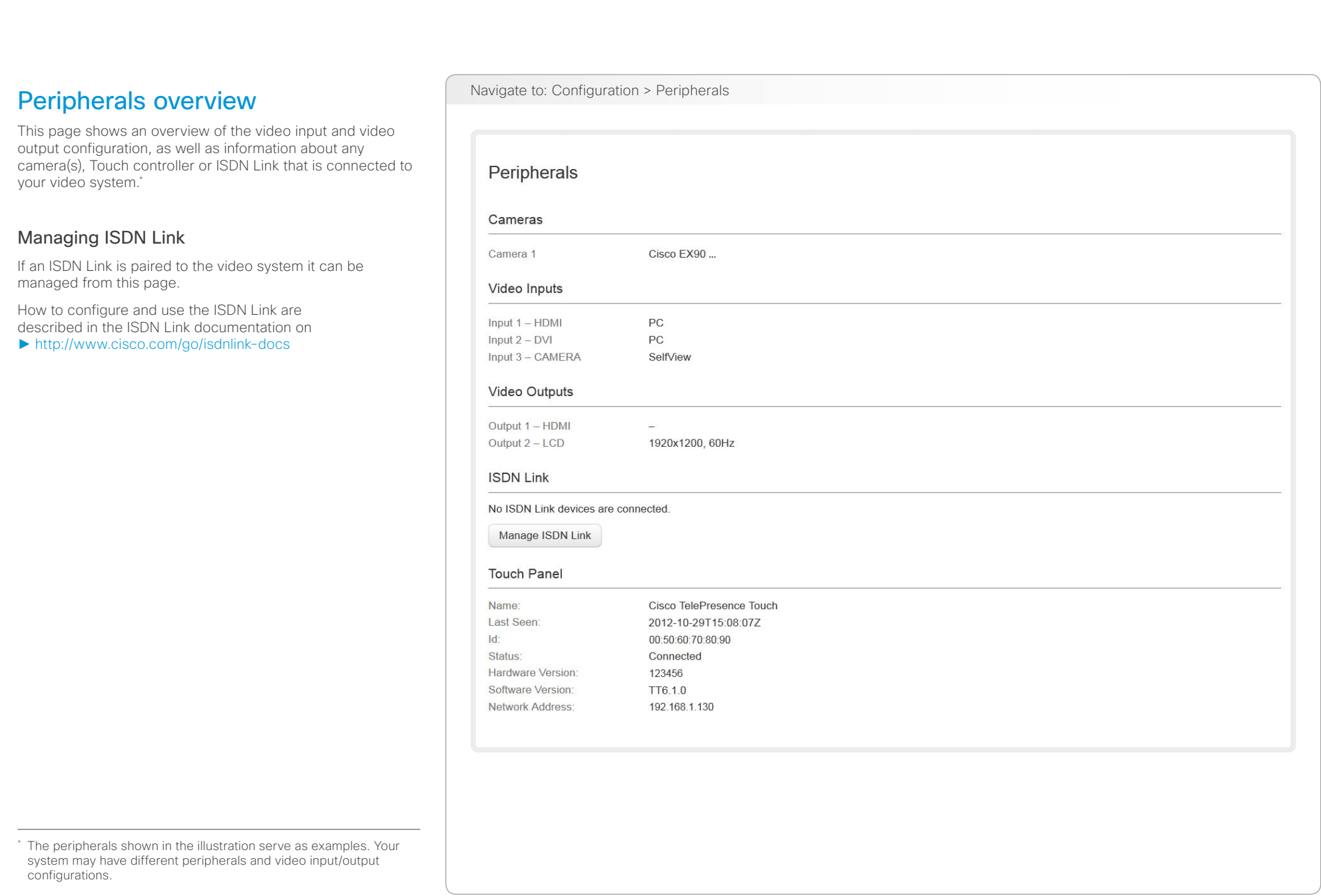

<span id="page-28-1"></span><span id="page-28-0"></span>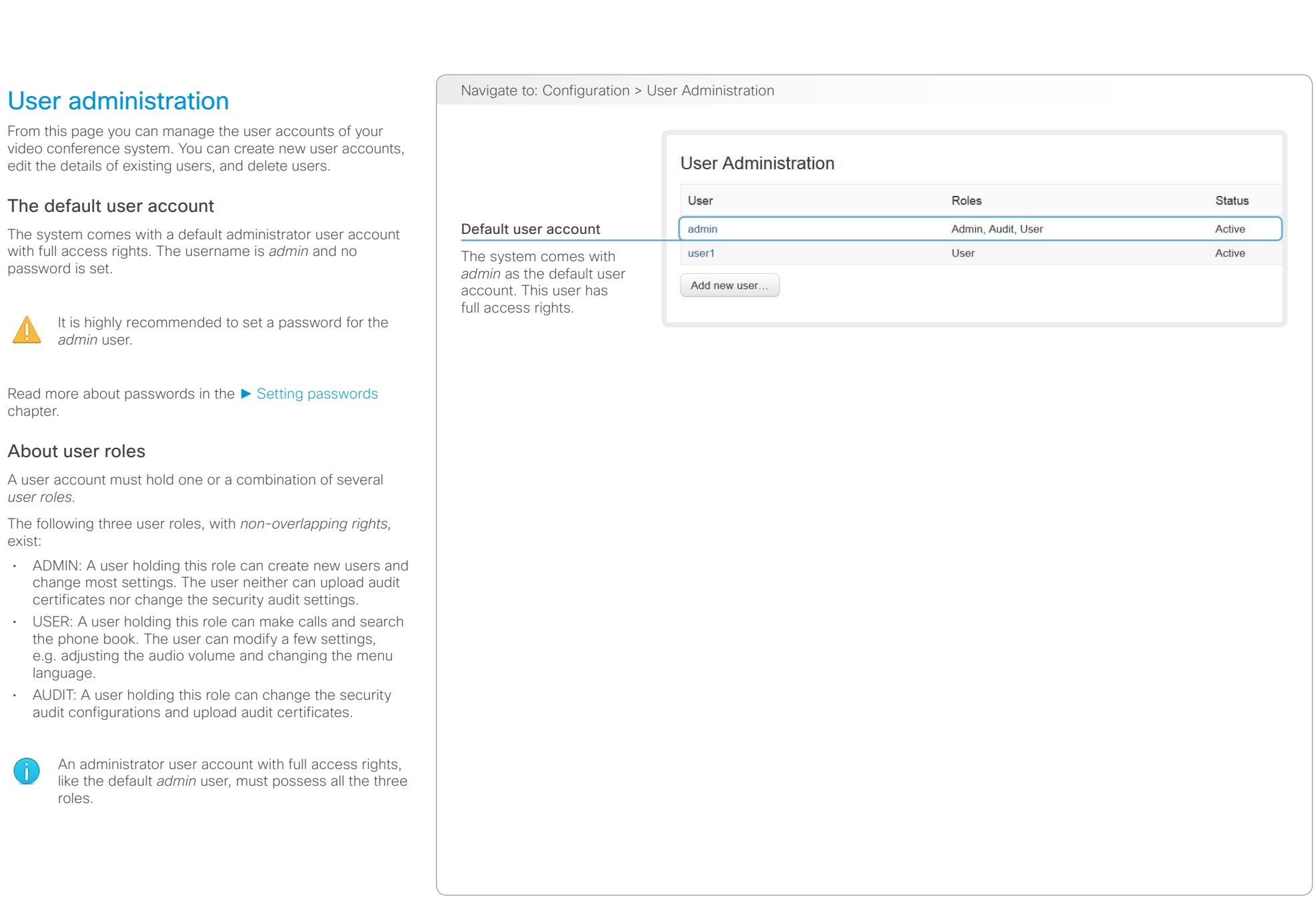

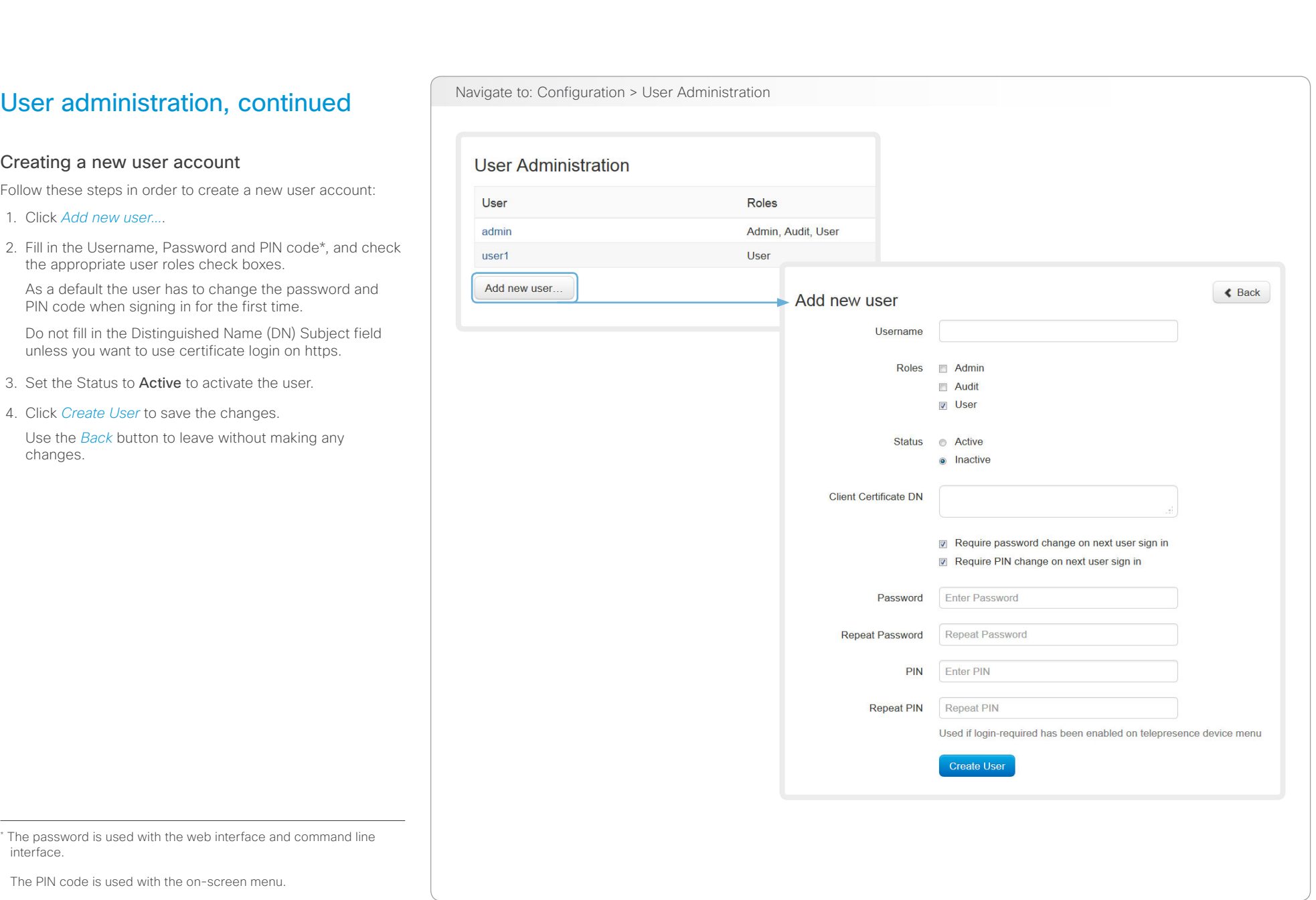

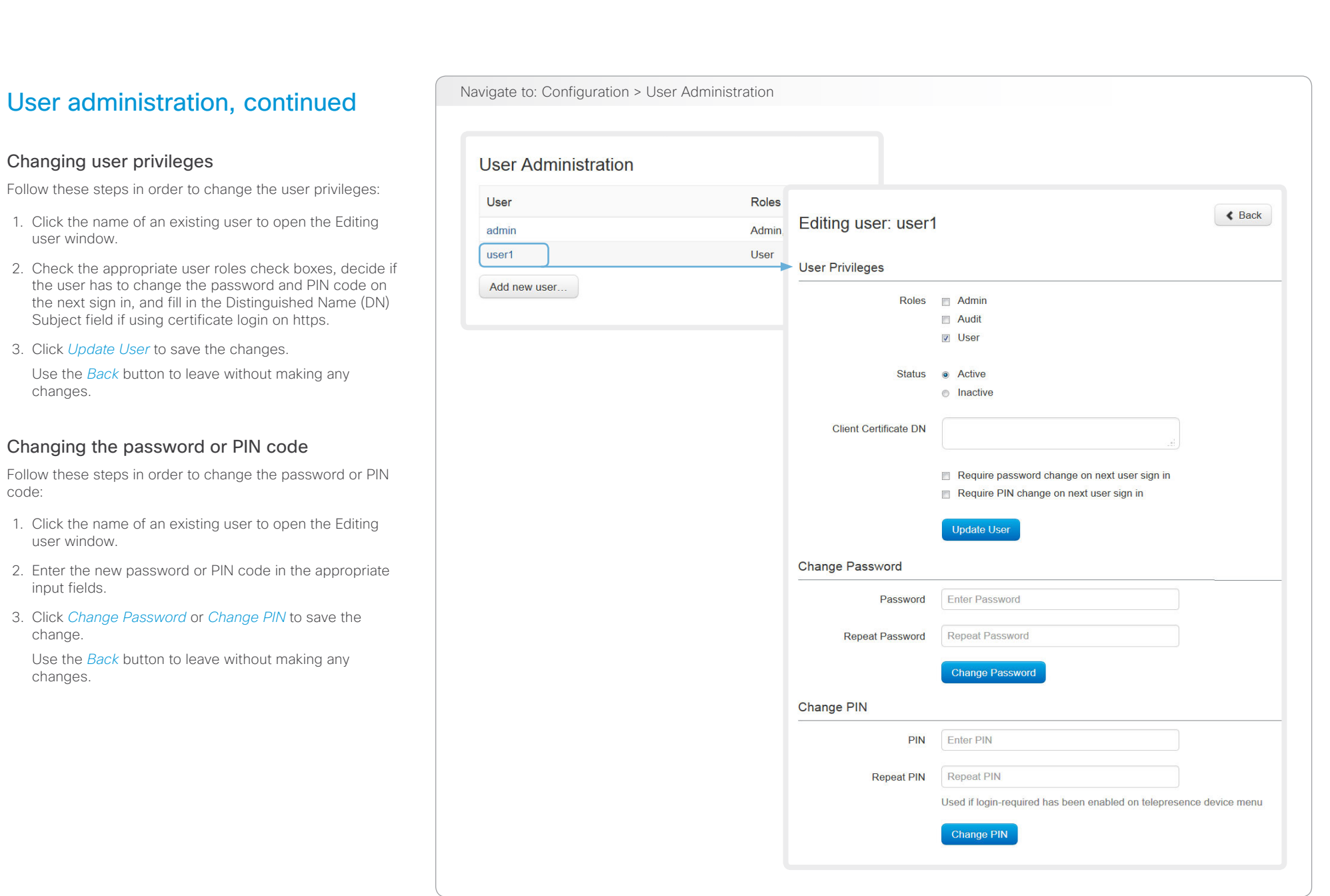

 $\bigwedge$ 

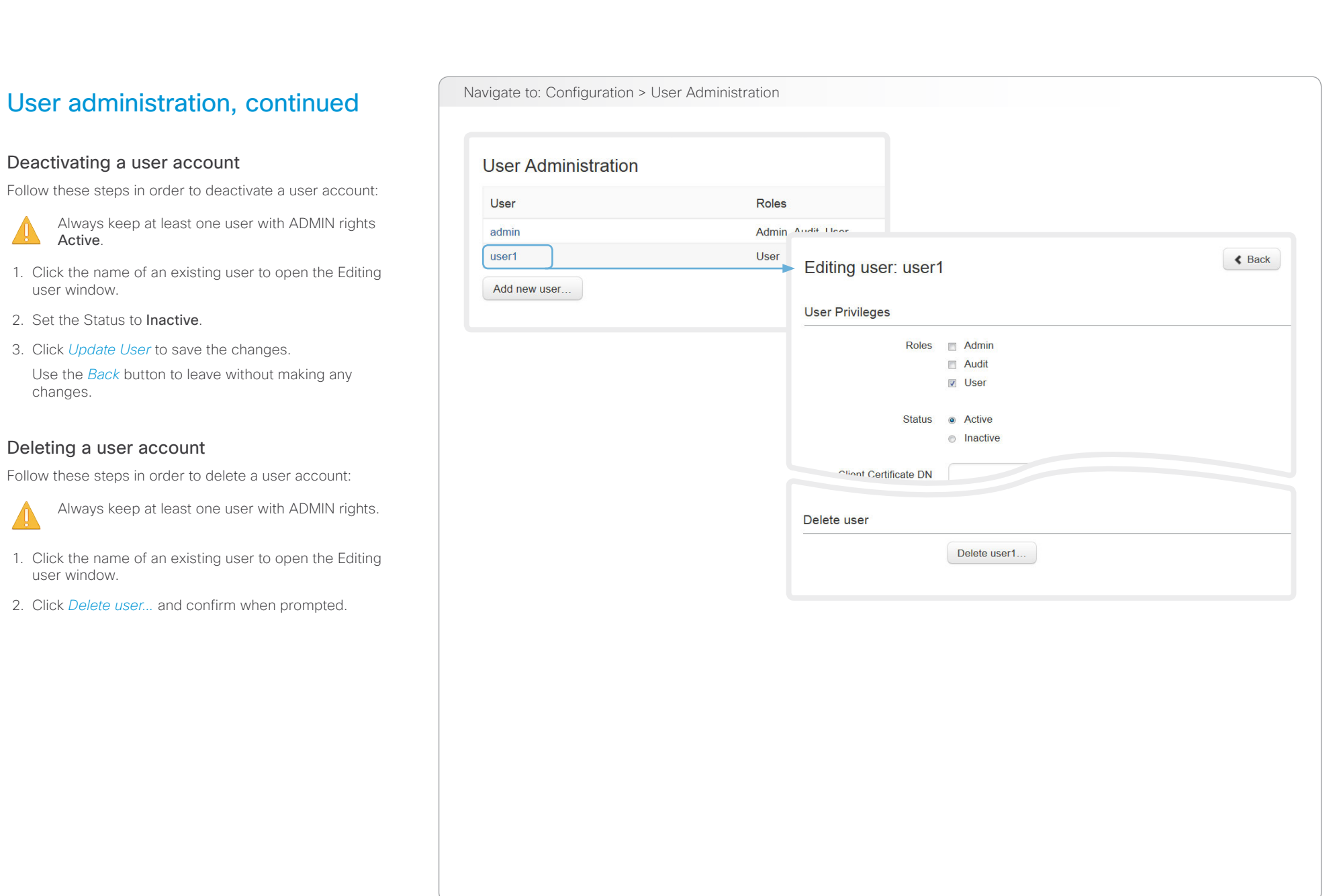

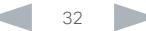

<span id="page-32-0"></span>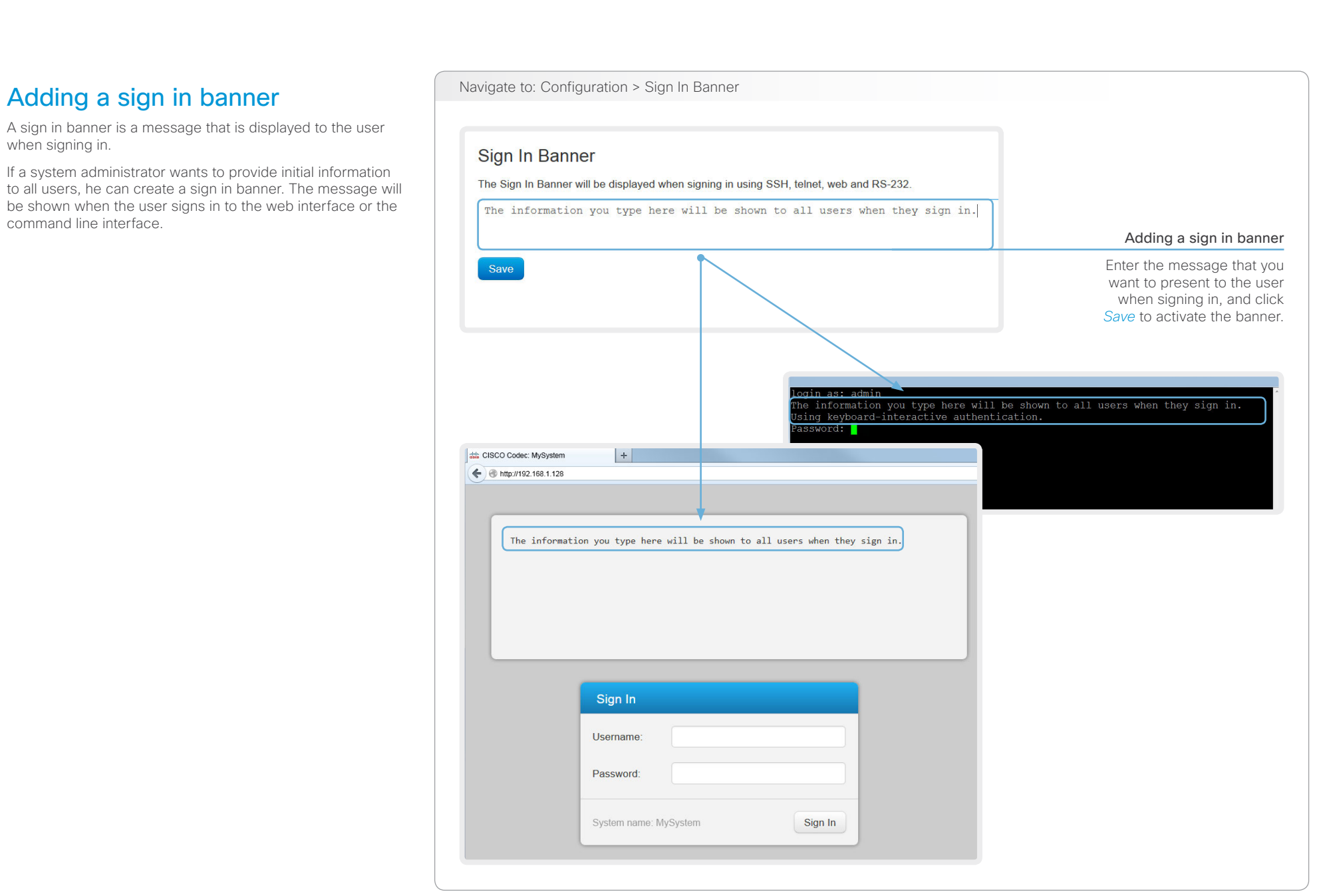

### <span id="page-33-0"></span>ahaha Cisco TelePresence System EX Series **Administrator Guide** Administrator Guide **Administrator Guide** Administrator Guide **CISCO**

### Contents Introduction **Introduction Web interface** System settings Setting passwords Appendices Navigate to: Configuration > Security Managing the video system's certificates Certificate validation may be required when using TLS Security (Transport Layer Security). A server or client may require that your video system Certificates presents a valid certificate to them before communication can be set up. **HTTPS** SIP 802.1X Certificate **Issuer** The video system's certificates are text files that verify the Certificate A CertificateAuthority A Off  $On$ Off Delete View Certificate authenticity of the system. These certificates may be issued by a certificate authority (CA). CertificateAuthority\_B Delete View Certificate Certificate B  $On$ Off Off The certificate are listed as shown in the illustration to the Add certificate. right \* . They can be used for the following services: HTTPS, SIP and IEEE 802.1X You can store several certificates on the system, but only one certificate can be used for each service at a time. Enabling and disabling certificates If authentication fails, the connection will not be established. Certificate No file selected Browse. Use the buttons to switch a certificate on or off for the different services. Private key (optional) No file selected Browse. You can also view a certificate, Password (optional) and delete a certificate using the corresponding buttons. This system supports PEM formatted certificate files (.pem). The certificate file may contain the certificate and a RSA or DSA encrypted private key with or without a password. Optionally the private key file may be supplied seperately. Add certificate. Adding a certificate Contact your system administrator to obtain the 1. Click *Add certificate...* to open the certificate dialog. following file(s): 2. Click *Browse...* and find the Certificate and • Certificate (file format: .PEM) Private key file(s) on your computer. • Private key, may be included in the same file as the certificate (file format: .PEM format) 3. Fill in the *Password* if required. • Password (required only if the private key is 4. Click the blue *Add certificate...* button to store the encrypted) certificate on your system. The certificate and the private key will be stored in The certificates and certificate issuers shown in the illustration serve as examples. Your system may have other certificate(s). the same file on the video system.

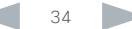

### <span id="page-34-0"></span>ahaha Cisco TelePresence System EX Series **Administrator Guide** Administrator Guide **Administrator Guide** Administrator Guide **CISCO**

## Contents Introduction **Introduction Web interface** System settings Setting passwords Appendices **Managing the list of trusted** Navigate to: Configuration > Security certificate authorities Certificate validation may be required when using TLS **Security** (Transport Layer Security). Your video system may be set up to require that a server Certificates or client presents its certificate to the system before communication can be set up. **Certificate Authorities** The certificates are text files that verify the authenticity of the server or client. The certificates must be signed by a trusted Certificate **Issuer** certificate authority (CA). CA Certificate 1 Delete View Certificate **Issuer 1** To be able to verify the signature of the certificates, a list of CA file No file selected Browse. trusted CAs must reside on the video system. The certificates of the CAs are listed as shown in the illustration to the right \* . This system supports PEM formatted (.pem) CA-files with one or more certificates within the file. The list must include CAs to verify certificates for as well Add certificate authority. HTTPS, SIP and IEEE 802.1X connections. If the server cannot be authenticated, the connection will not be established. Viewing and deleting certificates Uploading a list of certificate authorities You can view a certificate, and The entries in a new file with CA certificates will be delete a certificate using the appended to the existing list, that is, the previously corresponding buttons. stored certificates will not be deleted. i. Click *Show CAs...* to list the existing CA certificates. ii. Click *Add Certificate Authority...*. iii. Click *Browse...* and find the file containing a list of CA certificates (file format: .PEM) on your computer. iv. Click the blue *Add certificate authority...* button to store the new CA certificate(s) on your system. Contact your system administrator to obtain the CA certificate list (file format: .PEM). The certificate and certificate issuers shown in the illustration serve as examples. Your system will have other certificate(s).

<span id="page-35-0"></span>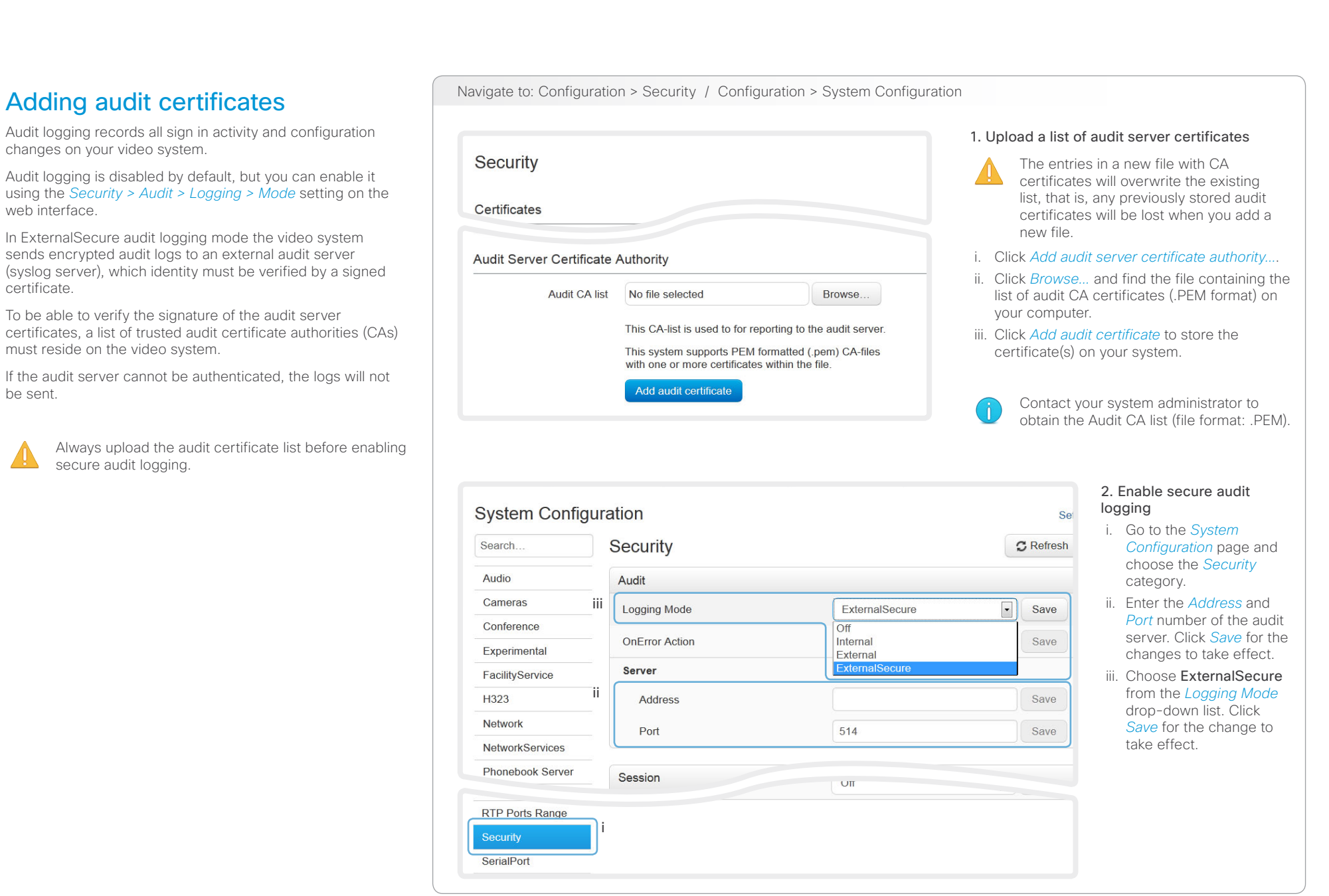
# Cisco TelePresence System EX Series Administrator Guide

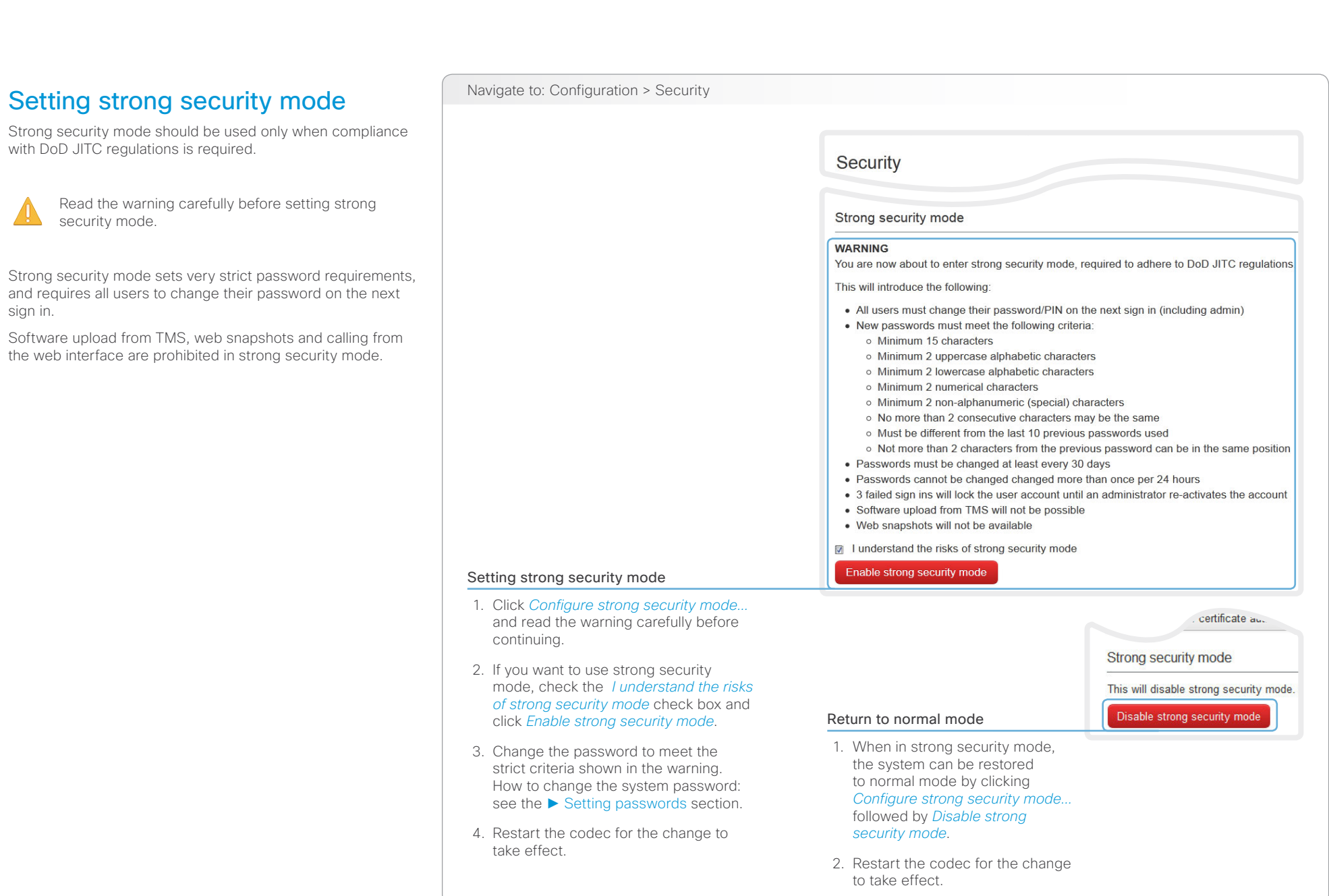

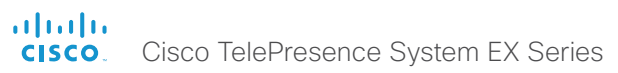

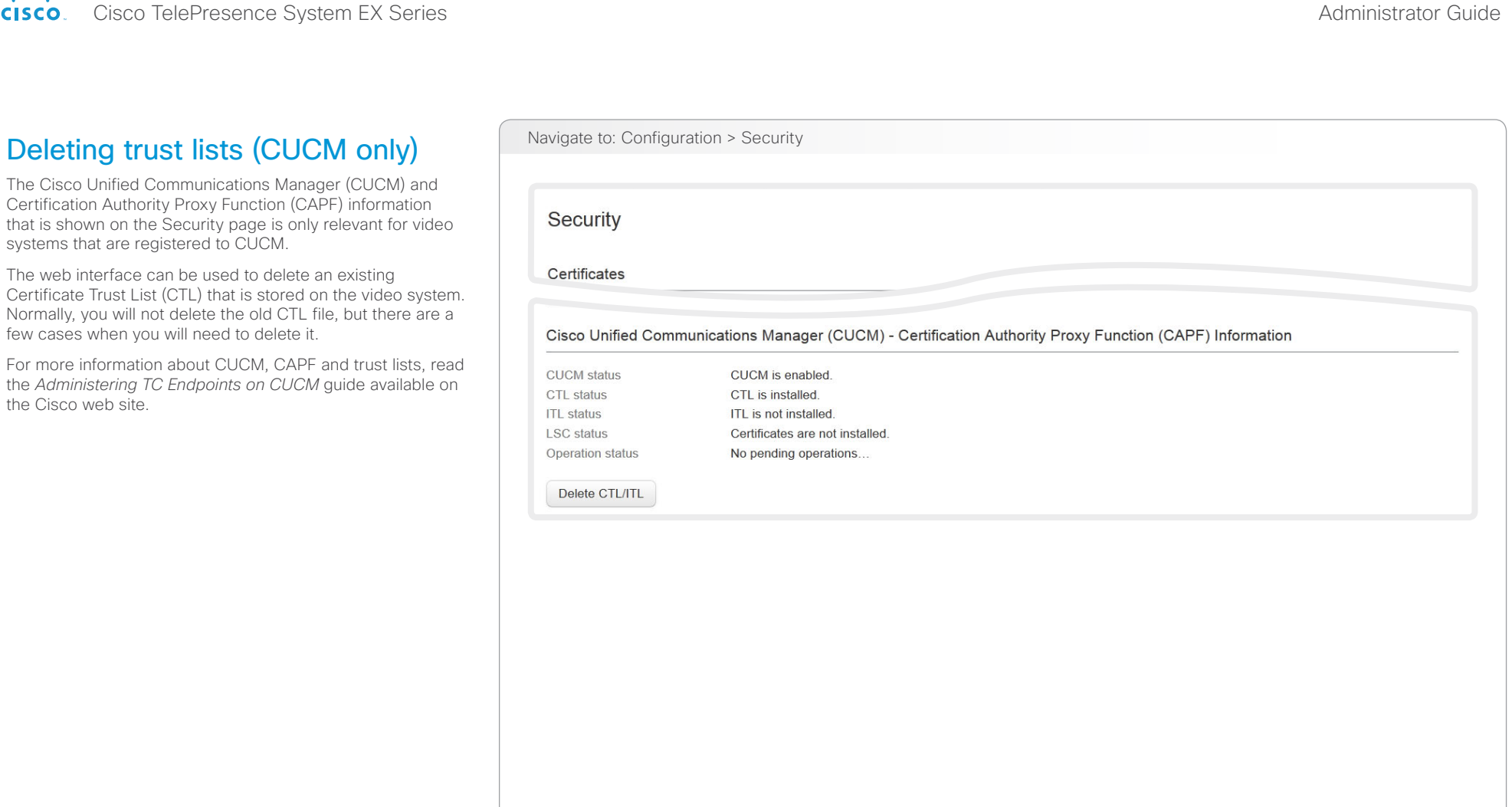

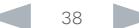

# Cisco TelePresence System EX Series Administrator Guide

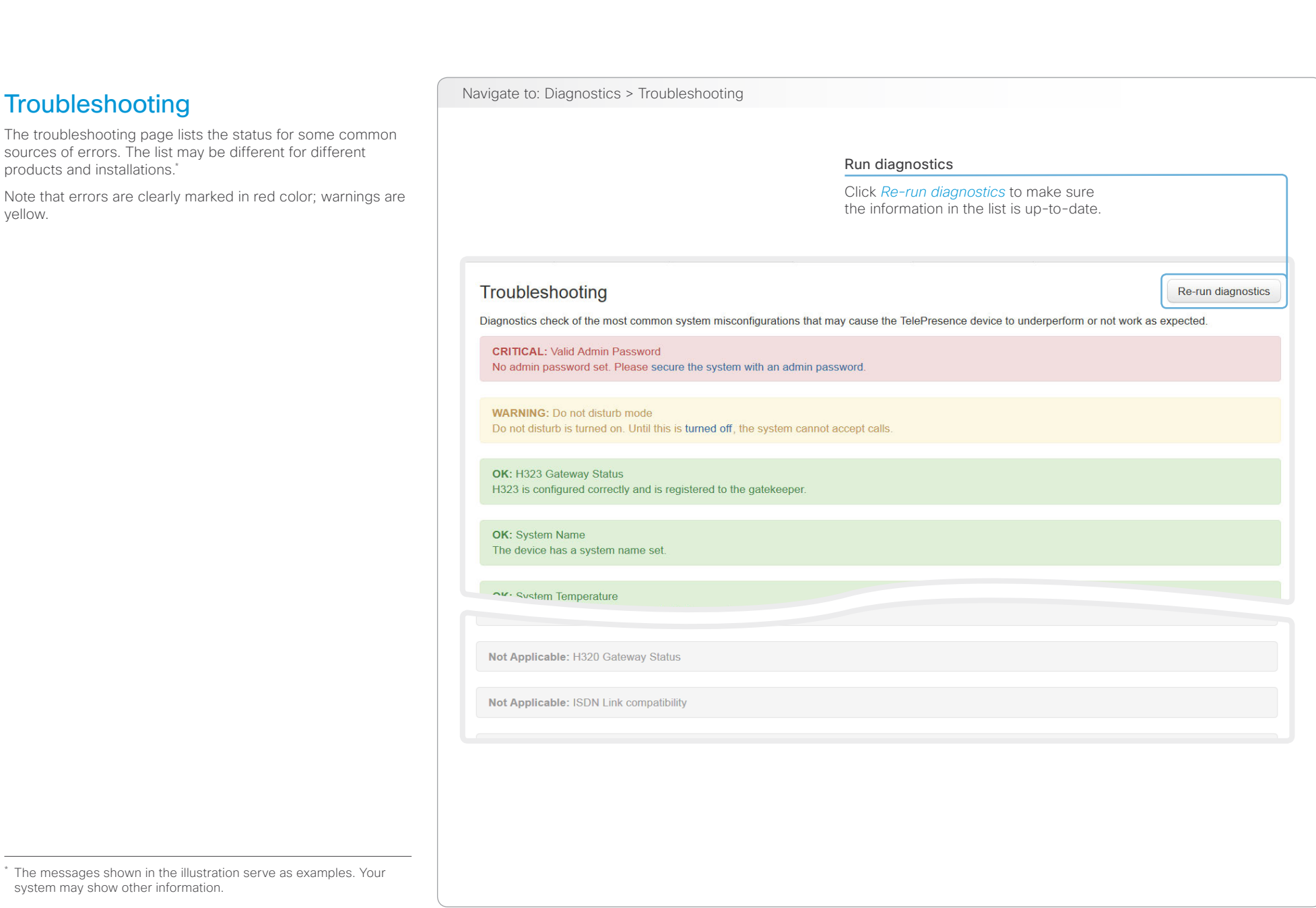

# $\frac{d\ln\ln}{d\log\log n}$ Cisco TelePresence System EX Series **Administrator Guide** Administrator Guide **Administrator Guide**

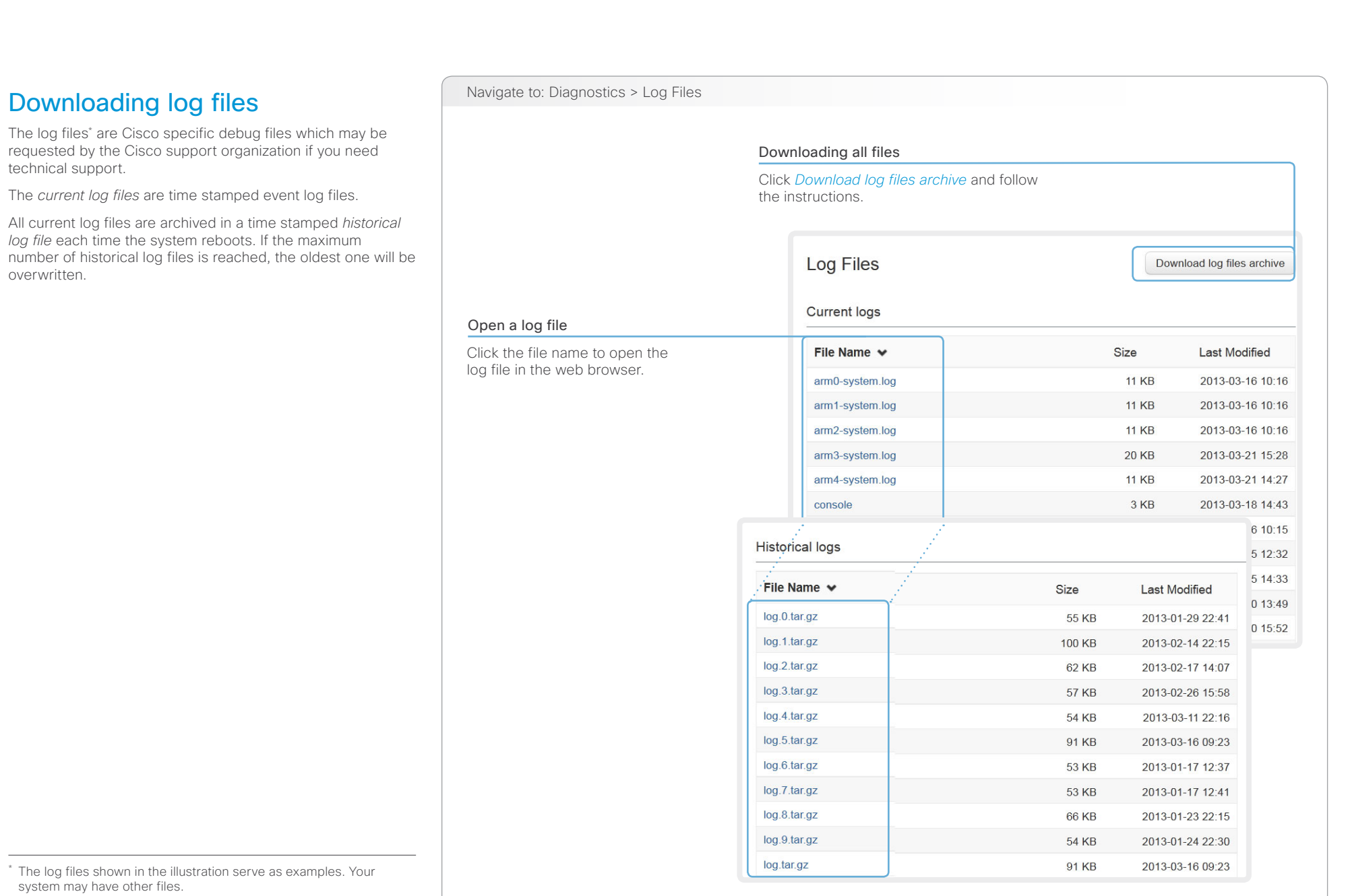

#### ahaha **CISCO** Cisco TelePresence System EX Series Administrator Guide

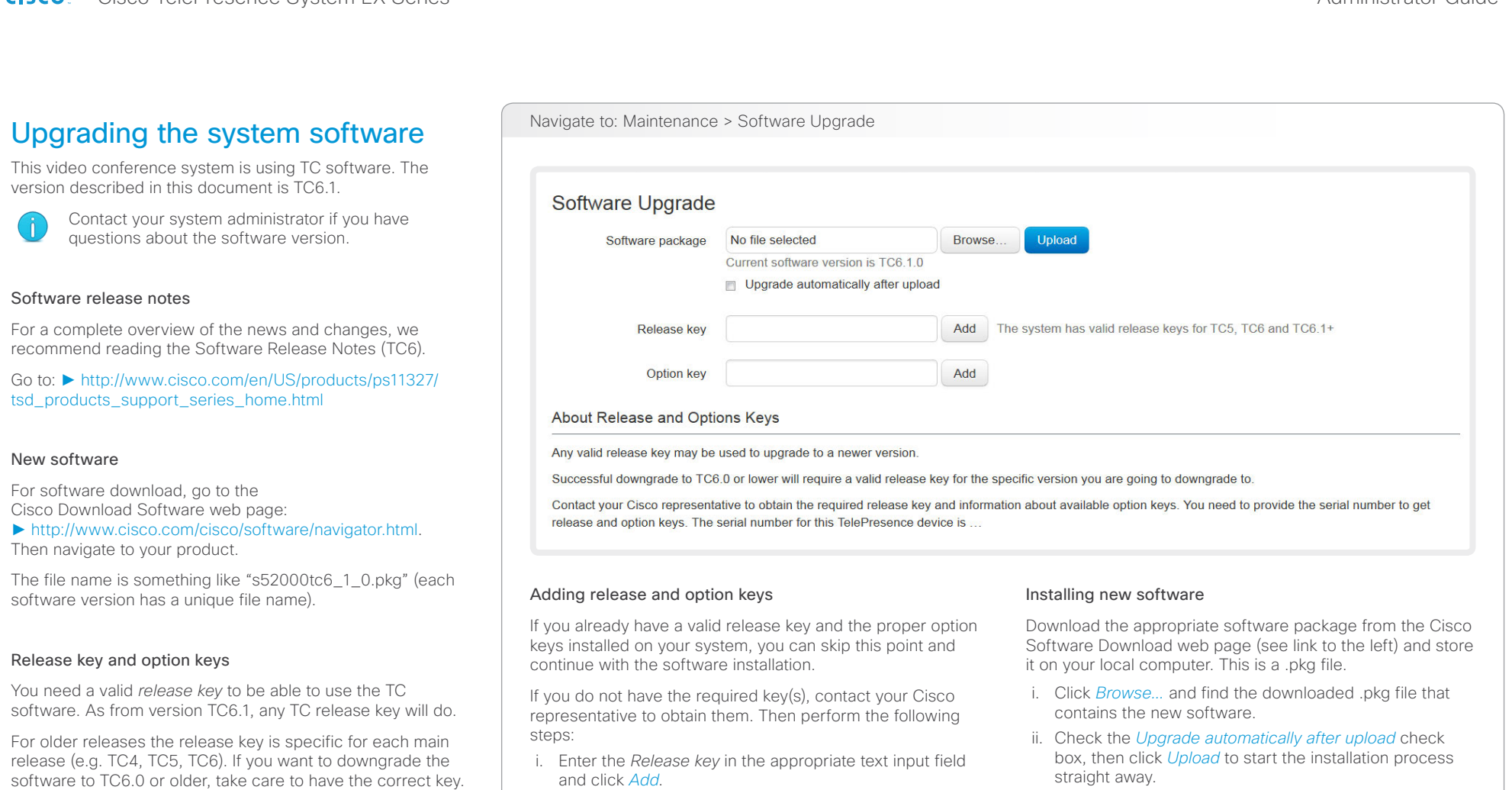

An *option key* is required to activate optional functionality. You may have several option keys in your system.

The available options are:

- Premium resolution
- MultiSite (only EX90)
- Dual display (only EX90)

ii. Enter an *Option Key* in the appropriate text input field and click *Add*.

If you have more than one option key, repeat step ii for all of them.

Each system has unique keys, for example:

- 1TC006-1-0C22E348 (release key)
- 1R000-1-AA7A4A09 (option key)

Keep the check box unchecked if you want to upload the software now and do the installation later.

The complete installation may take up to 30 minutes. You can follow the progress on the web page. The system reboots automatically after the installation.

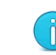

You must sign in anew in order to continue working with the web interface after the reboot

# officialities<br>
Cisco TelePresence System EX Series Administrator Guide<br>
Cisco TelePresence System EX Series Administrator Guide

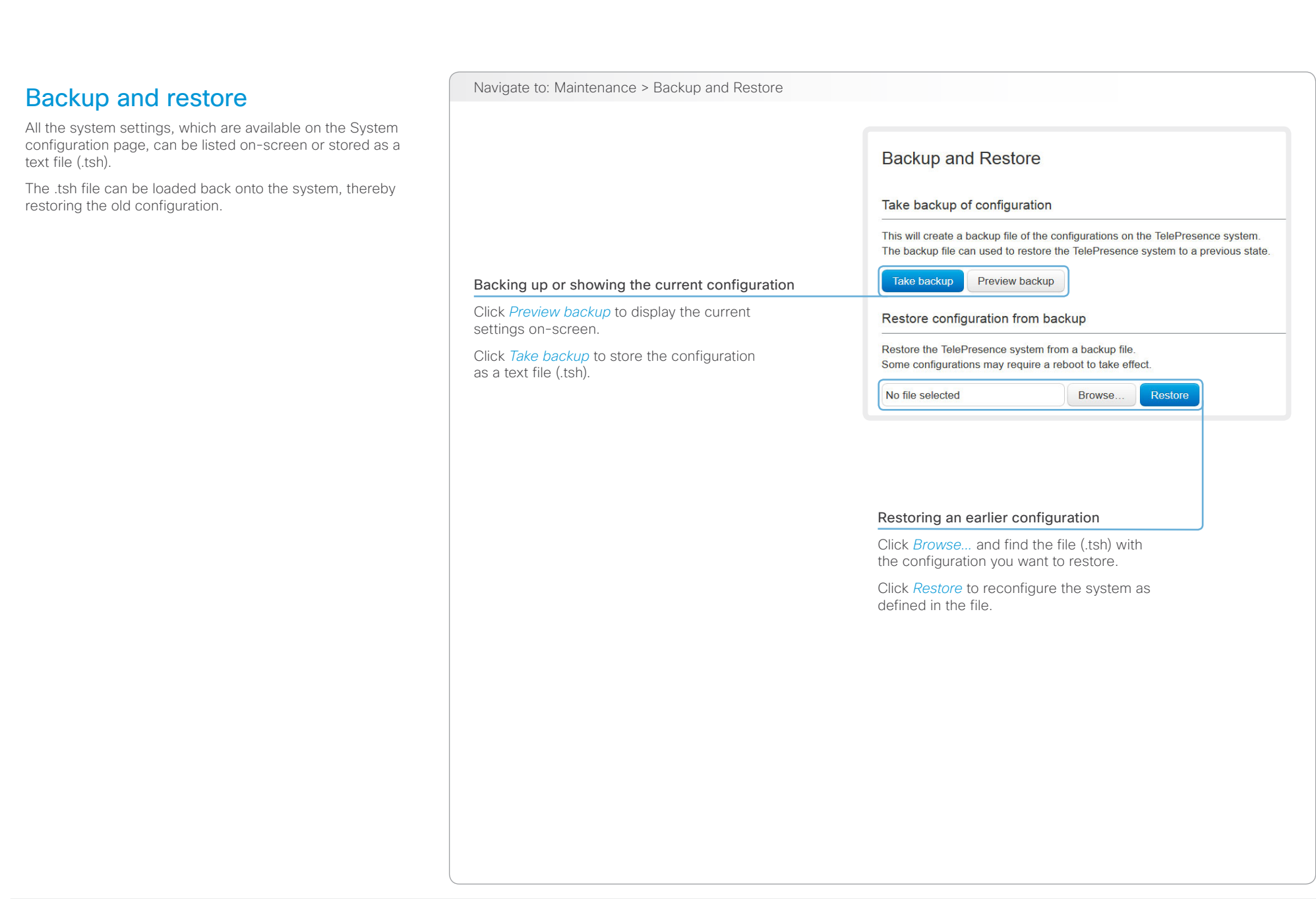

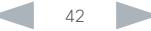

# Cisco TelePresence System EX Series Administrator Guide

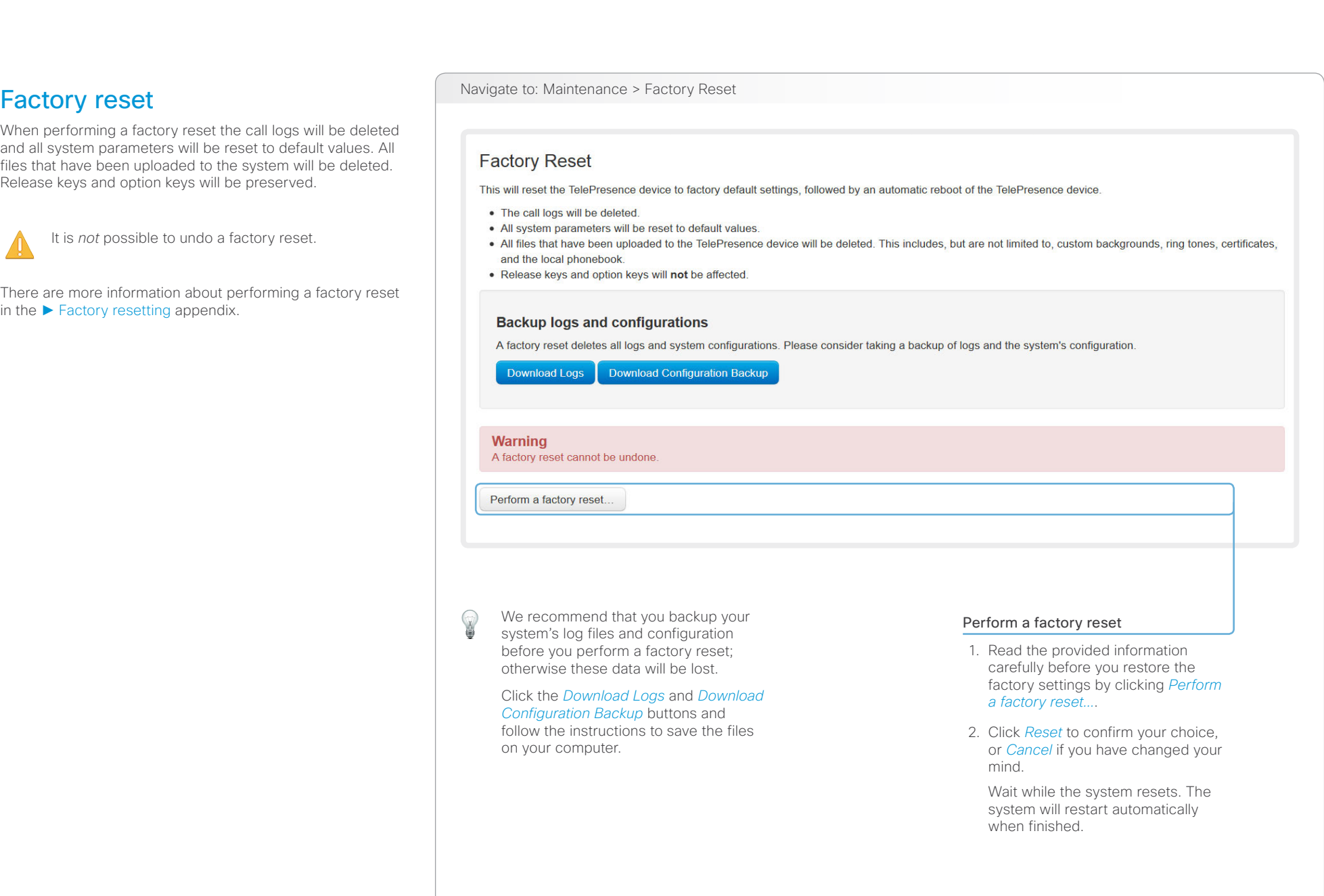

# Cisco TelePresence System EX Series Administrator Guide

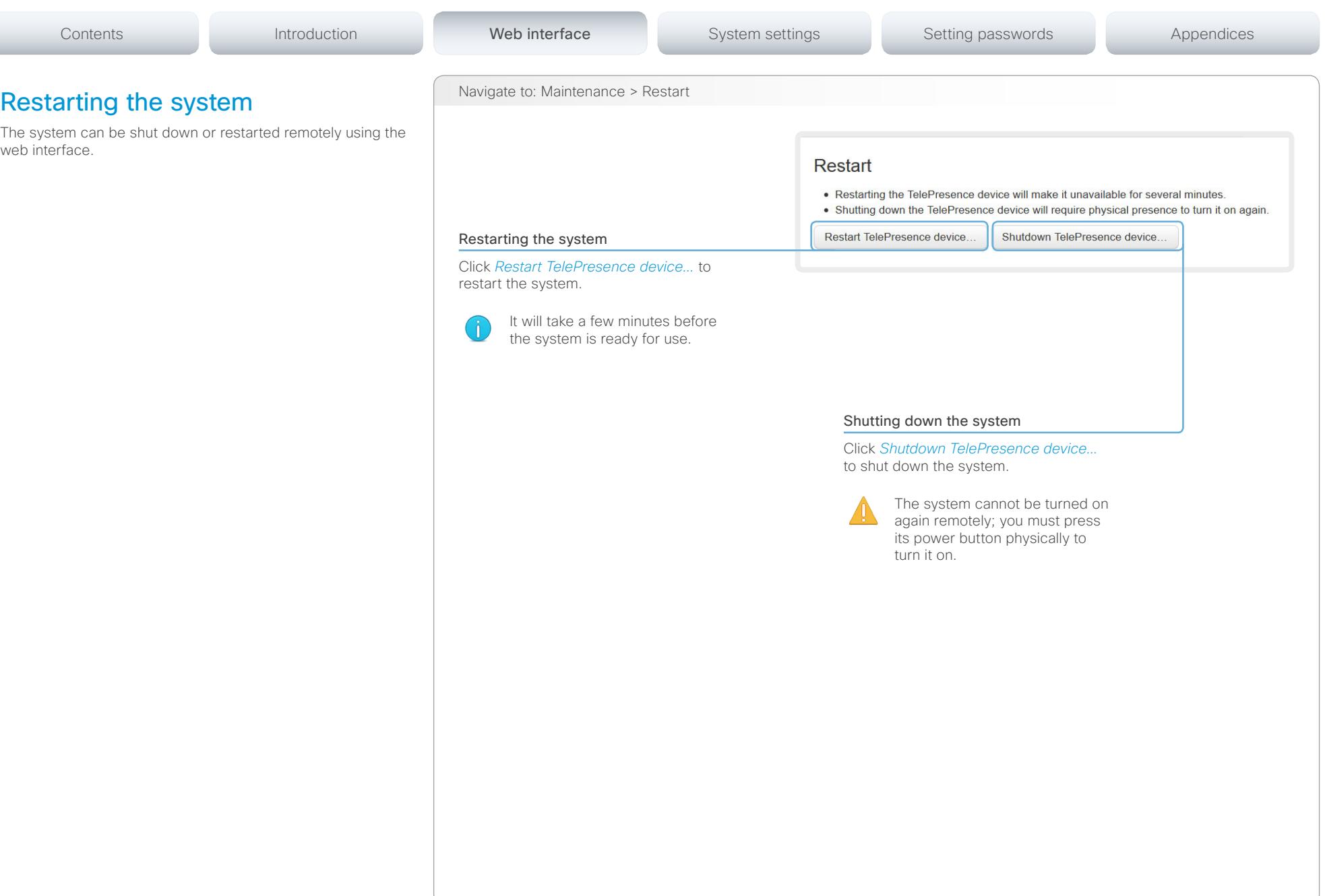

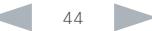

#### altalia CISCO. Cisco TelePresence System EX Series **Administrator Guide** Administrator Guide **Administrator Guide**

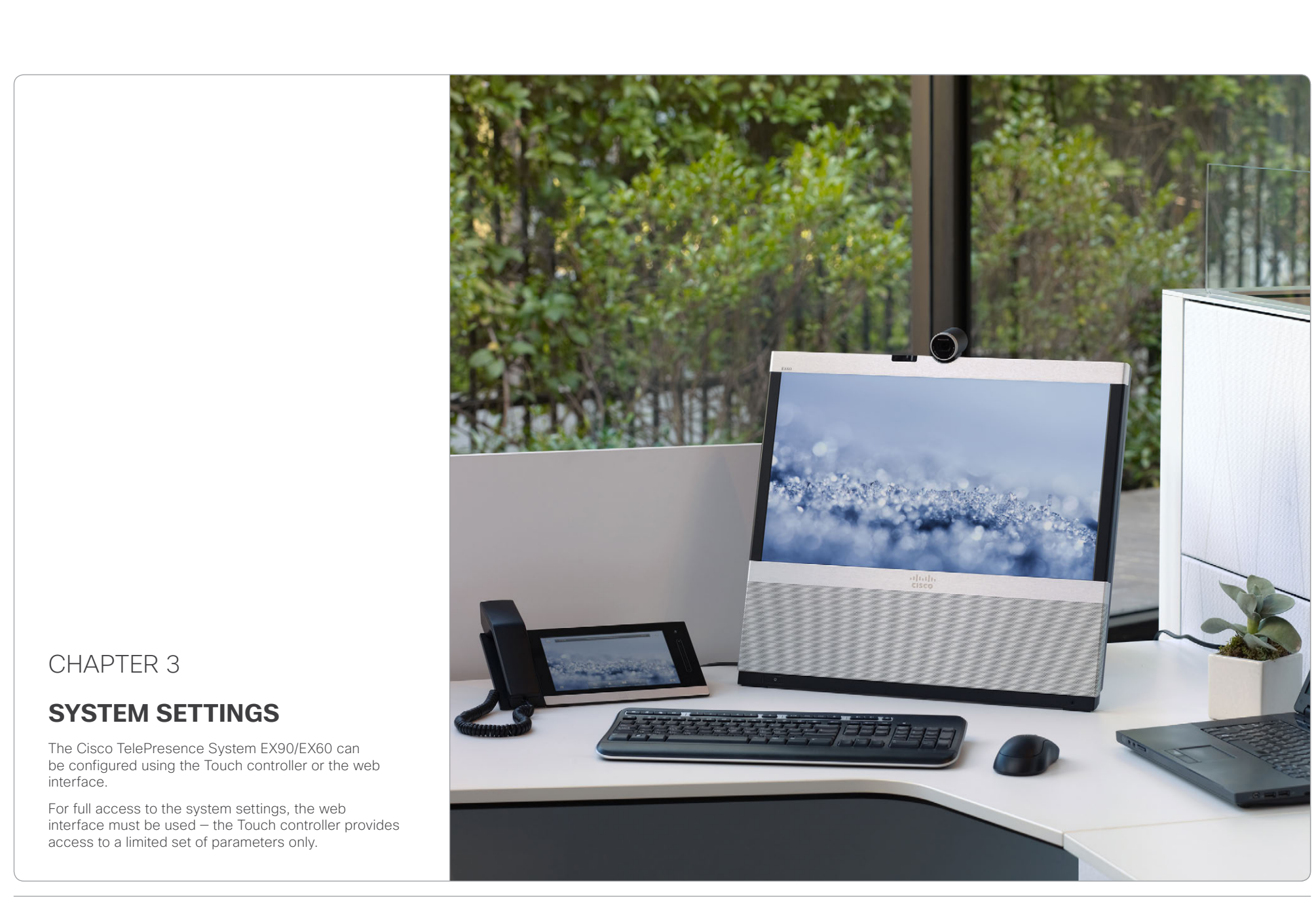

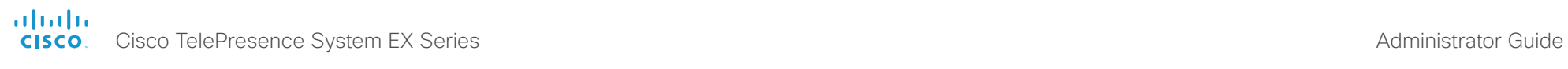

or

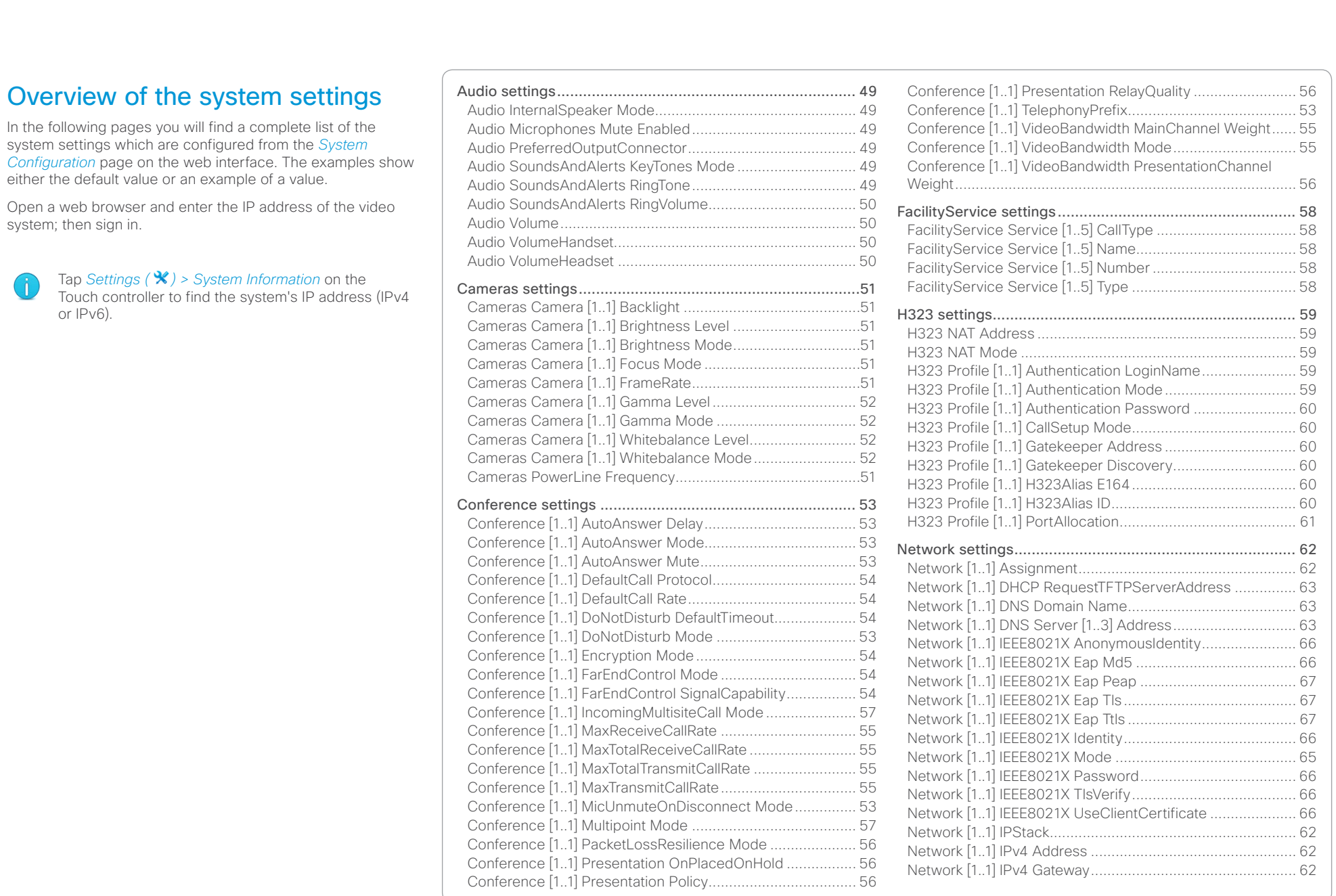

#### ahaha Cisco TelePresence System EX Series **Administrator Guide** Administrator Guide **Administrator Guide** Administrator Guide **CISCO**

#### [Network \[1..1\] IPv4 SubnetMask............................................](#page-61-0) 62 Network [1..1] IPv6 Address [..................................................](#page-62-0) 63 [Network \[1..1\] IPv6 Assignment.............................................](#page-61-0) 62 [Network \[1..1\] IPv6 DHCPOptions](#page-62-0) ......................................... 63 [Network \[1..1\] IPv6 Gateway..................................................](#page-62-0) 63 Network [1..1] MTU [................................................................](#page-66-0) 67 [Network \[1..1\] QoS Diffserv Audio.........................................](#page-63-0) 64 [Network \[1..1\] QoS Diffserv Data...........................................](#page-63-0) 64 [Network \[1..1\] QoS Diffserv ICMPv6](#page-64-0) ..................................... 65 [Network \[1..1\] QoS Diffserv NTP](#page-64-0) ........................................... 65 [Network \[1..1\] QoS Diffserv Signalling...................................](#page-64-0) 65 [Network \[1..1\] QoS Diffserv Video.........................................](#page-63-0) 64 Network [1..1] QoS Mode [......................................................](#page-63-0) 64 [Network \[1..1\] RemoteAccess Allow......................................](#page-67-0) 68 Network [1..1] Speed [.............................................................](#page-66-0) 67 [Network \[1..1\] TrafficControl Mode........................................](#page-66-0) 67 [Network \[1..1\] VLAN Voice Mode](#page-67-0) .......................................... 68 [Network \[1..1\] VLAN Voice VlanId..........................................](#page-67-0) 68 [NetworkServices settings...................................................](#page-68-0) 69 [NetworkServices CTMS Encryption](#page-71-0) ..................................... 72 [NetworkServices CTMS Mode](#page-71-0) ............................................. 72 [NetworkServices H323 Mode](#page-68-0) .............................................. 69 [NetworkServices HTTP Mode](#page-68-0) .............................................. 69 [NetworkServices HTTPS Mode............................................](#page-68-0) 69 [NetworkServices HTTPS OCSP Mode.................................](#page-69-0) 70 [NetworkServices HTTPS OCSP URL](#page-69-0) ................................... 70 [NetworkServices HTTPS VerifyClientCertificate..................](#page-69-0) 70 [NetworkServices HTTPS VerifyServerCertificate](#page-69-0) ................ 70 [NetworkServices MultiWay Address](#page-68-0) .................................... 69 [NetworkServices MultiWay Protocol](#page-68-0) .................................... 69 [NetworkServices NTP Address](#page-69-0) ............................................ 70 NetworkServices NTP Mode [................................................](#page-69-0) 70 [NetworkServices SIP Mode..................................................](#page-70-0) 71 [NetworkServices SNM](#page-70-0) P CommunityName .......................... 71 [NetworkServices SNM](#page-70-0) P Host [1..3] Address ........................ 71 NetworkServices SNM P Mode [.............................................](#page-70-0) 71 [NetworkServices SNMP SystemContact..............................](#page-70-0) 71 [NetworkServices SNM](#page-70-0) P SystemLocation ............................ 71 [NetworkServices SSH AllowPublicKey](#page-71-0) ................................. 72 NetworkServices SSH Mode [................................................](#page-71-0) 72 [NetworkServices Telnet Mode..............................................](#page-71-0) 72 [NetworkServices XMLAPI Mode](#page-68-0) .......................................... 69 Phonebook settings [............................................................](#page-72-0) 73 [Phonebook Server \[1..1\] ID....................................................](#page-72-0) 73 Phonebook Server [1..1] Type [...............................................](#page-72-0) 73 Phonebook Server [1..1] URL [................................................](#page-72-0) 73 [Provisioning settings............................................................74](#page-73-0) [Provisioning Connectivity.......................................................74](#page-73-0) [Provisioning ExternalManager Address](#page-74-0) ................................ 75 [Provisioning ExternalManager Domain](#page-74-0) ................................. 75 [Provisioning ExternalManager Path](#page-74-0) ...................................... 75 [Provisioning ExternalManager Protocol](#page-74-0) ................................ 75 Provisioning HttpMethod [.......................................................74](#page-73-0) Provisioning LoginName [........................................................74](#page-73-0) Provisioning Mode [.................................................................74](#page-73-0) [Provisioning Password...........................................................74](#page-73-0) [RTP settings.........................................................................76](#page-75-0) [RTP Ports Range Start..........................................................](#page-75-0) 76 RTP Ports Range Stop [..........................................................](#page-75-0) 76 Security settings [.................................................................](#page-76-0) 77 Security Audit Logging Mode [...............................................](#page-76-0) 77 [Security Audit OnError Action...............................................](#page-76-0) 77 [Security Audit Server Address](#page-76-0) ............................................. 77 [Security Audit Server Port....................................................](#page-76-0) 77 [Security Session InactivityTimeout.......................................](#page-77-0) 78 [Security Session ShowLastLogon........................................](#page-77-0) 78 SerialPort settings [..............................................................](#page-78-0) 79 [SerialPort BaudRate..............................................................](#page-78-0) 79 [SerialPort LoginRequired......................................................](#page-78-0) 79 SerialPort Mode [....................................................................](#page-78-0) 79 [SIP settings.........................................................................](#page-79-0) 80 SIP ListenPort [.......................................................................](#page-81-0) 82 [SIP Profile \[1..1\] Authentication \[1..1\] LoginName](#page-79-0) .................. 80 [SIP Profile \[1..1\] Authentication \[1..1\] Password.....................](#page-79-0) 80 [SIP Profile \[1..1\] DefaultTransport](#page-79-0) .......................................... 80 [SIP Profile \[1..1\] DisplayName................................................](#page-79-0) 80 [SIP Profile \[1..1\] Line..............................................................](#page-81-0) 82 SIP Profile [1..1] Mailbox [........................................................](#page-80-0) 81 [SIP Profile \[1..1\] Outbound.....................................................](#page-80-0) 81 [SIP Profile \[1..1\] Proxy \[1..4\] Address.....................................](#page-80-0) 81 [SIP Profile \[1..1\] Proxy \[1..4\] Discovery](#page-80-0) .................................. 81 [SIP Profile \[1..1\] TlsVerify.......................................................](#page-79-0) 80 [SIP Profile \[1..1\] Type.............................................................](#page-80-0) 81 [SIP Profile \[1..1\] URI...............................................................](#page-79-0) 80 [Standby settings.................................................................](#page-82-0) 83 [Standby BootAction..............................................................](#page-82-0) 83 Standby Control [....................................................................](#page-82-0) 83 [Standby Delay.......................................................................](#page-82-0) 83 Standby StandbyAction [........................................................](#page-82-0) 83 [Standby WakeupAction.........................................................](#page-82-0) 83 [SystemUnit settings............................................................](#page-83-0) 84 [SystemUnit CallLogging Mode](#page-83-0) ............................................. 84 SystemUnit ContactInfo Type [...............................................](#page-83-0) 84 [SystemUnit IrSensor.............................................................](#page-84-0) 85 [SystemUnit MenuLanguage..................................................](#page-83-0) 84 SystemUnit Name [.................................................................](#page-83-0) 84 Time settings [......................................................................](#page-85-0) 86 Time DateFormat [..................................................................](#page-85-0) 86 [Time TimeFormat..................................................................](#page-85-0) 86 [Time Zone.............................................................................](#page-85-0) 86 [UserInterface settings.........................................................](#page-86-0) 87 [UserInterface TouchPanel DefaultPanel](#page-86-0) ............................... 87 [Video settings.....................................................................](#page-87-0) 88 [Video AllowWebSnapshots...................................................](#page-95-0) 96 [Video CamCtrlPip CallSetup Duration](#page-92-0) .................................. 93 [Video CamCtrlPip CallSetup Mode.......................................](#page-92-0) 93 [Video ControlPanel Brightness](#page-90-0) ............................................. 91 [Video DefaultPresentationSource.........................................](#page-89-0) 90 [Video Input DVI \[2\]/\[1\] RGBQuantizationRange......................](#page-90-0) 91 Video Input DVI [2]/[1] Type [...................................................](#page-90-0) 91 [Video Input HDMI \[1..1\] RGBQuantizationRange....................](#page-89-0) 90 [Video Input Source \[1..3\]/\[1..2\] CameraControl CameraId](#page-88-0) .... 89 [Video Input Source \[1..3\]/\[1..2\] CameraControl Mode](#page-88-0) .......... 89 [Video Input Source \[1..3\]/\[1..2\] Name....................................](#page-87-0) 88 [Video Input Source \[1..3\]/\[1..2\] OptimalDefinition Profile.......](#page-88-0) 89 [Video Input Source \[1..3\]/\[1..2\] OptimalDefinition](#page-89-0)  [Threshold60fps.....................................................................](#page-89-0) 90 [Video Input Source \[1..3\]/\[1..2\] PresentationSelection..........](#page-88-0) 89 [Video Input Source \[1..3\]/\[1..2\] Quality](#page-89-0) .................................. 90 [Video Input Source \[1..3\]/\[1..2\] Type](#page-87-0) ..................................... 88 [Video Input Source \[1\] Connector.........................................](#page-87-0) 88 [Video Input Source \[2\] Connector.........................................](#page-87-0) 88 Contents **Introduction Web interface System settings** Setting passwords Appendices

#### ahaha Cisco TelePresence System EX Series Administrator Guide **CISCO**

#### [Video Input Source \[3\] Connector.........................................](#page-87-0) 88 [Video Layout LocalLayoutFamily...........................................](#page-93-0) 94 [Video Layout RemoteLayoutFamily.......................................](#page-94-0) 95 Video Layout ScaleToFrame [.................................................](#page-90-0) 91 [Video Layout ScaleToFrameThreshold..................................](#page-91-0) 92 Video Layout Scaling [............................................................](#page-90-0) 91 Video MainVideoSource [.......................................................](#page-89-0) 90 [Video Monitors......................................................................](#page-94-0) 95 [Video OSD AutoSelectPresentationSource..........................](#page-94-0) 95 [Video OSD EncryptionIndicator](#page-94-0) ............................................ 95 [Video OSD InputMethod Cyrillic](#page-95-0) ........................................... 96 [Video OSD InputMethod InputLanguage](#page-95-0) .............................. 96 Video OSD LoginRequired [....................................................](#page-95-0) 96 [Video OSD MenuStartupMode](#page-94-0) ............................................. 95 [Video OSD MissedCallsNotification......................................](#page-94-0) 95 Video OSD Mode [..................................................................](#page-94-0) 95 [Video OSD MyContactsExpanded........................................](#page-95-0) 96 Video OSD Output [................................................................](#page-95-0) 96 Video OSD TodaysBookings [.................................................](#page-95-0) 96 [Video OSD VirtualKeyboard..................................................](#page-94-0) 95 [Video Output HDMI \[1\] CEC Mode](#page-95-0) ........................................ 96 [Video Output HDMI \[1\] MonitorRole](#page-96-0) ...................................... 97 [Video Output HDMI \[1\] OverscanLevel..................................](#page-96-0) 97 [Video Output HDMI \[1\] Resolution.........................................](#page-96-0) 97 [Video Output HDMI \[1\] RGBQuantizationRange](#page-95-0) .................... 96 [Video Output Internal \[3\]/\[2\] MonitorRole..............................](#page-97-0) 98 Video Output LCD [2]/[1] Blue [...............................................](#page-97-0) 98 [Video Output LCD \[2\]/\[1\] Brightness](#page-96-0) ..................................... 97 [Video Output LCD \[2\]/\[1\] Green.............................................](#page-97-0) 98 [Video Output LCD \[2\]/\[1\] MonitorRole](#page-96-0) ................................... 97 Video Output LCD [2]/[1] Red [................................................](#page-96-0) 97 [Video Output LCD \[2\]/\[1\] Resolution......................................](#page-96-0) 97 [Video PIP ActiveSpeaker DefaultValue Position](#page-93-0) ................... 94 [Video PIP Presentation DefaultValue Position](#page-93-0) ...................... 94 Video Selfview [......................................................................](#page-91-0) 92 [Video SelfviewControl AutoResizing.....................................](#page-91-0) 92 [Video SelfviewDefault FullscreenMode](#page-91-0) ................................ 92 [Video SelfviewDefault Mode.................................................](#page-91-0) 92 [Video SelfviewDefault OnMonitorRole..................................](#page-92-0) 93 [Video SelfviewDefault PIPPosition........................................](#page-92-0) 93 [Video WallPaper....................................................................](#page-97-0) 98 Experimental settings [.........................................................](#page-98-0) 99 Contents **Introduction Web interface System settings** Setting passwords Appendices

![](_page_47_Picture_3.jpeg)

<span id="page-48-0"></span>![](_page_48_Picture_207.jpeg)

Value space: <Off/On>

*Off:* The internal speakers are disabled.

*On:* The internal speakers are enabled.

Example: Audio InternalSpeaker Mode: On

# Audio SoundsAndAlerts RingTone

Select the ring tone for incoming calls.

### Requires user role: USER

Value space: <Marbles/IceCrystals/Polaris/Alert/Discreet/Fantasy/Jazz/Nordic/Echo/Rhythmic> *Range:* Select a tone from the list of ring tones.

Example: Audio SoundsAndAlerts RingTone: Jazz

Example: Audio SoundsAndAlerts KeyTones Mode: Off

![](_page_48_Picture_11.jpeg)

#### <span id="page-49-0"></span>almlu Cisco TelePresence System EX Series **Administrator Guide** Administrator Guide **Administrator Guide** CISCO.

# Audio SoundsAndAlerts RingVolume Sets the ring volume for an incoming call. Requires user role: USER Value space: <0..100> *Range:* The value goes in steps of 5 from 0 to 100 (from -34.5 dB to 15 dB). Volume 0 = Off. Example: Audio SoundsAndAlerts RingVolume: 50 Audio VolumeHandset Set the volume on the handset. Requires user role: USER Value space: <0..100> *Range:* The value goes in steps of 5 from 0 to 100 (from -34.5 dB to 15 dB). Value 0 = Off. Example: Audio VolumeHandset: 70 Audio VolumeHeadset Set the volume on the headset. Requires user role: USER Value space: <0..100> *Range:* The value goes in steps of 5 from 0 to 100 (from -34.5 dB to 15 dB). Value 0 = Off. Example: Audio VolumeHeadset: 70 Contents **Introduction Web interface System settings** Setting passwords Appendices

### Audio Volume

Adjust the speaker volume.

#### Requires user role: USER

#### Value space: <0..100>

*Range:* The value must be between 0 and 100. The values from 1 to 100 correspond to the range from -34.5 dB to 15 dB (0.5 dB steps). The value 0 means that the audio is switched off.

Example: Audio Volume: 70

![](_page_49_Picture_9.jpeg)

![](_page_50_Picture_0.jpeg)

<span id="page-50-0"></span>![](_page_50_Picture_212.jpeg)

*Manual:* Enable manual control of the camera brightness. The brightness level is set using the Cameras Camera Brightness Level setting.

Example: Cameras Camera 1 Brightness Mode: Auto

Example: Cameras Camera 1 FrameRate: 30Hz

<span id="page-51-0"></span>![](_page_51_Picture_0.jpeg)

![](_page_51_Picture_160.jpeg)

# Cameras Camera [1..1] Gamma Level

By setting the Gamma Level you can select which gamma correction table to use. This setting may be useful in difficult lighting conditions, where changes to the brightness setting does not provide satisfactory results. NOTE: Requires the Gamma Mode to be set to Manual.

#### Requires user role: ADMIN

Value space: <0..7>

*Range:* Select a value from 0 to 7.

Example: Cameras Camera 1 Gamma Level: 0

# Cameras Camera [1..1] Whitebalance Mode

Set the camera whitebalance mode.

Requires user role: ADMIN

Value space: <Auto/Manual>

*Auto:* The camera will continuously adjust the whitebalance depending on the camera view.

*Manual:* Enables manual control of the camera whitebalance. The whitebalance level is set using the Cameras Camera Whitebalance Level setting.

Example: Cameras Camera 1 Whitebalance Mode: Auto

<span id="page-52-0"></span>![](_page_52_Picture_0.jpeg)

![](_page_52_Picture_253.jpeg)

Enter the prefix to be used for telephony calls.

Requires user role: ADMIN

Value space: <S: 0, 80> *Format:* String with a maximum of 80 characters.

Example: Conference 1 TelephonyPrefix: "520"

# Conference [1..1] AutoAnswer Mode

Set the auto answer mode.

Requires user role: ADMIN

#### Value space: <Off/On>

*Off:* An incoming call must be answered manually by tapping the Accept key on the Touch controller.

*On:* Enable auto answer to let the system automatically answer all incoming calls.

Example: Conference 1 AutoAnswer Mode: Off

# Conference [1..1] AutoAnswer Mute

Determine if the microphone shall be muted when an incoming call is automatically answered. NOTE: Requires that AutoAnswer Mode is switched on.

#### Requires user role: ADMIN

#### Value space: <Off/On>

*Off:* The incoming call will not be muted.

*On:* The incoming call will be muted when automatically answered.

Example: Conference 1 AutoAnswer Mute: Off

Define how long (in seconds) an incoming call has to wait before it is answered automatically by the system. NOTE: Requires that AutoAnswer Mode is switched on.

Requires user role: ADMIN

Value space: <0..50> *Range:* Select a value from 0 to 50 seconds.

Example: Conference 1 AutoAnswer Delay: 0

# Conference [1..1] MicUnmuteOnDisconnect Mode

Determine if the microphones shall be unmuted automatically when all calls are disconnected. In a meeting room or other shared resources this may be done to prepare the system for the next user.

#### Requires user role: ADMIN

Value space: <Off/On>

*Off:* If muted during a call, let the microphones remain muted after the call is disconnected. *On:* Unmute the microphones after the call is disconnected.

Example: Conference 1 MicUnmuteOnDisconnect Mode: On

# Conference [1..1] DoNotDisturb Mode

Determine if there should be an alert on incoming calls.

Requires user role: USER

#### Value space: <Off/On/Timed>

*Off:* The incoming calls will come through as normal.

*On:* All incoming calls will be rejected and they will be registered as missed calls. The calling side will receive a busy signal. A message telling that Do Not Disturb is switched on will display on the Touch controller or main display. The calls received while in Do Not Disturb mode will be shown as missed calls.

*Timed:* Select this option only if using the API to switch Do Not Disturb mode on and off.

Example: Conference 1 DoNotDisturb Mode: Off

![](_page_52_Picture_40.jpeg)

<span id="page-53-0"></span>![](_page_53_Picture_0.jpeg)

![](_page_53_Picture_250.jpeg)

Example: Conference 1 FarEndControl Mode: On

# Conference [1..1] FarEndControl SignalCapability

Set the far end control (H.224) signal capability mode.

Requires user role: ADMIN

### Value space: <Off/On>

as normal.

*Off:* Disable the far end control signal capability.

*On:* Enable the far end control signal capability.

Example: Conference 1 FarEndControl SignalCapability: On

*Sip:* Sip ensures that calls are set up as SIP calls.

*H320:* H320 ensures that calls are set up as H.320 calls (only applicable if connected to a Cisco TelePresence ISDN Link gateway).

Example: Conference 1 DefaultCall Protocol: H323

# Conference [1..1] DefaultCall Rate

Set the Default Call Rate to be used when placing calls from the system.

# Requires user role: ADMIN

Value space: <64..6000>

*Range:* Select a value between 64 and 6000 kbps.

Example: Conference 1 DefaultCall Rate: 768

![](_page_53_Picture_21.jpeg)

<span id="page-54-0"></span>![](_page_54_Picture_0.jpeg)

![](_page_54_Picture_287.jpeg)

# Conference [1..1] MaxTransmitCallRate

Specify the maximum transmit bit rate to be used when placing or receiving calls. Note that this is the maximum bit rate for each individual call; use the Conference MaxTotalTransmitCallRate setting to set the aggregated maximum for all simultaneous active calls.

# Requires user role: ADMIN

Value space: <64..6000>

*Range:* Select a value between 64 and 6000 kbps.

Example: Conference 1 MaxTransmitCallRate: 6000

# Conference [1..1] MaxReceiveCallRate

Specify the maximum receive bit rate to be used when placing or receiving calls. Note that this is the maximum bit rate for each individual call; use the Conference MaxTotalReceiveCallRate setting to set the aggregated maximum for all simultaneous active calls.

#### Requires user role: ADMIN

Value space: <64..6000>

*Range:* Select a value between 64 and 6000 kbps.

Example: Conference 1 MaxReceiveCallRate: 6000

# Conference [1..1] MaxTotalTransmitCallRate

This configuration applies when using a video system's built-in MultiSite feature (optional) to host a multipoint video conference.

Specify the maximum overall transmit bit rate allowed. The bit rate will be divided fairly among all active calls at any time. This means that the individual calls will be up-speeded or downspeeded as appropriate when someone leaves or enters a multipoint conference, or when a call is put on hold (suspended) or resumed.

The maximum transmit bit rate for each individual call is defined in the Conference MaxTransmitCallRate setting.

#### Requires user role: ADMIN

Value space: <64..10000>

*Range:* Select a value between 64 and 10000.

Example: Conference 1 MaxTotalTransmitCallRate: 9000

# Conference [1..1] MaxTotalReceiveCallRate

This configuration applies when using a video system's built-in MultiSite feature (optional) to host a multipoint video conference.

Specify the maximum overall receive bit rate allowed. The bit rate will be divided fairly among all active calls at any time. This means that the individual calls will be up-speeded or downspeeded as appropriate when someone leaves or enters a multipoint conference, or when a call is put on hold (suspended) or resumed.

The maximum receive bit rate for each individual call is defined in the Conference MaxReceiveCallRate setting.

Requires user role: ADMIN

Value space: <64..10000>

*Range:* Select a value between 64 and 10000.

Example: Conference 1 MaxTotalReceiveCallRate: 9000

# Conference [1..1] VideoBandwidth Mode

Set the conference video bandwidth mode.

Requires user role: ADMIN

Value space: <Dynamic/Static>

*Dynamic:* The available transmit bandwidth for the video channels are distributed among the currently active channels. If there is no presentation, the main video channels will use the bandwidth of the presentation channel.

*Static:* The available transmit bandwidth is assigned to each video channel, even if it is not active.

Example: Conference 1 VideoBandwidth Mode: Dynamic

# Conference [1..1] VideoBandwidth MainChannel Weight

The available transmit video bandwidth is distributed on the main channel and presentation channel according to "MainChannel Weight" and "PresentationChannel Weight". If the main channel weight is 2 and the presentation channel weight is 1, then the main channel will use twice as much bandwidth as the presentation channel.

Requires user role: ADMIN

Value space: <1.10>

*Range:* 1 to 10.

Example: Conference 1 VideoBandwidth MainChannel Weight: 5

![](_page_54_Picture_45.jpeg)

<span id="page-55-0"></span>![](_page_55_Picture_0.jpeg)

![](_page_55_Picture_2.jpeg)

<span id="page-56-0"></span>![](_page_56_Picture_0.jpeg)

![](_page_56_Picture_192.jpeg)

# Conference [1..1] Multipoint Mode

Define how the video system handles multiparty video conferences.

If registered to a Cisco TelePresence Video Communication Server (VCS), the video system can either use its own built-in MultiSite feature (available only for EX90), or it can rely on the MultiWay network solution. MultiWay requires that the video network includes a multipoint control unit (MCU).

If registered to a Cisco Unified Communications Manager (CUCM) version 8.6.2 or newer, the video system can use either the CUCM conference bridge, or the video system's own built-in MultiSite feature. Which one to use is set-up by CUCM.

Both Multiway and the CUCM conference bridge allows you to set up conferences with many participants. The MultiSite feature allows up to four participants (yourself included) plus one additional audio call.

Note that the MultiSite feature is optional and may not be available on all EX90 units. MultiSite is not available for EX60.

#### Requires user role: ADMIN

Value space: <Auto/Off/MulitSite/MultiWay/CUCMMediaResourceGroupList>

*Auto:* If a MultiWay address is specified in the NetworkServices MultiWay Address setting, MultiWay takes priority over MultiSite. If neither MultiWay nor MultiSite is available, the Multipoint Mode is set to Off automatically.

*Off:* Multiparty conferences are not allowed.

*MultiSite:* Multiparty conferences are set up using MultiSite. If MultiSite is chosen when the MultiSite feature is not available, the Multipoint Mode will be set to Off.

*MultiWay:* Multiparty conferences are set up using MultiWay. The Multipoint Mode will be set to Off automatically if the MultiWay service is unavailable, for example if a server address is not specified in the NetworkServices MultiWay Address setting.

*CUCMMediaResourceGroupList:* Multiparty conferences (ad hoc conferences) are hosted by the CUCM configured conference bridge. This setting is provisioned by CUCM in a CUCM environment and should never be set manually by the user.

Example: Conference 1 Multipoint Mode: Auto

# Conference [1..1] IncomingMultisiteCall Mode

Select whether or not to allow incoming calls when already in a call/conference.

#### Requires user role: ADMIN

Value space: <Allow/Deny>

*Allow:* You will be notified when someone calls you while you are already in a call. You can accept the incoming call or not. The ongoing call may be put on hold while answering the incoming call; or you may merge the calls (requires MultiSite or MultiWay support).

*Deny:* An incoming call will be rejected if you are already in a call. You will not be notified about the incoming call. However, the call will appear as a missed call in the call history list.

Example: Conference 1 IncomingMultisiteCall Mode: Allow

![](_page_56_Picture_25.jpeg)

<span id="page-57-0"></span>![](_page_57_Picture_0.jpeg)

![](_page_57_Picture_232.jpeg)

# FacilityService settings

# FacilityService Service [1..5] Type

Up to five different facility services can be supported simultaneously. With this setting you can select what kind of services they are.

A facility service is not available unless both the FacilityService Service Name and the FacilityService Service Number settings are properly set.

Only FacilityService Service 1 with Type Helpdesk is available on the Touch controller.

#### Requires user role: ADMIN

Value space: <Other/Concierge/Helpdesk/Emergency/Security/Catering/Transportation>

*Other:* Select this option for services not covered by the other options.

*Concierge:* Select this option for concierge services.

*Helpdesk:* Select this option for helpdesk services.

*Emergency:* Select this option for emergency services.

*Security:* Select this option for security services.

*Catering:* Select this option for catering services.

*Transportation:* Select this option for transportation services.

Example: FacilityService Service 1 Type: Helpdesk

# FacilityService Service [1..5] Name

Set the name of each facility service. Up to five different facility services are supported.

A facility service is not available unless both the FacilityService Service Name and the FacilityService Service Number settings are properly set.

Only FacilityService Service 1 is available on the Touch controller, and its Name is used on the facility service call button.

Requires user role: ADMIN

Value space: <S: 0, 255>

*Format:* String with a maximum of 255 characters.

Example: FacilityService Service 1 Name: ""

# FacilityService Service [1..5] Number

Set the number for each facility service. Up to five different facility services are supported. A facility service is not available unless both the FacilityService Service Name and the FacilityService Service Number settings are properly set.

Only FacilityService Service 1 is available on the Touch controller.

#### Requires user role: ADMIN

Value space: <S: 0, 255> *Format:* String with a maximum of 255 characters.

Example: FacilityService Service 1 Number: ""

# FacilityService Service [1..5] CallType

Set the call type for each facility service. Up to five different facility services are supported. A facility service is not available unless both the FacilityService Service Name and the FacilityService Service Number settings are properly set.

Only FacilityService Service 1 is available on the Touch controller.

Requires user role: ADMIN

Value space: <Video/Audio>

*Video:* Select this option for video calls. *Audio:* Select this option for audio calls.

Example: FacilityService Service 1 CallType: Video

![](_page_57_Picture_40.jpeg)

<span id="page-58-0"></span>![](_page_58_Picture_0.jpeg)

![](_page_58_Picture_245.jpeg)

# H323 NAT Mode

The firewall traversal technology creates a secure path through the firewall barrier, and enables proper exchange of audio/video data when connected to an external video conferencing system (when the IP traffic goes through a NAT router). NOTE: NAT does not work in conjunction with gatekeepers.

#### Requires user role: ADMIN

#### Value space: <Auto/Off/On>

*Auto:* The system will determine if the H323 NAT Address or the real IP address should be used in signaling. This makes it possible to place calls to endpoints on the LAN as well as endpoints on the WAN. If the H323 NAT Address is wrong or not set, the real IP address will be used.

Off: The system will signal the real IP address.

*On:* The system will signal the configured H323 NAT Address instead of its real IP address in Q.931 and H.245. The NAT Server Address will be shown in the startup-menu as: "My IP Address: 10.0.2.1". If the H323 NAT Address is wrong or not set, H.323 calls cannot be set up.

Example: H323 NAT Mode: Off

# H323 NAT Address

Enter the external/global IP address to the router with NAT support. Packets sent to the router will then be routed to the system. Note that NAT cannot be used when registered to a gatekeeper.

In the router, the following ports must be routed to the system's IP address:

\* Port 1720

\* Port 5555-6555

\* Port 2326-2487

Requires user role: ADMIN

Value space: <S: 0, 64>

*Format:* A valid IPv4 address or IPv6 address.

Example: H323 NAT Address: ""

# H323 Profile [1..1] Authentication Mode

Set the authenticatin mode for the H.323 profile.

Requires user role: ADMIN

#### Value space: <Off/On>

*Off:* If the H.323 Gatekeeper Authentication Mode is set to Off the system will not try to authenticate itself to a H.323 Gatekeeper, but will still try a normal registration.

*On:* If the H.323 Gatekeeper Authentication Mode is set to On and a H.323 Gatekeeper indicates that it requires authentication, the system will try to authenticate itself to the gatekeeper. NOTE: Requires the Authentication LoginName and Authentication Password to be defined on both the codec and the Gatekeeper.

Example: H323 Profile 1 Authentication Mode: Off

# H323 Profile [1..1] Authentication LoginName

The system sends the Authentication Login Name and the Authentication Password to a H.323 Gatekeeper for authentication. The authentication is a one way authentication from the codec to the H.323 Gatekeeper, i.e. the system is authenticated to the gatekeeper. If the H.323 Gatekeeper indicates that no authentication is required, the system will still try to register. NOTE: Requires the H.323 Gatekeeper Authentication Mode to be enabled.

#### Requires user role: ADMIN

Value space: <S: 0, 50>

*Format:* String with a maximum of 50 characters.

Example: H323 Profile 1 Authentication LoginName: ""

![](_page_58_Picture_35.jpeg)

<span id="page-59-0"></span>![](_page_59_Picture_0.jpeg)

![](_page_59_Picture_275.jpeg)

# H323 Profile [1..1] Authentication Password

The system sends the Authentication Login Name and the Authentication Password to a H.323 Gatekeeper for authentication. The authentication is a one way authentication from the codec to the H.323 Gatekeeper, i.e. the system is authenticated to the gatekeeper. If the H.323 Gatekeeper indicates that no authentication is required, the system will still try to register. NOTE: Requires the H.323 Gatekeeper Authentication Mode to be enabled.

Requires user role: ADMIN

#### Value space: <S: 0, 50>

*Format:* String with a maximum of 50 characters.

Example: H323 Profile 1 Authentication Password: ""

# H323 Profile [1..1] CallSetup Mode

The H.323 Call Setup Mode defines whether to use a Gatekeeper or Direct calling when establishing H323 calls.

NOTE: Direct H.323 calls can be made even though the H.323 Call Setup Mode is set to Gatekeeper.

Requires user role: ADMIN

#### Value space: <Direct/Gatekeeper>

*Direct:* An IP address must be used when dialing in order to make the H323 call.

*Gatekeeper:* The system will use a Gatekeeper to make a H.323 call. When selecting this option the H323 Profile Gatekeeper Address and H323 Profile Gatekeeper Discovery settings must also be configured.

Example: H323 Profile 1 CallSetup Mode: Gatekeeper

# H323 Profile [1..1] Gatekeeper Discovery

Determine how the system shall register to a H.323 Gatekeeper.

#### Requires user role: ADMIN

#### Value space: <Manual/Auto>

*Manual:* The system will use a specific Gatekeeper identified by the Gatekeeper's IP address. *Auto:* The system will automatically try to register to any available Gatekeeper. If a Gatekeeper responds to the request sent from the codec within 30 seconds this specific Gatekeeper will be used. This requires that the Gatekeeper is in auto discovery mode as well. If no Gatekeeper responds, the system will not use a Gatekeeper for making H.323 calls and hence an IP address must be specified manually.

Example: H323 Profile 1 Gatekeeper Discovery: Manual

# H323 Profile [1..1] Gatekeeper Address

Enter the IP address of the Gatekeeper. NOTE: Requires the H.323 Call Setup Mode to be set to Gatekeeper and the Gatekeeper Discovery to be set to Manual.

Requires user role: ADMIN

Value space: <S: 0, 255>

*Format:* A valid IPv4 address, IPv6 address or DNS name.

Example: H323 Profile 1 Gatekeeper Address: "192.0.2.0"

# H323 Profile [1..1] H323Alias E164

The H.323 Alias E.164 defines the address of the system, according to the numbering plan implemented in the H.323 Gatekeeper. The E.164 alias is equivalent to a telephone number, sometimes combined with access codes.

#### Requires user role: ADMIN

#### Value space: <S: 0, 30>

*Format:* Compact string with a maximum of 30 characters. Valid characters are 0-9, \* and #.

Example: H323 Profile 1 H323Alias E164: "90550092"

# H323 Profile [1..1] H323Alias ID

Lets you specify the H.323 Alias ID which is used to address the system on a H.323 Gatekeeper and will be displayed in the call lists. Example: "firstname.lastname@company.com", "My H.323 Alias ID"

#### Requires user role: ADMIN

Value space: <S: 0, 49>

*Format:* String with a maximum of 49 characters.

Example: H323 Profile 1 H323Alias ID: "firstname.lastname@company.com"

<span id="page-60-0"></span>![](_page_60_Picture_0.jpeg)

![](_page_60_Picture_90.jpeg)

# H323 Profile [1..1] PortAllocation

The H.323 Port Allocation setting affects the H.245 port numbers used for H.323 call signalling.

#### Requires user role: ADMIN

#### Value space: <Dynamic/Static>

*Dynamic:* The system will allocate which ports to use when opening a TCP connection. The reason for doing this is to avoid using the same ports for subsequent calls, as some firewalls consider this as a sign of attack. When Dynamic is selected, the H.323 ports used are from 11000 to 20999. Once 20999 is reached they restart again at 11000. For RTP and RTCP media data, the system is using UDP ports in the range 2326 to 2487. Each media channel is using two adjacent ports, ie 2330 and 2331 for RTP and RTCP respectively. The ports are automatically selected by the system within the given range. Firewall administrators should not try to deduce which ports are used when, as the allocation schema within the mentioned range may change without any further notice.

*Static:* When set to Static the ports are given within a static predefined range [5555-6555].

Example: H323 Profile 1 PortAllocation: Dynamic

![](_page_60_Picture_10.jpeg)

<span id="page-61-0"></span>![](_page_61_Picture_0.jpeg)

![](_page_61_Picture_275.jpeg)

# Network settings

# Network [1..1] IPStack

Select which internet protocols the system will support. NOTE: Restart the system after changing this setting.

#### Requires user role: ADMIN

# Value space: <IPv4/IPv6>

*IPv4:* IP version 4 is used for the SIP and H323 calls. *IPv6:* IP version 6 is used for the SIP and H323 calls.

Example: Network 1 IPStack: IPv4

# Network [1..1] Assignment

Define how the system will obtain its IPv4 address, subnet mask and gateway address. This setting only applies to systems on IPv4 networks.

#### Requires user role: ADMIN

#### Value space: <Static/DHCP>

*Static:* The addresses must be configured manually using the Network IPv4 Address, Network IPv4 Gateway and Network IPv4 SubnetMask settings (static addresses).

*DHCP:* The system addresses are automatically assigned by the DHCP server.

Example: Network 1 Assignment: DHCP

# Network [1..1] IPv4 Address

Enter the static IPv4 network address for the system. This setting is only applicable when Network Assignment is set to Static.

#### Requires user role: ADMIN

Value space: <S: 0, 64>

*Format:* A valid IPv4 address.

Example: Network 1 IPv4 Address: "192.0.2.0"

# Network [1..1] IPv4 Gateway

Define the IPv4 network gateway. This setting is only applicable when the Network Assignment is set to Static.

#### Requires user role: ADMIN

Value space: <S: 0, 64> *Format:* A valid IPv4 address.

Example: Network 1 IPv4 Gateway: "192.0.2.0"

# Network [1..1] IPv4 SubnetMask

Define the IPv4 network subnet mask. This setting is only applicable when the Network Assignment is set to Static.

#### Requires user role: ADMIN

Value space: <S: 0, 64>

*Format:* The valid IPv4 address format.

Example: Network 1 IPv4 SubnetMask: "255.255.255.0"

# Network [1..1] IPv6 Assignment

Define how the system will obtain its IPv6 address and the default gateway address. This setting only applies to systems on IPv6 networks.

#### Requires user role: ADMIN

Value space: <Static/DHCPv6/Autoconf>

*Static:* The codec and gateway IP addresses must be configured manually using the Network IPv6 Address and Network IPv6 Gateway settings. The options, for example NTP and DNS server addresses, must either be set manually or obtained from a DHCPv6 server. The Network IPv6 DHCPOptions setting determines which method to use.

*DHCPv6:* All IPv6 addresses, including options, will be obtained from a DHCPv6 server. See RFC 3315 for a detailed description. The Network IPv6 DHCPOptions setting will be ignored.

*Autoconf:* Enable IPv6 stateless autoconfiguration of the IPv6 network interface. See RFC 4862 for a detailed description. The options, for example NTP and DNS server addresses, must either be set manually or obtained from a DHCPv6 server. The Network IPv6 DHCPOptions setting determines which method to use.

Example: Network 1 IPv6 Assignment: Autoconf

![](_page_61_Picture_43.jpeg)

<span id="page-62-0"></span>![](_page_62_Picture_0.jpeg)

![](_page_62_Picture_265.jpeg)

Enter the static IPv6 network address for the system. This setting is only applicable when the Network IPv6 Assignment is set to Static.

Requires user role: ADMIN

Value space: <S: 0, 64>

*Format:* A valid IPv6 address.

Example: Network 1 IPv6 Address: "ffff:ffff:ffff:ffff:ffff:ffff:ffff:ffff"

# Network [1..1] IPv6 Gateway

Define the IPv6 network gateway address. This setting is only applicable when the Network IPv6 Assignment is set to Static.

Requires user role: ADMIN

Value space: <S: 0, 64>

*Format:* A valid IPv6 address.

Example: Network 1 IPv6 Gateway: "ffff:ffff:ffff:ffff:ffff:ffff:ffff:ffff"

# Network [1..1] IPv6 DHCPOptions

Retrieve a set of DHCP options, for example NTP and DNS server addresses, from a DHCPv6 server.

# Requires user role: ADMIN

# Value space: < Off/On>

*Off:* Disable the retrieval of DHCP options from a DHCPv6 server.

*On:* Enable the retrieval of a selected set of DHCP options from a DHCPv6 server.

Example: Network 1 IPv6 DHCPOptions: On

This setting is used only for video systems that are registered to a Cisco Unified Communications Manager (CUCM).

The setting determines whether the endpoint should ask the DHCP server for DHCP option 150, so that it can discover the address of the TFTP server (provisioning server) automatically.

If this setting is Off or the DHCP server does not support option 150, the TFTP server address must be set manually using the Provisioning ExternalManager Address setting.

Note: If the Network VLAN Voice Mode setting is Auto and the Cisco Discovery Protocol (CDP) assigns an ID to the voice VLAN, then a request for option 150 will always be sent. That is, the Network DHCP RequestTFTFServerAddress setting will be ignored.

### Requires user role: ADMIN

### Value space: <Off/On>

*Off:* The video system will not send a request for DHCP option 150 and the address of the TFTP server must be set manually. See the note above for any exception to this rule.

*On:* The video system will send a request for option 150 to the DHCP server so that it can automatically discover the address of the TFTP server.

Example: Network 1 DHCP RequestTFTPServerAddress: Off

# Network [1..1] DNS Domain Name

DNS Domain Name is the default domain name suffix which is added to unqualified names.

Example: If the DNS Domain Name is "company.com" and the name to lookup is "MyVideoSystem", this will result in the DNS lookup "MyVideoSystem.company.com".

# Requires user role: ADMIN

Value space: <S: 0, 64>

*Format:* String with a maximum of 64 characters.

Example: Network 1 DNS Domain Name: ""

# Network [1..1] DNS Server [1..3] Address

Define the network addresses for DNS servers. Up to 3 addresses may be specified. If the network addresses are unknown, contact your administrator or Internet Service Provider.

Requires user role: ADMIN

# Value space: <S: 0, 64>

*Format:* A valid IPv4 address or IPv6 address.

Example: Network 1 DNS Server 1 Address: ""

<span id="page-63-0"></span>![](_page_63_Picture_0.jpeg)

![](_page_63_Picture_250.jpeg)

# Network [1..1] QoS Mode

The QoS (Quality of Service) is a method which handles the priority of audio, video and data in the network. The QoS settings must be supported by the infrastructure. Diffserv (Differentiated Services) is a computer networking architecture that specifies a simple, scalable and coarsegrained mechanism for classifying, managing network traffic and providing QoS priorities on modern IP networks.

Requires user role: ADMIN

#### Value space: <Off/Diffserv>

*Off:* No QoS method is used.

*Diffserv:* When you set the QoS Mode to Diffserv, the Network QoS Diffserv Audio, Network QoS Diffserv Video, Network QoS Diffserv Data, Network QoS Diffserv Signalling, Network QoS Diffserv ICMPv6 and Network QoS Diffserv NTP settings are used to prioritize packets.

Example: Network 1 QoS Mode: Diffserv

# Network [1..1] QoS Diffserv Audio

Note: This setting will only take effect if Network QoS Mode is set to Diffserv.

Define which priority Audio packets should have in the IP network.

The priority for the packets ranges from 0 to 63 - the higher the number, the higher the priority. The recommended class for Audio is CS4, which equals the decimal value 32. If in doubt, contact your network administrator.

The priority set here might be overridden when packets are leaving the network controlled by the local network administrator.

#### Requires user role: ADMIN

#### Value space: <0..63>

*Range:* Select a value between 0 to 63 - the higher the number, the higher the priority. The default value is 0 (best effort).

Example: Network 1 QoS Diffserv Audio: 0

# Network [1..1] QoS Diffserv Video

Note: This setting will only take effect if Network QoS Mode is set to Diffserv.

Define which priority Video packets should have in the IP network. The packets on the presentation channel (shared content) are also in the Video packet category.

The priority for the packets ranges from 0 to 63 - the higher the number, the higher the priority. The recommended class for Video is CS4, which equals the decimal value 32. If in doubt, contact your network administrator.

The priority set here might be overridden when packets are leaving the network controlled by the local network administrator.

#### Requires user role: ADMIN

#### Value space: <0..63>

*Range:* Select a value between 0 to 63 - the higher the number, the higher the priority. The default value is 0 (best effort).

Example: Network 1 QoS Diffserv Video: 0

# Network [1..1] QoS Diffserv Data

Note: This setting will only take effect if Network QoS Mode is set to Diffserv.

Define which priority Data packets should have in the IP network.

The priority for the packets ranges from 0 to 63 - the higher the number, the higher the priority. The recommended value for Data is 0, which means best effort. If in doubt, contact your network administrator.

The priority set here might be overridden when packets are leaving the network controlled by the local network administrator.

#### Requires user role: ADMIN

Value space: <0..63>

*Range:* Select a value between 0 to 63 - the higher the number, the higher the priority. The default value is 0 (best effort).

Example: Network 1 QoS Diffserv Data: 0

![](_page_63_Picture_38.jpeg)

<span id="page-64-0"></span>![](_page_64_Picture_0.jpeg)

![](_page_64_Picture_235.jpeg)

# Network [1..1] QoS Diffserv Signalling

Note: This setting will only take effect if Network QoS Mode is set to Diffserv.

Define which priority Signalling packets that are deemed critical (time-sensitive) for the realtime operation should have in the IP network.

The priority for the packets ranges from 0 to 63 - the higher the number, the higher the priority. The recommended class for Signalling is CS3, which equals the decimal value 24. If in doubt, contact your network administrator.

The priority set here might be overridden when packets are leaving the network controlled by the local network administrator.

### Requires user role: ADMIN

### Value space: <0..63>

*Range:* Select a value between 0 to 63 - the higher the number, the higher the priority. The default value is 0 (best effort).

Example: Network 1 OoS Diffserv Signalling: 0

# Network [1..1] QoS Diffserv ICMPv6

Note: This setting will only take effect if Network QoS Mode is set to Diffserv.

Define which priority ICMPv6 packets should have in the IP network.

The priority for the packets ranges from 0 to 63 - the higher the number, the higher the priority. The recommended value for ICMPv6 is 0, which means best effort. If in doubt, contact your network administrator.

The priority set here might be overridden when packets are leaving the network controlled by the local network administrator.

# Requires user role: ADMIN

# Value space: <0..63>

*Range:* Select a value between 0 to 63 - the higher the number, the higher the priority. The default value is 0 (best effort).

Example: Network 1 QoS Diffserv ICMPv6: 0

# Network [1..1] QoS Diffserv NTP

Note: This setting will only take effect if Network QoS Mode is set to Diffserv.

Define which priority NTP packets should have in the IP network.

The priority for the packets ranges from 0 to 63 - the higher the number, the higher the priority. The recommended value for NTP is 0, which means best effort. If in doubt, contact your network administrator.

The priority set here might be overridden when packets are leaving the network controlled by the local network administrator.

### Requires user role: ADMIN

### Value space: <0..63>

*Range:* Select a value between 0 to 63 - the higher the number, the higher the priority. The default value is 0 (best effort).

Example: Network 1 QoS Diffserv NTP: 0

# Network [1..1] IEEE8021X Mode

The system can be connected to an IEEE 802.1X LAN network, with a port-based network access control that is used to provide authenticated network access for Ethernet networks.

# Requires user role: ADMIN

# Value space: <Off/On>

*Off:* The 802.1X authentication is disabled (default).

*On:* The 802.1X authentication is enabled.

Example: Network 1 IEEE8021X Mode: Off

![](_page_64_Picture_38.jpeg)

<span id="page-65-0"></span>![](_page_65_Picture_0.jpeg)

![](_page_65_Picture_248.jpeg)

# Network [1..1] IEEE8021X TlsVerify

Verification of the server-side certificate of an IEEE802.1x connection against the certificates in the local CA-list when TLS is used. The CA-list must be uploaded to the video system.

This setting takes effect only when Network [1..1] IEEE8021X Eap Tls is enabled (On).

# Requires user role: ADMIN

### Value space: <Off/On>

*Off:* When set to Off, TLS connections are allowed without verifying the server-side X.509 certificate against the local CA-list. This should typically be selected if no CA-list has been uploaded to the codec.

*On:* When set to On, the server-side X.509 certificate will be validated against the local CAlist for all TLS connections. Only servers with a valid certificate will be allowed.

Example: xConfiguration Network 1 IEEE8021X TlsVerify: Off

# Network [1..1] IEEE8021X UseClientCertificate

Authentication using a private key/certificate pair during an IEEE802.1x connection. The authentication X.509 certificate must be uploaded to the video system.

### Requires user role: ADMIN

### Value space: <Off/On>

*Off:* When set to Off client-side authentication is not used (only server-side).

*On:* When set to On the client (video system) will perform a mutual authentication TLS handshake with the server.

Example: Network 1 IEEE8021X UseClientCertificate: Off

# Network [1..1] IEEE8021X Identity

The 802.1X Identity is the user name needed for 802.1X authentication.

Requires user role: ADMIN

Value space: <S: 0, 64>

*Format:* String with a maximum of 64 characters.

Example: Network 1 IEEE8021X Identity: ""

# Network [1..1] IEEE8021X Password

The 802.1X Password is the password needed for 802.1X authentication.

Requires user role: ADMIN

Value space: <S: 0, 32>

*Format:* String with a maximum of 32 characters.

Example: Network 1 IEEE8021X Password: ""

# Network [1..1] IEEE8021X AnonymousIdentity

The 802.1X Anonymous ID string is to be used as unencrypted identity with EAP (Extensible Authentication Protocol) types that support different tunneled identity, like EAP-PEAP and EAP-TTLS. If set, the anonymous ID will be used for the initial (unencrypted) EAP Identity Request.

#### Requires user role: ADMIN

Value space: <S: 0, 64>

*Format:* String with a maximum of 64 characters.

Example: Network 1 IEEE8021X AnonymousIdentity: ""

# Network [1..1] IEEE8021X Eap Md5

Set the Md5 (Message-Digest Algorithm 5) mode. This is a Challenge Handshake Authentication Protocol that relies on a shared secret. Md5 is a Weak security.

Requires user role: ADMIN

Value space: < Off/On>

*Off:* The EAP-MD5 protocol is disabled. *On:* The EAP-MD5 protocol is enabled (default).

Example: Network 1 IEEE8021X Eap Md5: On

![](_page_65_Picture_43.jpeg)

<span id="page-66-0"></span>![](_page_66_Picture_0.jpeg)

![](_page_66_Picture_257.jpeg)

#### Value space: <Off/On>

*Off:* The EAP-TLS protocol is disabled. *On:* The EAP-TLS protocol is enabled (default).

Example: Network 1 IEEE8021X Eap Tls: On

# Network [1..1] IEEE8021X Eap Peap

Set the Peap (Protected Extensible Authentication Protocol) mode. Authenticates LAN clients without the need for client certificates. Developed by Microsoft, Cisco and RSA Security.

### Requires user role: ADMIN

#### Value space: <Off/On>

*Off:* The EAP-PEAP protocol is disabled.

*On:* The EAP-PEAP protocol is enabled (default).

Example: Network 1 IEEE8021X Eap Peap: On

- *10half:* Force link to 10 Mbps half-duplex.
- 10full: Force link to 10 Mbps full-duplex.
- *100half:* Force link to 100 Mbps half-duplex.
- *100full:* Force link to 100 Mbps full-duplex.
- *1000full:* Force link to 1 Gbps full-duplex.

Example: Network 1 Speed: Auto

# Network [1..1] TrafficControl Mode

Set the network traffic control mode to decide how to control the video packets transmission speed.

#### Requires user role: ADMIN

#### Value space: <Off/On>

*Off:* Transmit video packets at link speed.

*On:* Transmit video packets at maximum 20 Mbps. Can be used to smooth out bursts in the outgoing network traffic.

Example: Network 1 TrafficControl: On

![](_page_66_Picture_27.jpeg)

#### <span id="page-67-0"></span>ahaha Cisco TelePresence System EX Series **Administrator Guide** Administrator Guide **Administrator Guide** Administrator Guide **CISCO**

# Network [1..1] RemoteAccess Allow

Filter IP addresses for access to ssh/telnet/HTTP/HTTPS.

Requires user role: ADMIN

Value space: <S: 0, 255>

*Format:* String with a maximum of 255 characters, comma separated IP adresses or IP range.

Example: Network 1 RemoteAccess Allow: "192.168.1.231, 192.168.1.182"

# Network [1..1] VLAN Voice Mode

Set the VLAN voice mode. The VLAN Voice Mode will be set to Auto automatically if you choose Cisco UCM (Cisco Unified Communications Manager) as provisioning infrastructure via the Provisioning Wizard on the Touch controller.

#### Requires user role: ADMIN

Value space: <Auto/Manual/Off>

*Auto:* The Cisco Discovery Protocol (CDP), if available, assigns an id to the voice VLAN. If CDP is not available, VLAN is not enabled.

*Manual:* The VLAN ID is set manually using the Network VLAN Voice VlanId setting. If CDP is available, the manually set value will be overruled by the value assigned by CDP.

*Off:* VLAN is not enabled.

Example: Network 1 VLAN Voice Mode: Off

# Network [1..1] VLAN Voice VlanId

Set the VLAN voice ID. This setting will only take effect if VLAN Voice Mode is set to Manual.

#### Requires user role: ADMIN

Value space: <1..4094>

*Range:* Select a value from 1 to 4094.

Example: Network 1 VLAN Voice VlanId: 1

![](_page_67_Picture_23.jpeg)

<span id="page-68-0"></span>![](_page_68_Picture_0.jpeg)

![](_page_68_Picture_250.jpeg)

NOTE: Restart the system for any change to this setting to take effect.

Requires user role: ADMIN

Value space: <Off/On>

*Off:* The HTTP protocol is disabled.

*On:* The HTTP protocol is enabled.

Example: NetworkServices HTTP Mode: On

# NetworkServices HTTPS Mode

HTTPS is a web protocol that encrypts and decrypts user page requests as well as the pages that are returned by the web server.

NOTE: Restart the system for any change to this setting to take effect.

Requires user role: ADMIN

Value space: <Off/On>

*Off:* The HTTPS protocol is disabled. *On:* The HTTPS protocol is enabled.

Example: NetworkServices HTTPS Mode: On

systems invited to join the Multiway™ conference must support the H.323 routeToMC facility message if in an H.323 call, or SIP REFER message if in a SIP call.

Requires user role: ADMIN

Value space: <S: 0, 255>

*Format:* String with a maximum of 255 characters (a valid dial URI).

Example: NetworkServices MultiWay Address: "h323:multiway@company.com"

# NetworkServices MultiWay Protocol

Determine the protocol to be used for MultiWay calls.

# Requires user role: ADMIN

# Value space: <Auto/H323/Sip>

*Auto:* The system will select the protocol for MultiWay calls.

*H323:* The H323 protocol will be used for MultiWay calls.

*Sip:* The SIP protocol will be used for MultiWay calls.

Example: NetworkServices MultiWay Protocol: Auto

![](_page_68_Picture_30.jpeg)

<span id="page-69-0"></span>![](_page_69_Picture_0.jpeg)

![](_page_69_Picture_289.jpeg)

#### Requires user role: ADMIN

#### Value space: <Off/On>

*Off:* Do not verify server certificates.

*On:* Requires the system to verify that the server certificate is signed by a trusted Certificate Authority (CA). This requires that a list of trusted CAs are uploaded to the system in advance.

Example: NetworkServices HTTPS VerifyServerCertificate: Off

# NetworkServices HTTPS VerifyClientCertificate

When the video system connects to a HTTPS client (like a web browser), the client can be asked to present a certificate to the video system to identify itself.

#### Requires user role: ADMIN

#### Value space: <Off/On>

*Off:* Do not verify client certificates.

*On:* Requires the client to present a certificate that is signed by a trusted Certificate Authority (CA). This requires that a list of trusted CAs are uploaded to the system in advance.

Example: NetworkServices HTTPS VerifyClientCertificate: Off

# NetworkServices HTTPS OCSP Mode

Define the support for OCSP (Online Certificate Status Protocol) responder services. The OCSP feature allows users to enable OCSP instead of certificate revocation lists (CRLs) to check the certificate status.

For any outgoing HTTPS connection, the OCSP responder is queried of the status. If the corresponding certificate has been revoked, then the HTTPS connection will not be used.

#### Requires user role: ADMIN

Value space: <Off/On>

*Off:* Disable OCSP support. *On:* Enable OCSP support.

Example: NetworkServices HTTPS OCSP Mode: Off

status.

#### Requires user role: ADMIN

Value space: <S: 0, 255>

*Format:* String with a maximum of 255 characters.

Example: NetworkServices HTTPS OCSP URL: "http://ocspserver.company.com:81"

# NetworkServices NTP Mode

The Network Time Protocol (NTP) is used to synchronize the time of the system to a reference time server. The time server will subsequently be queried every 24th hour for time updates. The time will be displayed on the top of the screen. The system will use the time to timestamp messages transmitted to Gatekeepers or Border Controllers requiring H.235 authentication. The system will use the time to timestamp messages transmitted to Gatekeepers or Border Controllers that requires H.235 authentication. It is also used for timestamping Placed Calls, Missed Calls and Received Calls.

#### Requires user role: ADMIN

#### Value space: <Auto/Off/Manual>

*Auto:* The system will use the NTP server, by which address is supplied from the DHCP server in the network. If no DHCP server is used, or the DHCP server does not provide the system with a NTP server address, the system will use the static defined NTP server address specified by the user.

*Off:* The system will not use an NTP server.

*Manual:* The system will always use the static defined NTP server address specified by the user.

Example: NetworkServices NTP Mode: Manual

### NetworkServices NTP Address

Enter the NTP Address to define the network time protocol server address. This address will be used if NTP Mode is set to Manual, or if set to Auto and no address is supplied by a DHCP server.

#### Requires user role: ADMIN

Value space: <S: 0, 64>

*Format:* A valid IPv4 address, IPv6 address or DNS name.

Example: NetworkServices NTP Address: "1.ntp.tandberg.com"

<span id="page-70-0"></span>![](_page_70_Picture_0.jpeg)

![](_page_70_Picture_295.jpeg)

SNMP (Simple Network Management Protocol) is used in network management systems to monitor network-attached devices (routers, servers, switches, projectors, etc) for conditions that warrant administrative attention. SNMP exposes management data in the form of variables on the managed systems, which describe the system configuration. These variables can then be queried (set to ReadOnly) and sometimes set (set to ReadWrite) by managing applications.

#### Requires user role: ADMIN

Value space: <Off/ReadOnly/ReadWrite>

Off: Disable the SNMP network service.

*ReadOnly:* Enable the SNMP network service for queries only. *ReadWrite:* Enable the SNMP network service for both queries and commands.

Example: NetworkServices SNMP Mode: ReadWrite

# NetworkServices SNMP Host [1..3] Address

Enter the address of up to three SNMP Managers.

The system's SNMP Agent (in the codec) responds to requests from SNMP Managers (a PC program etc.), for example about system location and system contact. SNMP traps are not supported.

Requires user role: ADMIN

Value space: <S: 0, 64>

*Format:* A valid IPv4 address, IPv6 address or DNS name.

Example: NetworkServices SNMP Host 1 Address: ""

#### NetworkServices SNMP SystemContact

Enter the name of the Network Services SNMP System Contact.

Requires user role: ADMIN

```
Value space: <S: 0, 50>
```
*Format:* String with a maximum of 50 characters.

Example: NetworkServices SNMP SystemContact: ""

### NetworkServices SNMP SystemLocation

Enter the name of the Network Services SNMP System Location.

Requires user role: ADMIN

Value space: <S: 0, 50>

*Format:* String with a maximum of 50 characters.

Example: NetworkServices SNMP SystemLocation: ""

![](_page_70_Picture_29.jpeg)

<span id="page-71-0"></span>![](_page_71_Picture_0.jpeg)

![](_page_71_Picture_222.jpeg)

Example: NetworkServices SSH AllowPublicKey: On

# NetworkServices Telnet Mode

Telnet is a network protocol used on the Internet or Local Area Network (LAN) connections.

Requires user role: ADMIN

### Value space: <Off/On>

*Off:* The Telnet protocol is disabled. This is the factory setting.

*On:* The Telnet protocol is enabled.

Example: NetworkServices Telnet Mode: Off

#### Requires user role: ADMIN

encrypted).

#### Value space: <Off/BestEffort>

*Off:* The video system does not allow encryption and therefore cannot participate in a secure CTMS meeting (encrypted). When participating in a best effort CTMS meeting, the meeting will be downgraded to non-secure (not encrypted).

(encrypted if all participants support encryption, otherwise not encrypted) and secure (always

*BestEffort:* The video system can negotiate encryption parameters with CTMS and participate in a secure CTMS meeting (encrypted). Do not use this value if the CTMS version is older than 1.9.1.

Example: NetworkServices CTMS Encryption: Off

![](_page_71_Picture_17.jpeg)
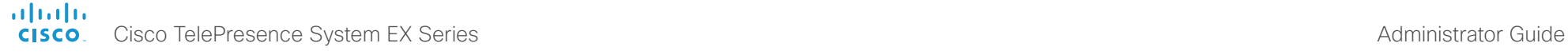

# Contents **Introduction Web interface System settings** Setting passwords Appendices

## Phonebook settings

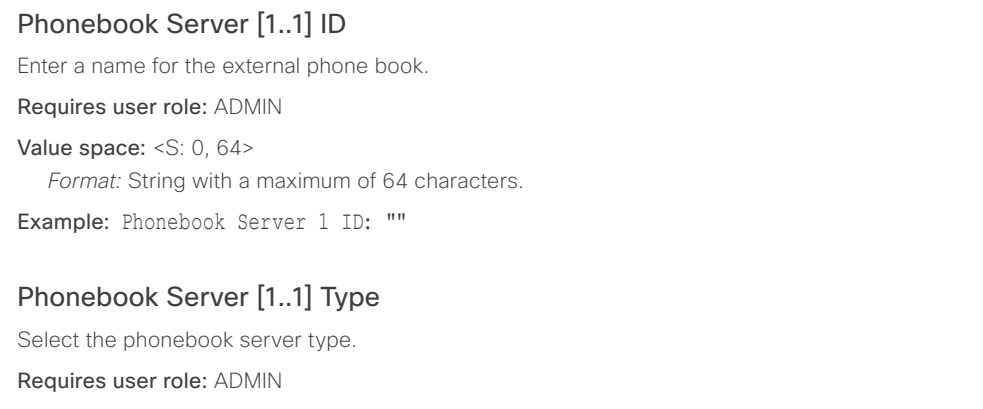

Value space: <VCS/TMS/Callway/CUCM>

*VCS:* Select VCS if the phonebook is located on the Cisco TelePresence Video Communication Server.

*TMS:* Select TMS if the phonebook is located on the Cisco TelePresence Management Suite server.

*Callway:* Select Callway if the phonebook is to be provided by the WebEx TelePresence subscription service (formerly called CallWay). Contact your WebEx TelePresence provider for more information.

*CUCM:* Select CUCM if the phonebook is located on the Cisco Unified Communications Manager.

Example: Phonebook Server 1 Type: TMS

## Phonebook Server [1..1] URL

Enter the address (URL) to the external phone book server.

Requires user role: ADMIN

Value space: <S: 0, 255>

*Format:* String with a maximum of 255 characters.

Example: Phonebook Server 1 URL: "http://tms.company.com/tms/public/external/ phonebook/phonebookservice.asmx"

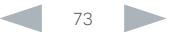

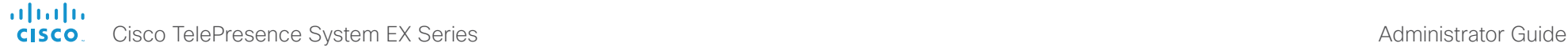

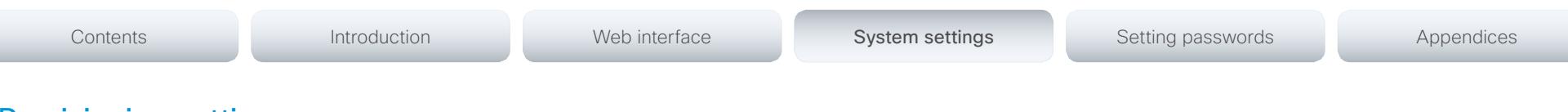

## Provisioning settings

### Provisioning Connectivity

This setting controls how the device discovers whether it should request an internal or external configuration from the provisioning server.

#### Requires user role: ADMIN

Value space: < Internal/External/Auto>

*Internal:* Request internal configuration.

*External:* Request external configuration.

*Auto:* Automatically discover using NAPTR queries whether internal or external configurations should be requested. If the NAPTR responses have the "e" flag, external configurations will be requested. Otherwise internal configurations will be requested.

Example: Provisioning Connectivity: Auto

### Provisioning Mode

It is possible to configure a video system using a provisioning system (external manager). This allows video conferencing network administrators to manage many video systems simultaneously.

With this setting you choose which type of provisioning system to use. Provisioning can also be switched off. Contact your provisioning system provider/representative for more information.

#### Requires user role: ADMIN

Value space: <Off/TMS/VCS/CallWay/CUCM/Auto>

*Off:* The video system will not be configured by a provisioning system.

*TMS:* The video system will be configured using TMS (Cisco TelePresence Management System).

*VCS:* The video system will be configured using VCS (Cisco TelePresence Video Communication Server).

*Callway:* The video system will be configured using the WebEx TelePresence subscription service (formerly called Callway).

*CUCM:* The video system will be configured using CUCM (Cisco Unified Communications Manager).

*Auto:* The provisioning server will automatically be selected by the video system.

Example: Provisioning Mode: TMS

### Provisioning LoginName

This is the user name part of the credentials used to authenticate the video system with the provisioning server. This setting must be used when required by the provisioning server. If Provisioning Mode is Callway (WebEx TelePresence), enter the video number.

#### Requires user role: ADMIN

Value space: <S: 0, 80>

*Format:* String with a maximum of 80 characters.

Example: Provisioning LoginName: ""

### Provisioning Password

This is the password part of the credentials used to authenticate the video system with the provisioning server. This setting must be used when required by the provisioning server. If Provisioning Mode is Callway (WebEx TelePresence), enter the activation code.

#### Requires user role: ADMIN

Value space: <S: 0, 64>

*Format:* String with a maximum of 64 characters.

Example: Provisioning Password: ""

### Provisioning HttpMethod

Select the HTTP method to be used for the provisioning.

Requires user role: ADMIN

Value space: <GET/POST>

*GET:* Select GET when the provisioning server supports GET.

*POST:* Select POST when the provisioning server supports POST.

Example: Provisioning HttpMethod: POST

#### atada **CISCO** Cisco TelePresence System EX Series Administrator Guide and System System System System EX Series Administrator Guide

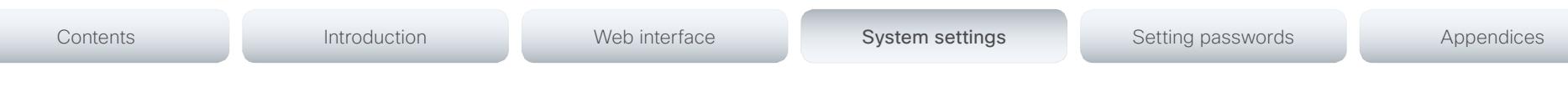

### Provisioning ExternalManager Address

Enter the IP Address or DNS name of the external manager / provisioning system.

If an External Manager Address (and Path) is configured, the system will send a message to this address when starting up. When receiving this message the external manager / provisioning system can return configurations/commands to the unit as a result.

When using CUCM or TMS provisioning, the DHCP server can be set up to provide the external manager address automatically (DHCP Option 242 for TMS, and DHCP Option 150 for CUCM). An address set in the Provisioning ExternalManager Address setting will override the address provided by DHCP.

#### Requires user role: ADMIN

Value space: <S: 0, 64>

*Format:* A valid IPv4 address, IPv6 address or DNS name.

Example: Provisioning ExternalManager Address: ""

### Provisioning ExternalManager Protocol

Determine whether to use secure management or not.

#### Requires user role: ADMIN

Value space: <HTTP/HTTPS>

*HTTP:* Set to HTTP to disable secure management. Requires HTTP to be enabled in the NetworkServices HTTP Mode setting.

*HTTPS:* Set to HTTPS to enable secure management. Requires HTTPS to be enabled in the NetworkServices HTTPS Mode setting.

Example: Provisioning ExternalManager Protocol: HTTP

### Provisioning ExternalManager Path

Set the Path to the external manager / provisioning system. This setting is required when several management services reside on the same server, i.e. share the same External Manager address.

#### Requires user role: ADMIN

Value space: <S: 0, 255> *Format:* String with a maximum of 255 characters.

Example: Provisioning ExternalManager Path: "tms/public/external/management/ SystemManagementService.asmx"

### Provisioning ExternalManager Domain

Enter the SIP domain for the VCS provisioning server.

Requires user role: ADMIN

Value space: <S: 0, 64>

*Format:* String with a maximum of 64 characters.

Example: Provisioning ExternalManager Domain: "any.domain.com"

### ahaha cisco Cisco TelePresence System EX Series **Administrator Guide** Administrator Guide

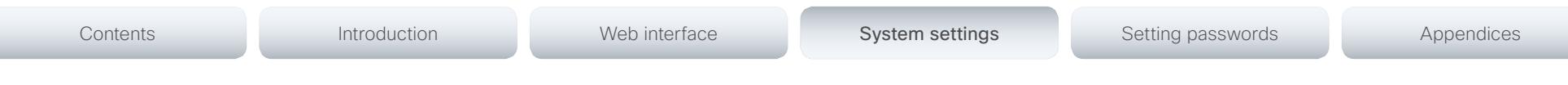

## RTP settings

### RTP Ports Range Start

Specify the first port in the range of RTP ports. Also see the H323 Profile [1..1] PortAllocation setting. NOTE: Restart the system for any change to this setting to take effect. Requires user role: ADMIN Value space: <1024..65502> *Range:* Select a value from 1024 to 65502.

Example: RTP Ports Range Start: 2326

### RTP Ports Range Stop

Specify the last RTP port in the range. Also see the H323 Profile [1..1] PortAllocation setting. NOTE: Restart the system for any change to this setting to take effect.

Requires user role: ADMIN

Value space: <1056..65535> *Range:* Select a value from 1056 to 65535.

Example: RTP Ports Range Stop: 2486

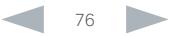

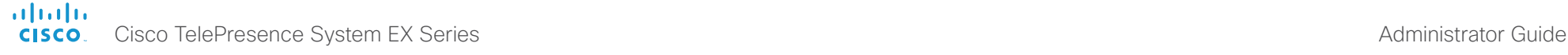

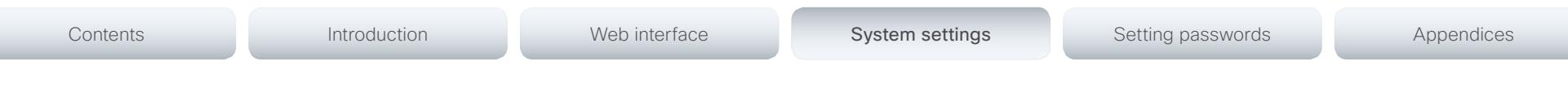

## Security settings

### Security Audit Logging Mode

Determine where to record or transmit the audit logs. When using the External or ExternalSecure modes, you also must enter the address and port number for the audit server in the Security Audit Server Address and Security Audit Server Port settings.

NOTE: Restart the system for any change to this setting to take effect.

#### Requires user role: AUDIT

Value space: <Off/Internal/External/ExternalSecure>

*Off:* No audit logging is performed.

*Internal:* The system records the audit logs to internal logs, and rotates logs when they are full.

*External:* The system sends the audit logs to an external audit server (syslog server). The audit server must support TCP.

*ExternalSecure:* The system sends encrypted audit logs to an external audit server (syslog server) that is verified by a certificate in the Audit CA list. The Audit CA list file must be uploaded to the codec using the web interface. The common\_name parameter of a certificate in the CA list must match the IP address of the audit server.

Example: Security Audit Logging Mode: Off

### Security Audit Server Address

Enter the IP address of the audit server. Only valid IPv4 or IPv6 address formats are accepted. Host names are not supported. This setting is only relevant when Security Audit Logging Mode is set to External or ExternalSecure.

NOTE: Restart the system for any change to this setting to take effect.

Requires user role: AUDIT

Value space: <S: 0, 64>

*Format:* A valid IPv4 address or IPv6 address.

Example: Security Audit Server Address: ""

### Security Audit Server Port

Enter the port of the audit server that the system shall send its audit logs to. The default port is 514. This setting is only relevant when Security Audit Logging Mode is set to External or ExternalSecure.

NOTE: Restart the system for any change to this setting to take effect.

#### Requires user role: AUDIT

Value space: <0..65535>

*Range:* Select a value from 0 to 65535.

Example: Security Audit Server Port: 514

### Security Audit OnError Action

Determine what happens when the connection to the audit server is lost. This setting is only relevant when Security Audit Logging Mode is set to ExternalSecure.

NOTE: Restart the system for any change to this setting to take effect.

#### Requires user role: AUDIT

#### Value space: <Halt/Ignore>

*Halt:* If a halt condition is detected the system is rebooted and only the auditor is allowed to operate the unit until the halt condition has passed. When the halt condition has passed the audit logs are re-spooled to the audit server. Halt conditions are: A network breach (no physical link), no audit server running (or wrong audit server address or port), TLS authentication failed (if in use), local backup (re-spooling) log full.

*Ignore:* The system will continue its normal operation, and rotate internal logs when full. When the connection is restored it will again send its audit logs to the audit server.

Example: Security Audit OnError Action: Ignore

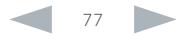

#### ahaha Cisco TelePresence System EX Series **Administrator Guide** Administrator Guide **Administrator Guide** CISCO.

# Contents **Introduction Web interface System settings** Setting passwords Appendices

### Security Session ShowLastLogon

When logging in to the system using SSH or Telnet you will see the UserId, time and date of the last session that did a successful login.

### Requires user role: ADMIN

### Value space: <Off/On>

*On:* Show information about the last session.

*Off:* Do not show information about the last session.

### Example: Security Session ShowLastLogon: Off

### Security Session InactivityTimeout

Determine how long the system will accept inactivity from the user before he is automatically logged out.

#### Requires user role: ADMIN

### Value space: <0..10000>

*Range:* Select a value between 1 and 10000 seconds; or select 0 when inactivity should not enforce automatic logout.

Example: Security Session InactivityTimeout: 0

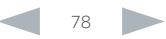

### ahaha cisco. Cisco TelePresence System EX Series Administrator Guide Cisco TelePresence System EX Series Administrator Guide

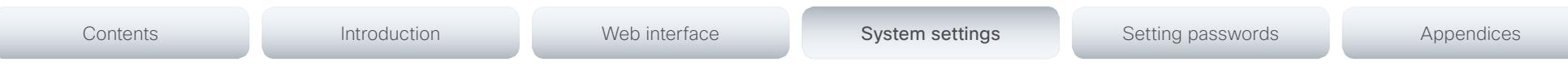

## SerialPort settings

### SerialPort Mode

Enable/disable the serial port.

Requires user role: ADMIN

Value space: <Off/On>

*Off:* Disable the serial port.

*On:* Enable the serial port.

Example: SerialPort Mode: On

### SerialPort BaudRate

Specify the baud rate (data transmission rate, bits per second) for the serial port. The default value is 38400.

Other connection parameters for the serial port are: Data bits: 8; Parity: None; Stop bits: 1; Flow control: None.

Requires user role: ADMIN

Value space: <9600/19200/38400/57600/115200>

*Range:* Select a baud rate from the baud rates listed (bps).

Example: SerialPort BaudRate: 38400

### SerialPort LoginRequired

Determine if login shall be required when connecting to the serial port.

#### Requires user role: ADMIN

#### Value space: <Off/On>

*Off:* The user can access the codec via the serial port without any login. *On:* Login is required when connecting to the codec via the serial port.

#### Example: SerialPort LoginRequired: On

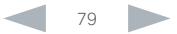

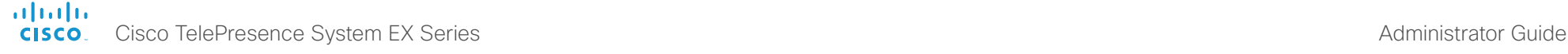

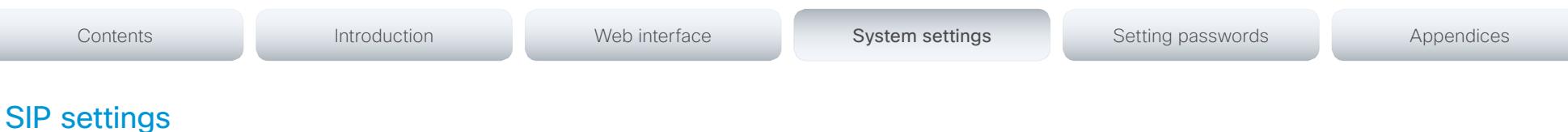

### SIP Profile [1..1] URI

The SIP URI or number is used to address the system. This is the URI that is registered and used by the SIP services to route inbound calls to the system. A Uniform Resource Identifier (URI) is a compact string of characters used to identify or name a resource.

#### Requires user role: ADMIN

#### Value space: <S: 0, 255>

*Format:* Compact string with a maximum of 255 characters.

Example: SIP Profile 1 URI: "sip:firstname.lastname@company.com"

### SIP Profile [1..1] DisplayName

When configured the incoming call will report the DisplayName instead of the SIP URI.

#### Requires user role: ADMIN

#### Value space: <S: 0, 255>

*Format:* String with a maximum of 255 characters.

Example: SIP Profile 1 DisplayName: ""

### SIP Profile [1..1] Authentication [1..1] LoginName

This is the user name part of the credentials used to authenticate towards the SIP proxy.

#### Requires user role: ADMIN

Value space: <S: 0, 128>

*Format:* String with a maximum of 128 characters.

Example: SIP Profile 1 Authentication 1 LoginName: ""

### SIP Profile [1..1] Authentication [1..1] Password

This is the password part of the credentials used to authenticate towards the SIP proxy. Requires user role: ADMIN

#### Value space: <S: 0, 128>

*Format:* String with a maximum of 128 characters.

Example: SIP Profile 1 Authentication 1 Password: ""

### SIP Profile [1..1] DefaultTransport

Select the transport protocol to be used over the LAN.

#### Requires user role: ADMIN

#### Value space: <TCP/UDP/Tls/Auto>

*TCP*: The system will always use TCP as the default transport method.

*UDP:* The system will always use UDP as the default transport method.

*Tls:* The system will always use TLS as the default transport method. For TLS connections a SIP CA-list can be uploaded to the video system. If no such CA-list is available on the system then anonymous Diffie Hellman will be used.

*Auto:* The system will try to connect using transport protocols in the following order: TLS, TCP, UDP.

Example: SIP Profile 1 DefaultTransport: Auto

### SIP Profile [1..1] TlsVerify

For TLS connections a SIP CA-list can be uploaded to the video system.

#### Requires user role: ADMIN

#### Value space: <Off/On>

*Off:* Set to Off to allow TLS connections without verifying them. The TLS connections are allowed to be set up without verifying the x.509 certificate received from the server against the local CA-list. This should typically be selected if no SIP CA-list has been uploaded.

*On:* Set to On to verify TLS connections. Only TLS connections to servers, whose x.509 certificate is validated against the CA-list, will be allowed.

Example: SIP Profile 1 TlsVerify: Off

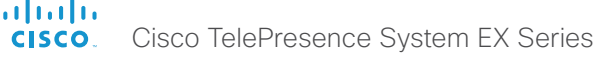

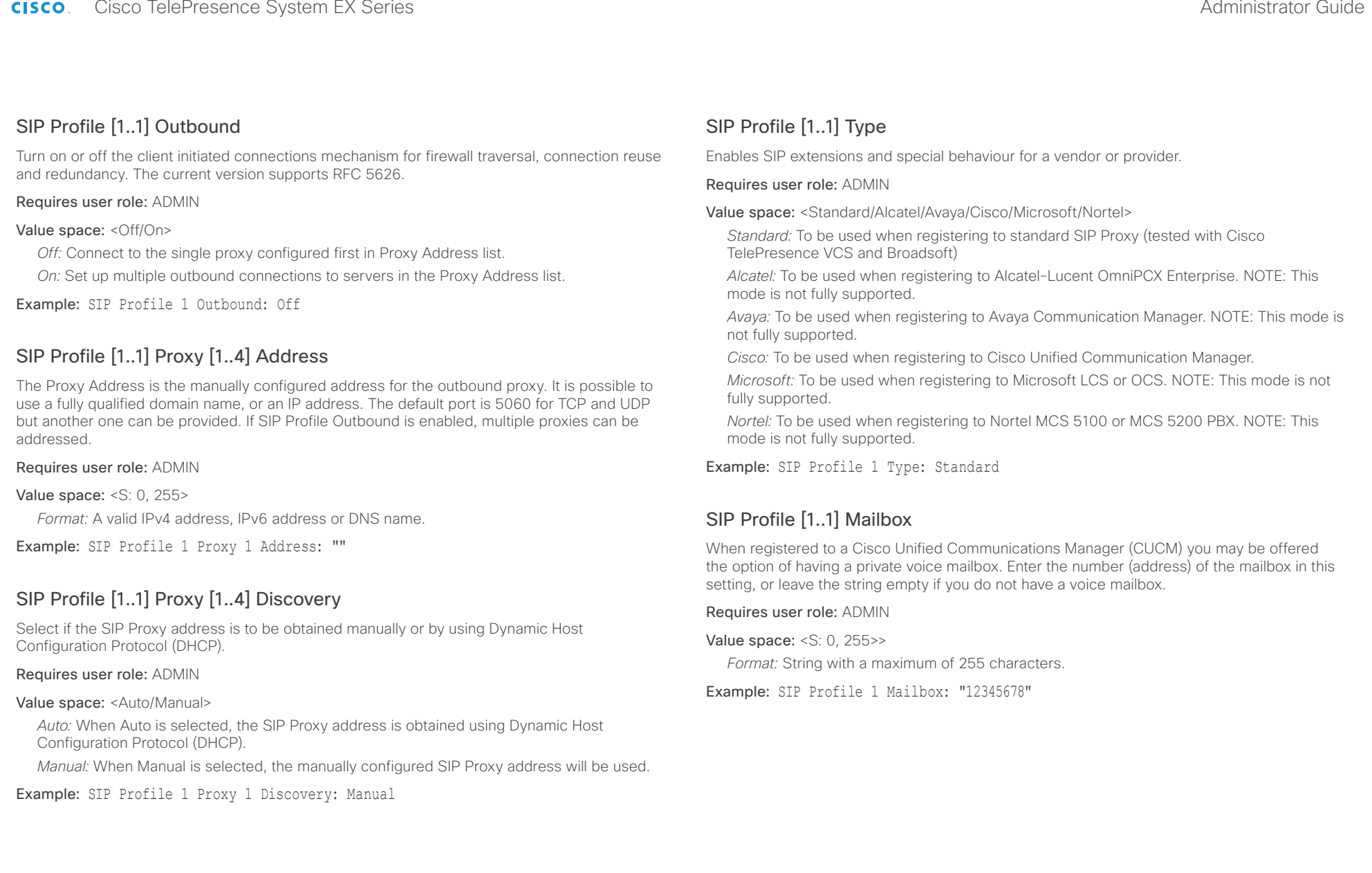

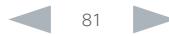

### ahaha cisco Cisco TelePresence System EX Series Administrator Guide Cisco Cisco TelePresence System EX Series Administrator Guide

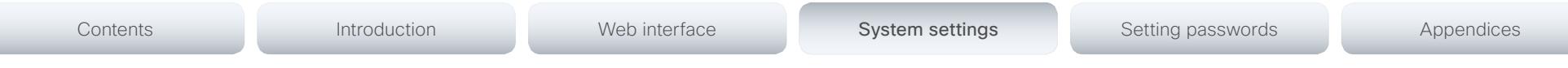

### SIP Profile [1..1] Line

When registered to a Cisco Unified Communications Manager (CUCM) the endpoint may be part of a shared line. This means that several devices share the same directory number. The different devices sharing the same number receive status from the other appearances on the line as defined in RFC 4235.

Note that shared lines are set up by CUCM, not by the endpoint. Therefore do not change this setting manually; CUCM pushes this information to the endpoint when required.

#### Requires user role: ADMIN

#### Value space: <Private/Shared>

*Shared:* The system is part of a shared line and is therefore sharing its directory number with other devices.

*Private:* This system is not part of a shared line (default).

Example: SIP Profile 1 Line: Private

### SIP ListenPort

Turn on or off the listening for incoming connections on the SIP TCP/UDP ports. If turned off, the endpoint will only be reachable through the SIP registrar (CUCM or VCS). It is recommended to leave this setting at its default value.

#### Requires user role: ADMIN

#### Value space: <On/Off>

*On:* Listening for incoming connections on the SIP TCP/UDP ports is turned on.

*Off:* Listening for incoming connections on the SIP TCP/UDP ports is turned off.

Example: SIP ListenPort: On

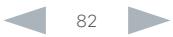

#### ahaha Cisco TelePresence System EX Series **Administrator Guide** Administrator Guide **Administrator Guide CISCO**

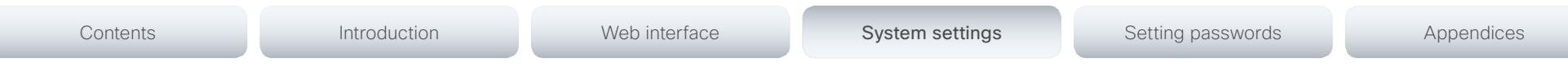

## Standby settings

### Standby Control

Determine whether the system should go into standby mode or not.

#### Requires user role: ADMIN

#### Value space: <Off/On>

*Off:* The system will not enter standby mode.

*On:* Enter standby mode when the Standby Delay has timed out. NOTE: Requires the Standby Delay to be set to an appropriate value.

Example: Standby Control: On

### Standby Delay

Define how long (in minutes) the system shall be in idle mode before it goes into standby mode. NOTE: Requires the Standby Control to be enabled.

#### Requires user role: ADMIN

Value space: <1..480> *Range:* Select a value from 1 to 480 minutes.

Example: Standby Delay: 10

### Standby BootAction

Not applicable in this version.

### Standby StandbyAction

Not applicable in this version.

### Standby WakeupAction

Not applicable in this version.

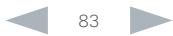

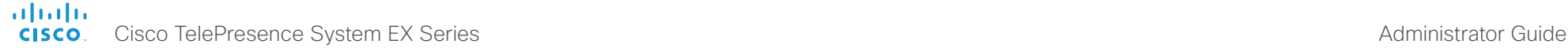

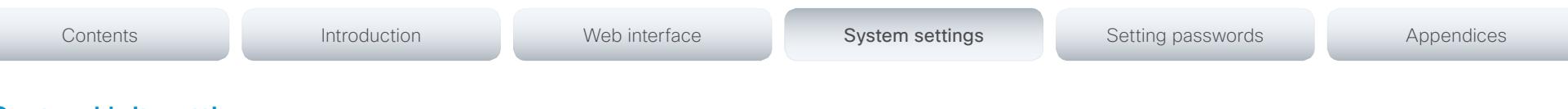

## SystemUnit settings

### SystemUnit Name

Enter a System Name to define a name of the system unit. If the H.323 Alias ID is configured on the system then this ID will be used instead of the system name. The system name will be displayed:

1) When the codec is acting as an SNMP Agent.

2) Towards a DHCP server.

Requires user role: ADMIN

Value space: <S: 0, 50>

*Format:* String with a maximum of 50 characters.

Example: SystemUnit Name: "Meeting Room"

#### SystemUnit MenuLanguage

Select the language to be used on the Touch controller.

#### Requires user role: USER

Value space: <English/ChineseSimplified/ChineseTraditional/Czech/Danish/Dutch/Finnish/ French/German/Hungarian/Italian/Japanese/Korean/Norwegian/Polish/PortugueseBrazilian/ Russian/Spanish/Swedish/Turkish>

Example: SystemUnit MenuLanguage: English

### SystemUnit ContactInfo Type

Choose which type of contact information to show in the status field in the upper left corner of the Touch controller.

#### Requires user role: ADMIN

Value space: <Auto/None/IPv4/IPv6/H323Id/E164Alias/H320Number/SipUri/SystemName/ DisplayName>

*Auto:* Show the address which another system can dial to reach this system. The address depends on the default call protocol and system registration.

*None:* Do not show any contact information in the status field.

*IPv4:* Show the IPv4 address as contact information.

*IPv6:* Show the IPv6 address as contact information.

*H323Id:* Show the H.323 ID as contact information (see the H323 Profile [1..1] H323Alias ID setting).

*E164Alias:* Show the H.323 E164 Alias as contact information (see the H323 Profile [1..1] H323Alias E164 setting).

*H320Number:* Show the H.320 number as contact information (only applicable if connected to a Cisco TelePresence ISDN Link gateway).

*SipUri:* Show the SIP URI as contact information (see the SIP Profile [1..1] URI setting).

*SystemName:* Show the system name as contact information (see the SystemUnit Name setting).

*DisplayName:* Show the display name as contact information (see the SIP Profile [1..1] DisplayName setting).

Example: SystemUnit ContactInfo Type: Auto

### SystemUnit CallLogging Mode

Set the call logging mode for calls that are received or placed by the system. The call logs may then be viewed via the web interface.

Requires user role: ADMIN

Value space: <Off/On>

*Off:* Disable logging.

*On:* Enable logging.

Example: SystemUnit CallLogging Mode: On

### aludu. CISCO. Cisco TelePresence System EX Series Administrator Guide Administrator Guide

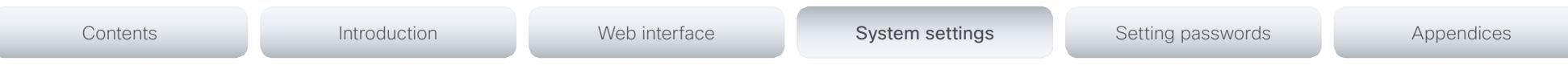

### SystemUnit IrSensor

Not fully supported in this software version. Do not change this setting; it is included only for testing.

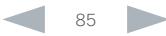

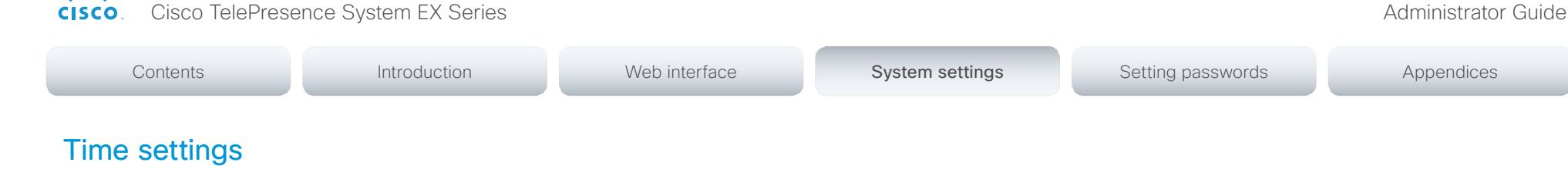

#### Time Zone

ahaha **CISCO** 

Set the time zone where the system is located, using Windows time zone description format.

#### Requires user role: USER

Value space: <GMT-12:00 (International Date Line West)/GMT-11:00 (Midway Island, Samoa)/ GMT-10:00 (Hawaii)/GMT-09:00 (Alaska)/GMT-08:00 (Pacific Time (US & Canada); Tijuana)/ GMT-07:00 (Arizona)/GMT-07:00 (Mountain Time (US & Canada))/GMT-07:00 (Chihuahua, La Paz, Mazatlan)/GMT-06:00 (Central America)/GMT-06:00 (Saskatchewan)/GMT-06:00 (Guadalajara, Mexico City, Monterrey)/GMT-06:00 (Central Time (US & Canada))/GMT-05:00 (Indiana (East))/GMT-05:00 (Bogota, Lima, Quito)/GMT-05:00 (Eastern Time (US & Canada))/ GMT-04:30 (Caracas)/GMT-04:00 (La Paz)/GMT-04:00 (Santiago)/GMT-04:00 (Atlantic Time (Canada))/GMT-03:30 (Newfoundland)/GMT-03:00 (Buenos Aires, Georgetown)/GMT-03:00 (Greenland)/GMT-03:00 (Brasilia)/GMT-02:00 (Mid-Atlantic)/GMT-01:00 (Cape Verde Is.)/ GMT-01:00 (Azores)/GMT (Casablanca, Monrovia)/GMT (Coordinated Universal Time)/GMT (Greenwich Mean Time : Dublin, Edinburgh, Lisbon, London)/GMT+01:00 (West Central Africa)/ GMT+01:00 (Amsterdam, Berlin, Bern, Rome, Stockholm, Vienna)/GMT+01:00 (Brussels, Copenhagen, Madrid, Paris)/GMT+01:00 (Sarajevo, Skopje, Warsaw, Zagreb)/GMT+01:00 (Belgrade, Bratislava, Budapest, Ljubljana, Prague)/GMT+02:00 (Harare, Pretoria)/GMT+02:00 (Jerusalem)/GMT+02:00 (Athens, Istanbul, Minsk)/GMT+02:00 (Helsinki, Kyiv, Riga, Sofia, Tallinn, Vilnius)/GMT+02:00 (Cairo)/GMT+02:00 (Bucharest)/GMT+03:00 (Nairobi)/GMT+03:00 (Kuwait, Riyadh)/GMT+03:00 (Moscow, St. Petersburg, Volgograd)/GMT+03:00 (Baghdad)/ GMT+03:30 (Tehran)/GMT+04:00 (Abu Dhabi, Muscat)/GMT+04:00 (Baku, Tbilisi, Yerevan)/ GMT+04:30 (Kabul)/GMT+05:00 (Islamabad, Karachi, Tashkent)/GMT+05:00 (Ekaterinburg)/ GMT+05:30 (Chennai, Kolkata, Mumbai, New Delhi)/GMT+05:45 (Kathmandu)/GMT+06:00 (Sri Jayawardenepura)/GMT+06:00 (Astana, Dhaka)/GMT+06:00 (Almaty, Novosibirsk)/GMT+06:30 (Rangoon)/GMT+07:00 (Bangkok, Hanoi, Jakarta)/GMT+07:00 (Krasnoyarsk)/GMT+08:00 (Perth)/ GMT+08:00 (Taipei)/GMT+08:00 (Kuala Lumpur, Singapore)/GMT+08:00 (Beijing, Chongqing, Hong Kong, Urumqi)/GMT+08:00 (Irkutsk, Ulaan Bataar)/GMT+09:00 (Osaka, Sapporo, Tokyo)/ GMT+09:00 (Seoul)/GMT+09:00 (Yakutsk)/GMT+09:30 (Darwin)/GMT+09:30 (Adelaide)/ GMT+10:00 (Guam, Port Moresby)/GMT+10:00 (Brisbane)/GMT+10:00 (Vladivostok)/GMT+10:00 (Hobart)/GMT+10:00 (Canberra, Melbourne, Sydney)/GMT+11:00 (Magadan, Solomon Is., New Caledonia)/GMT+12:00 (Fiji, Kamchatka, Marshall Is.)/GMT+12:00 (Auckland, Wellington)/ GMT+13:00 (Nuku alofa)>

*Range:* Select a time zone from the list time zones. If using a command line interface; watch up for typos.

Example: Time Zone: "GMT (Greenwich Mean Time : Dublin, Edinburgh, Lisbon, London)"

#### Time TimeFormat

Set the time format.

#### Requires user role: USER

#### Value space: <24H/12H>

*24H:* Set the time format to 24 hours.

*12H:* Set the time format to 12 hours (AM/PM).

Example: Time TimeFormat: 24H

#### Time DateFormat

Set the date format.

Requires user role: USER

Value space: <DD\_MM\_YY/MM\_DD\_YY/YY\_MM\_DD>

*DD\_MM\_YY:* The date January 30th 2010 will be displayed: 30.01.10 *MM\_DD\_YY:* The date January 30th 2010 will be displayed: 01.30.10 *YY\_MM\_DD:* The date January 30th 2010 will be displayed: 10.01.30

Example: Time DateFormat: DD \_ MM \_ YY

### ahaha cisco Cisco TelePresence System EX Series **Administrator Guide** Administrator Guide

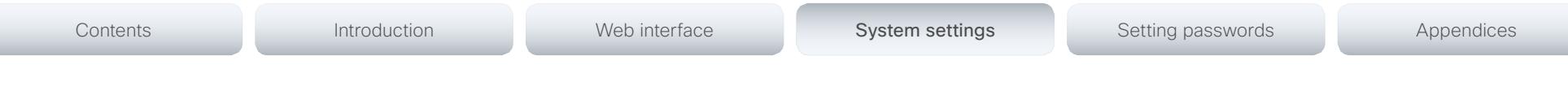

## UserInterface settings

### UserInterface TouchPanel DefaultPanel

Select whether to display the list of contacts, the list of scheduled meetings, or a dial pad on the Touch controller as default.

#### Requires user role: USER

Value space: <ContactList/MeetingList/Dialpad>

*ContactList:* The contact list (favorites, directory and history) will appear as default on the Touch controller.

*MeetingList:* The list of scheduled meetings will appear as default on the Touch controller. *Dialpad:* A dial pad will appear as default on the Touch controller.

Example: UserInterface TouchPanel DefaultPanel: ContactList

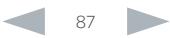

### ahaha **CISCO**

#### Cisco TelePresence System EX Series Administrator Guide Video settings Video Input Source [1..3]/[1..2] Name NOTE: EX90 has Video Input Source [1..3] and EX60 has Video Input Source [1..2]. Enter a name for the video input source. Requires user role: ADMIN Value space: <S: 0, 50> *Format:* String with a maximum of 50 characters. Example: Video Input Source 1 Name: "" Video Input Source [1] Connector Select which video input connector to be active on video input source 1. Requires user role: ADMIN Value space: <HDMI>/<DVI> *HDMI (EX90):* Select HDMI when you want to use the HDMI as the video input source 1. *DVI (EX60):* Select DVI when you want to use the DVI as the video input source 1. Example: Video Input Source 1 Connector: HDMI Video Input Source [2] Connector Select which video input connector to be active on video input source 2. Requires user role: ADMIN Value space: <DVI>/<CAMERA> *DVI (EX90):* Select DVI when you want to use the DVI-I as input source 2. Video Input Source [3] Connector NOTE: Applies only to EX90. Select which video input connector to be active on video input source 3. Requires user role: ADMIN Value space: <CAMERA> *CAMERA:* Select CAMERA when you want to use the camera as input source 3. Example: Video Input Source 3 Connector: CAMERA Video Input Source [1..3]/[1..2] Type NOTE: EX90 has Video Input Source [1..3] and EX60 has Video Input Source [1..2]. Set which type of input source is connected to the video input. Requires user role: ADMIN Value space: < other/camera/PC/DVD/document\_camera> input. *Camera:* Select Camera when you have a camera connected to the selected video input. *PC:* Select PC when you have a PC connected to the selected video input. *DVD:* Select DVD when you have a DVD player connected to the selected video input. *Document\_Camera:* Select Document\_Camera when you have a document camera connected to the selected video input. Example: Video Input Source 1 Type: PC Contents **Introduction Web interface System settings** Setting passwords Appendices

*CAMERA (EX60):* Select CAMERA when you want to use the camera as input source 2.

Example: Video Input Source 2 Connector: DVI

*Other:* Select Other when some other type of equipment is connected to the selected video

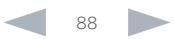

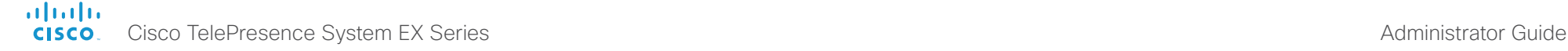

Contents **Introduction Web interface System settings** Setting passwords Appendices

### Video Input Source [1..3]/[1..2] PresentationSelection

In general, any input source can be used as a presentation source; normally, the main camera (self view) will not be used as a presentation source.

This setting is used to define whether to display the presentation source on the local video system's display automatically or not. To share the presentation with the far end always requires additional action (tap Start Presenting on the Touch controller).

EX60: The value for Source 1 is fixed to Automatic. The default value for Source 2 (camera) is Hidden.

EX90: The values for Source 1 and Source 2 are fixed to Automatic. The default value for Source 3 (camera) is Hidden.

#### Requires user role: ADMIN

#### Value space: <Manual/Automatic/Hidden>

*Manual:* The content on the input source will not be presented on the local video system's display before you select it. Use the Touch controller to choose which input source to present.

*Automatic:* Any content on the input source will be presented on the local video system's display automatically. If there is active content on more than one input source (which is set to Automatic) the most recent one will be used.

*Hidden:* The input source is not expected to be used as a presentation source.

Example: Video Input Source 1 PresentationSelection: Automatic

### Video Input Source [1..3]/[1..2] CameraControl Mode

Indicates whether or not camera control is enabled for the selected video input source when the video input is active. In this product this value is fixed for all input sources.

#### Value space: <Off/On>

*Off:* Disable camera control.

*On:* Enable camera control.

### Video Input Source [1..3]/[1..2] CameraControl CameraId

Indicates the ID of the camera. This value is fixed in this product.

#### Value space: <1>

*Range:* Indicates the ID of the camera.

### Video Input Source [1..3]/[1..2] OptimalDefinition Profile

NOTE: EX90 has Video Input Source [1..3] and EX60 has Video Input Source [1..2].

The Video Input Source Quality setting must be set to Motion for the optimal definition settings to take any effect.

The optimal definition profile should reflect the lighting conditions in your room and the quality of the video input (camera); the better the lighting conditions and video input, the higher the profile. Then, in good lighting conditions, the video encoder will provide better quality (higher resolution or frame rate) for a given call rate.

Generally, we recommend using the Normal or Medium profiles. However, when the lighting conditions are good, the High profile can be set in order to increase the resolution for a given call rate.

Some typical resolutions used for different optimal definition profiles, call rates and transmit frame rates are shown in the table below. It is assumed that dual video is not used. The resolution must be supported by both the calling and called systems.

Use the Video Input Source OptimalDefinition Threshold60fps setting to decide when to use the 60 fps frame rate.

In order to allow a transmit frame rate of 60 fps, you must enable 60 Hz capture frequency on the camera with the Cameras Camera 1 FrameRate setting.

 $\frac{1}{2}$  resolutions used for different optimal definition profiles, call rates and frame

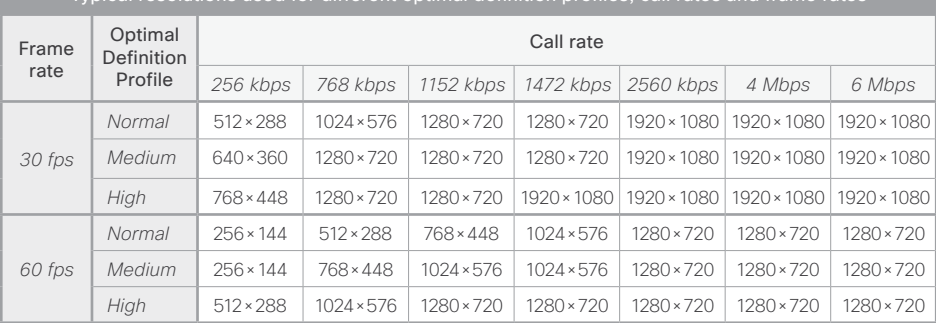

#### Requires user role: ADMIN

#### Value space: <Normal/Medium/High>

*Normal:* Use this profile for a normally to poorly lit environment. Resolutions will be set rather conservative.

*Medium:* Requires good and stable lighting conditions and a good quality video input. For some call rates this leads to higher resolution.

*High:* Requires nearly optimal video conferencing lighting conditions and a good quality video input in order to achieve a good overall experience. Rather high resolutions will be used.

Example: Video Input Source 2 OptimalDefinition Profile: Normal

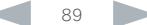

#### ahaha **CISCO** Cisco TelePresence System EX Series Administrator Guide and System of System of System EX Series Administrator Guide

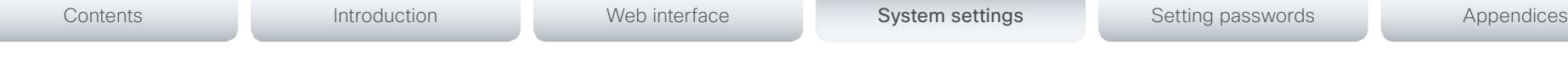

## Video Input Source [1..3]/[1..2] OptimalDefinition Threshold60fps

NOTE: EX90 has Video Input Source [1..3] and EX60 has Video Input Source [1..2].

For each video input, this setting tells the system the lowest resolution where it should transmit 60 fps. So for all resolutions lower than this, the maximum transmitted frame rate would be 30 fps, while above this resolution 60 fps will also be possible, if the available bandwidth is adequate.

In order to allow a transmit frame rate of 60 fps, you must enable 60 Hz capture frequency on the camera with the Cameras Camera 1 FrameRate setting.

### Requires user role: ADMIN

Value space: <512\_288/768\_448/1024\_576/1280\_720/1920\_1080/Never>

*512\_288:* Set the threshold to 512x288.

*768\_448:* Set the threshold to 768x448.

*1024\_576:* Set the threshold to 1024x576.

*1280\_720:* Set the threshold to 1280x720.

*1920\_1080:* Set the threshold to 1920x1080.

*Never:* Do not set a threshold for transmitting 60fps.

Example: Video Input Source 2 OptimalDefinition Threshold60fps: 1280 720

## Video Input Source [1..3]/[1..2] Quality

### NOTE: EX90 has Video Input Source [1..3] and EX60 has Video Input Source [1..2].

When encoding and transmitting video there will be a trade-off between high resolution and high framerate. For some video sources it is more important to transmit high framerate than high resolution and vice versa. The Quality setting specifies whether to give priority to high frame rate or to high resolution for a given source.

### Requires user role: ADMIN

### Value space: <Motion/Sharpness>

*Motion:* Gives the highest possible framerate. Used when there is a need for higher frame rates, typically when a large number of participants are present or when there is a lot of motion in the picture.

*Sharpness:* Gives the highest possible resolution. Used when you want the highest quality of detailed images and graphics.

Example: Video Input Source 2 Quality: Motion

### Video MainVideoSource

Define which video input source shall be used as the main video source. The video input source is configured with the "Video Input Source [1..n] Connector" setting.

Requires user role: USER

#### Value space: <1/2/3>/<1/2>

*Range:* Select the source to be used as the main video source.

Example: Video MainVideoSource: 3

### Video DefaultPresentationSource

Not applicable in this version.

*Range:* Select the video source to be used as the presentation source.

## Video Input HDMI [1..1] RGBQuantizationRange

#### NOTE: Applies only to EX90.

All devices with HDMI inputs should follow the rules for RGB video quantization range defined in CEA-861. Unfortunately some devices do not follow the standard and this configuration may be used to override the settings to get a perfect image with any source.

#### Requires user role: ADMIN

#### Value space: <Auto/Full/Limited>

*Auto:* RGB quantization range is automatically selected based on the RGB Quantization Range bits (Q0, Q1) in the AVI infoframe. If no AVI infoframe is available, RGB quantization range is selected based on video format according to CEA-861-E.

*Full:* Full quantization range. The R, G, B quantization range includes all code values (0 - 255). This is defined in CEA-861-E.

*Limited:* Limited Quantization Range. R, G, B quantization range that excludes some code values at the extremes (16 - 235). This is defined in CEA-861-E.

Example: Video Input 1 HDMI 1 RGBQuantizationRange: Auto

#### ahaha Cisco TelePresence System EX Series **Administrator Guide** Administrator Guide **Administrator Guide** Administrator Guide **CISCO**

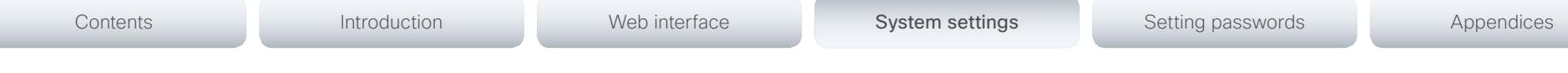

### Video Input DVI [2]/[1] RGBQuantizationRange

NOTE: EX90 has the DVI 2 input connector and EX60 has the DVI 1 input connector.

All devices with DVI inputs should follow the rules for RGB video quantization range defined in CEA-861. Unfortunately some devices do not follow the standard and this configuration may be used to override the settings to get a perfect image with any source. The default value is set to Full because most DVI sources expects full quantization range.

#### Requires user role: ADMIN

Value space: <Auto/Full/Limited>

*Auto:* RGB quantization range is automatically selected based on video format according to CEA-861-E. CE video formats will use limited quantization range levels. IT video formats will use full quantization range levels.

*Full:* Full quantization range. The R, G, B quantization range includes all code values (0 - 255). This is defined in CEA-861-E.

*Limited:* Limited Quantization Range. R, G, B quantization range that excludes some code values at the extremes (16 - 235). This is defined in CEA-861-E.

Example: Video Input 1 DVI 2 RGBQuantizationRange: Full

## Video Input DVI [2]/[1] Type

NOTE: EX90 has the DVI 2 input connector and EX60 has the DVI 1 input connector.

The official DVI standard supports both digital and analog signals. In most cases the default AutoDetect setting can detect whether the signal is analog RGB or digital. However, in some rare cases when DVI-I cables are used (these cables can carry both the analog and digital signals) the auto detection fails. This setting makes it possible to override the AutoDetect and select the correct DVI video input.

### Requires user role: ADMIN

Value space: <AutoDetect/Digital/AnalogRGB/AnalogYPbPr>

*AutoDetect:* Set to AutoDetect to automatically detect if the signal is analog RGB or digital.

*Digital:* Set to Digital to force the DVI video input to Digital when using DVI-I cables with both analog and digital pins and AutoDetect fails.

*AnalogRGB:* Set to AnalogRGB to force the DVI video input to AnalogRGB when using DVI-I cables with both analog and digital pins and AutoDetect fails.

*AnalogYPbPr:* Set to AnalogYPbPr to force the DVI video input to AnalogYPbPr, as the component (YPbPr) signal cannot be auto detected.

## Example: Video Input DVI 2 Type: AutoDetect

### Video ControlPanel Brightness

Set the brightness level for the Touch controller.

Requires user role: ADMIN

Value space: <0..100>

*Range:* Select a value from 0 to 100.

Example: Video ControlPanel Brightness: 100

### Video Layout Scaling

Define how the system shall adjust the aspect ratio for images or frames when there is a difference between the image and the frame it is to be placed in.

#### Requires user role: ADMIN

#### Value space: <Off/On>

- *Off:* No adjustment of the aspect ratio.
- *On:* Let the system automatically adjust aspect ratio.

Example: Video Layout Scaling: On

### Video Layout ScaleToFrame

Define what to do if the aspect ratio of a video input source doesn't match the aspect ratio of the corresponding image frame in a composition. For example if you have a 4:3 input source (like XGA) to be displayed on a 16:9 output (like HD720).

#### Requires user role: ADMIN

Value space: <Manual/MaintainAspectRatio/StretchToFit>

*Manual:* If the difference in aspect ratio between the video input source and the target image frame is less than the Video Layout ScaleToFrameThreshold setting (in percent), the image is stretched to fit. If not, the system will maintain the original aspect ratio.

*MaintainAspectRatio:* Maintain the aspect ratio of the input source, and fill in black in the rest of the frame (letter boxing or pillar boxing).

*StretchToFit:* Stretch (horizontally or vertically) the input source to fit into the image frame. NOTE: The general limitation is that you cannot upscale in one direction and at the same time downscale in the other direction. In such situations the codec will apply letterboxing.

Example: Video Layout ScaleToFrame: MaintainAspectRatio

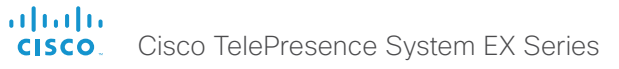

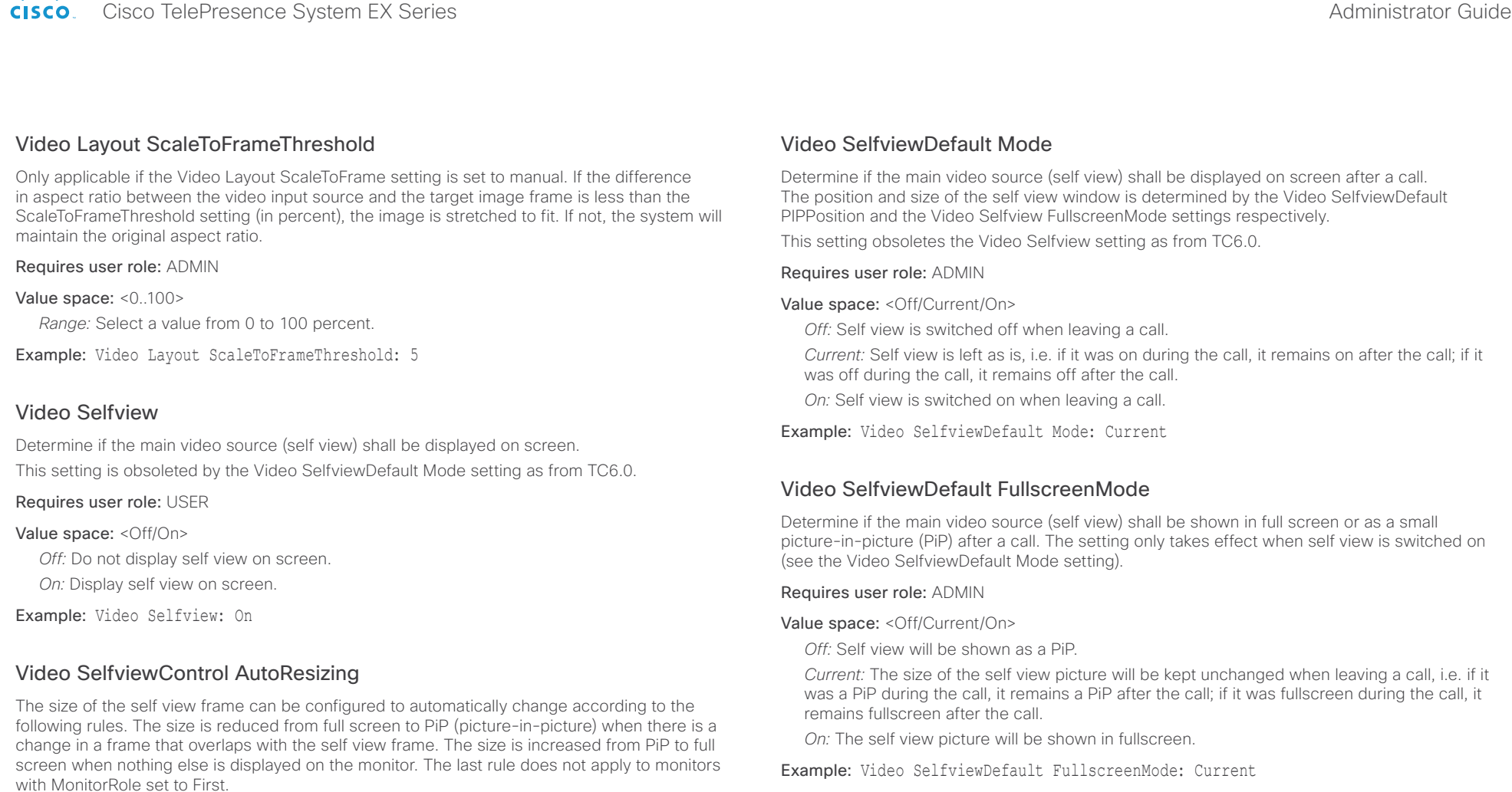

Requires user role: ADMIN

Value space: <Off/On>

*Off:* Self view will not be automatically resized.

*On:* Self view is automatically resized as described above.

Example: Video SelfviewControl AutoResizing: On

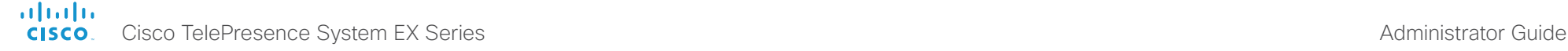

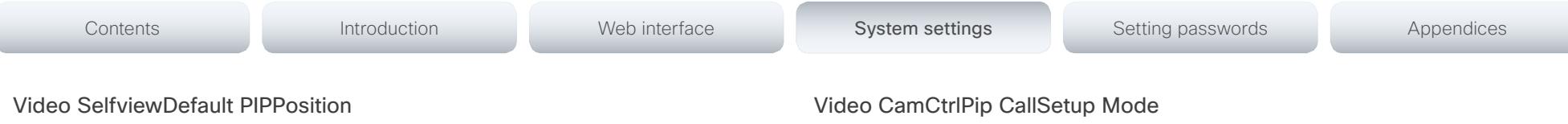

Determine the position on screen of the small self view picture-in-picture (PiP) after a call. The setting only takes effect when self view is switched on (see the Video SelfviewDefault Mode setting) and fullscreen view is switched off (see the Video SelfviewDefault FullscreenMode setting).

#### Requires user role: ADMIN

Value space: <Current/UpperLeft/UpperCenter/UpperRight/CenterLeft/CenterRight/LowerLeft/ LowerRight >

*Current:* The position of the self view PiP will be kept unchanged when leaving a call.

*UpperLeft:* The self view PiP will appear in the upper left corner of the screen.

*UpperCenter:* The self view PiP will appear in the upper center position.

*UpperRight:* The self view PiP will appear in the upper right corner of the screen. *CenterLeft:* The self view PiP will appear in the center left position.

*CentreRight:* The self view PiP will appear in the center right position.

*LowerLeft:* The self view PiP will appear in the lower left corner of the screen.

*LowerRight:* The self view PiP will appear in the lower right corner of the screen.

Example: Video SelfviewDefault PIPPosition: Current

### Video SelfviewDefault OnMonitorRole

Determine which monitor/output to display the main video source (self view) on after a call. The value reflects the monitor roles set for the different outputs in the Video Output HDMI/Internal MonitorRole settings.

The setting applies both when self view is displayed in full screen, and when it is displayed as picture-in-picture (PiP), but only if the Video Monitors setting is set to Dual.

#### Requires user role: ADMIN

Value space: <First/Second/Current>

*First:* The self view picture will be shown on outputs with the Video Output LCD/Internal MonitorRole set to First.

*Second:* The self view picture will be shown on outputs with the Video Output LCD/Internal MonitorRole set to Second.

*Current:* When leaving the call, the self view picture will be kept on the same output as during the call.

Example: Video SelfviewDefault OnMonitorRole: Current

This setting is used to switch on self view for a short while when setting up a call. The Video CamCtrlPip CallSetup Duration setting determines for how long it remains on. This applies when self view in general is switched off.

#### Requires user role: ADMIN

Value space: <Off/On>

*Off:* Self view is not shown automatically during call setup.

*On:* Self view is shown automatically during call setup.

Example: Video CamCtrlPip CallSetup Mode: Off

### Video CamCtrlPip CallSetup Duration

This setting only has an effect when the Video CamCtrlPip CallSetup Mode setting is switched On. In this case, the number of seconds set here determines for how long self view is shown before it is automatically switched off.

#### Requires user role: ADMIN

Value space: <1..60>

*Range:* Choose for how long self view remains on. The valid range is between 1 and 60 seconds.

#### Example: Video CamCtrlPip CallSetup Duration: 10

#### ahaha Cisco TelePresence System EX Series Administrator Guide **CISCO**

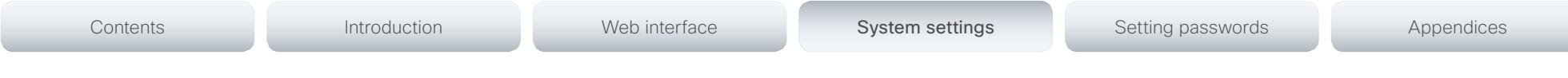

### Video PIP ActiveSpeaker DefaultValue Position

Determine the position on screen of the active speaker picture-in-picture (PiP). The setting only takes effect when using a video layout where the active speaker is a PiP, i.e. the Overlay layout, or possibly a Custom layout (see the Video Layout LocalLayoutFamily setting). The setting takes effect from the next call onwards; if changed during a call, it will have no effect on the current call.

#### Requires user role: ADMIN

Value space: <Current/UpperLeft/UpperCenter/UpperRight/CenterLeft/CenterRight/LowerLeft/ LowerRight>

*Current:* The position of the active speaker PiP will be kept unchanged when leaving a call.

*UpperLeft:* The active speaker PiP will appear in the upper left corner of the screen.

- *UpperCenter:* The active speaker PiP will appear in the upper center position.
- *UpperRight:* The active speaker PiP will appear in the upper right corner of the screen. *CenterLeft:* The active speaker PiP will appear in the center left position.
- *CentreRight:* The active speaker PiP will appear in the center right position.
- *LowerLeft:* The active speaker PiP will appear in the lower left corner of the screen.
- *LowerRight:* The active speaker PiP will appear in the lower right corner of the screen.

Example: Video PIP ActiveSpeaker DefaultValue Position: Current

### Video PIP Presentation DefaultValue Position

Determine the position on screen of the presentation picture-in-picture (PiP). The setting only takes effect when the presentation is explicitly minimized to a PiP, for example using the Touch controller. The setting takes effect from the next call onwards; if changed during a call, it will have no effect on the current call.

#### Requires user role: ADMIN

Value space: <Current/UpperLeft/UpperCenter/UpperRight/CenterLeft/CenterRight/LowerLeft/ LowerRight >

*Current:* The position of the presentation PiP will be kept unchanged when leaving a call. *UpperLeft:* The presentation PiP will appear in the upper left corner of the screen.

*UpperCenter:* The presentation PiP will appear in the upper center position.

*UpperRight:* The presentation PiP will appear in the upper right corner of the screen.

*CenterLeft:* The presentation PiP will appear in the center left position.

*CentreRight:* The presentation PiP will appear in the center right position.

*LowerLeft:* The presentation PiP will appear in the lower left corner of the screen.

*LowerRight:* The presentation PiP will appear in the lower right corner of the screen.

Example: Video PIP Presentation DefaultValue Position: Current

### Video Layout LocalLayoutFamily

Select which video layout family to use locally.

#### Requires user role: ADMIN

Value space: <Auto/FullScreen/Equal/PresentationSmallSpeaker/PresentationLargeSpeaker/ Prominent/Overlay/Single>

*Auto:* The default layout family, as given in the layout database provided by the system, will be used as the local layout.

*FullScreen:* The FullScreen layout family will be used as the local layout. It means that the active speaker or presentation will be shown in full screen. Using this value is not recommended as from TC6.0.

*Equal:* The Equal layout family will be used as the local layout. All videos have equal size, as long as there is space enough on the screen.

*PresentationSmallSpeaker:* The PresentationSmallSpeaker layout family will be used as the local layout. Using this value is not recommended as from TC6.0.

*PresentationLargeSpeaker:* The PresentationLargeSpeaker layout family will be used as the local layout. Using this value is not recommended as from TC6.0.

*Prominent:* The Prominent layout family will be used as the local layout. The active speaker, or the presentation if present, will be a large picture, while the other participants will be small pictures. Transitions between active speakers are voice switched.

*Overlay:* The Overlay layout family will be used as the local layout. The active speaker, or the presentation if present, will be shown in full screen, while the other participants will be small pictures-in-picture (PiP). Transitions between active speakers are voice switched.

*Single:* The active speaker, or the presentation if present, will be shown in full screen. The other participants are not shown. Transitions between active speakers are voice switched.

Example: Video Layout LocalLayoutFamily: Auto

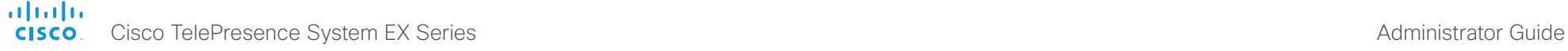

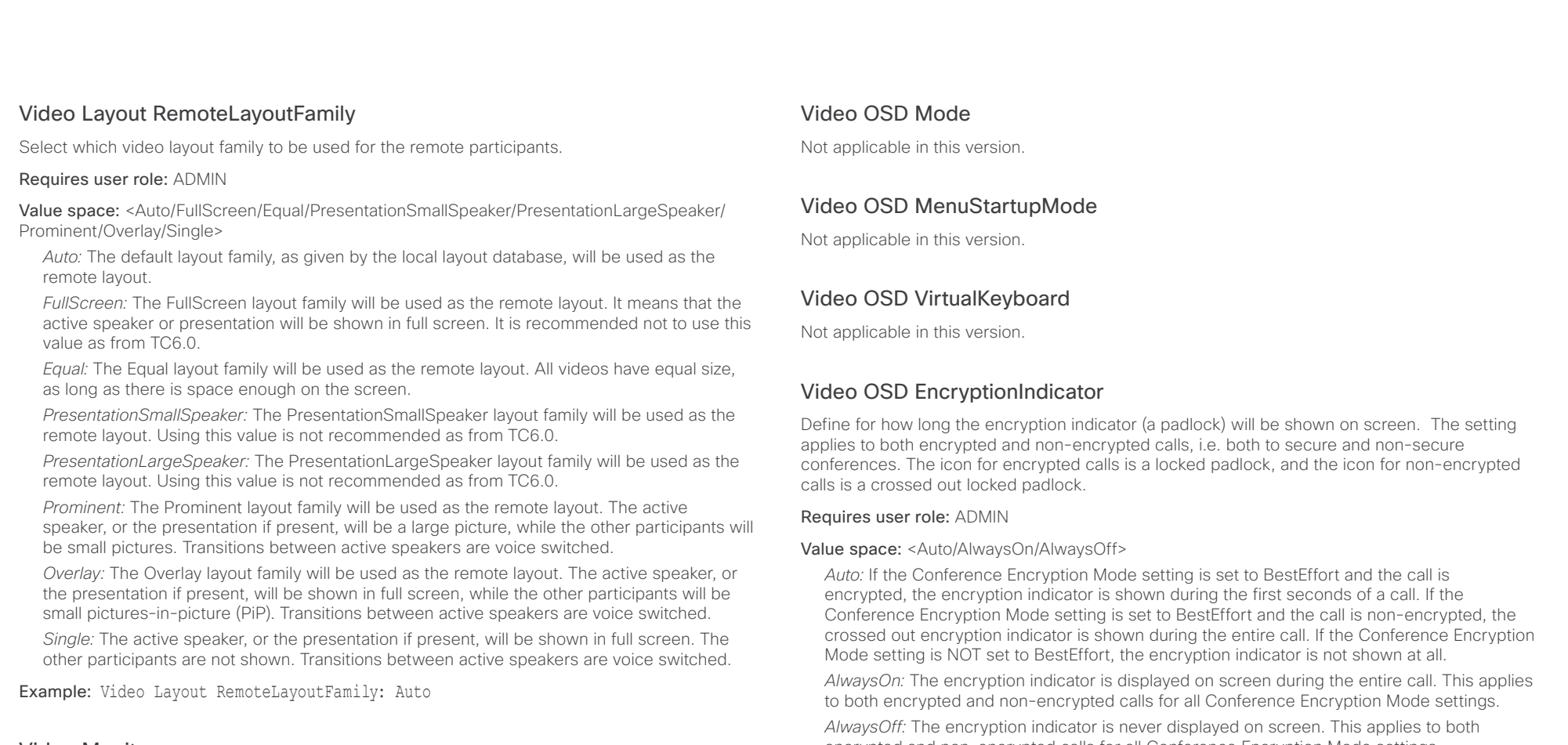

### Video Monitors

Set the monitor layout mode.

Requires user role: ADMIN

### Value space: <Single/DualPresentationOnly>

*Single:* The same layout is shown on all monitors.

*DualPresentationOnly:* All participants in the call will be shown on the first monitor, while the presentation (if any) will be shown on the second monitor. This value is not supported on EX60.

Example: Video Monitors: Single

encrypted and non-encrypted calls for all Conference Encryption Mode settings.

Example: Video OSD EncryptionIndicator: Auto

### Video OSD MissedCallsNotification

Not applicable in this version.

### Video OSD AutoSelectPresentationSource

Not applicable in this version.

### **altalia** cisco Cisco TelePresence System EX Series Administrator Guide Cisco TelePresence System EX Series Administrator Guide

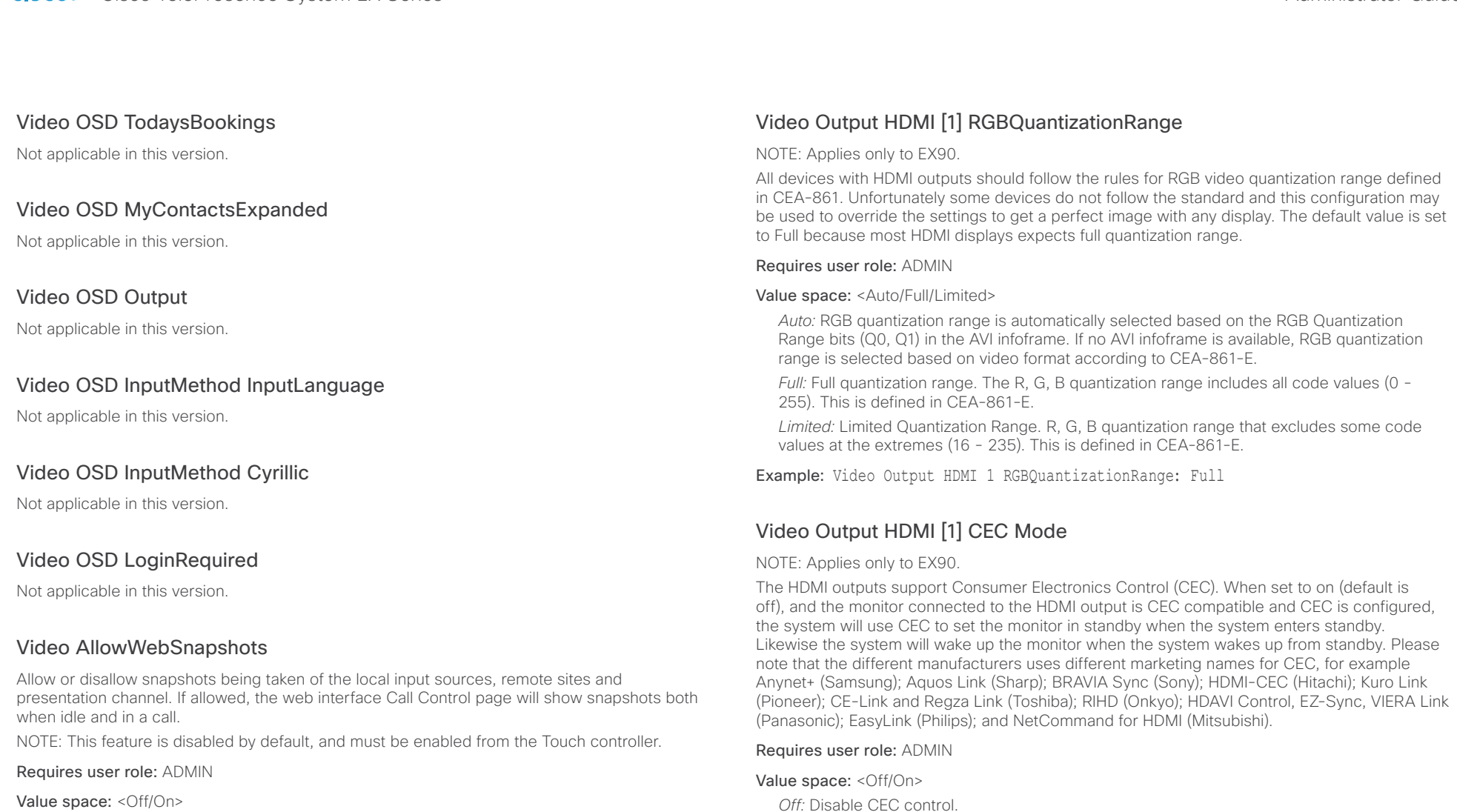

*Off:* Capturing web snapshots is not allowed.

*On:* Web snapshots can be captured and displayed on the web interface.

Example: Video AllowWebSnapshots: Off

Example: Video Output HDMI 1 CEC Mode: Off

*On:* Enable CEC control.

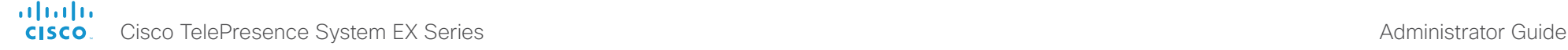

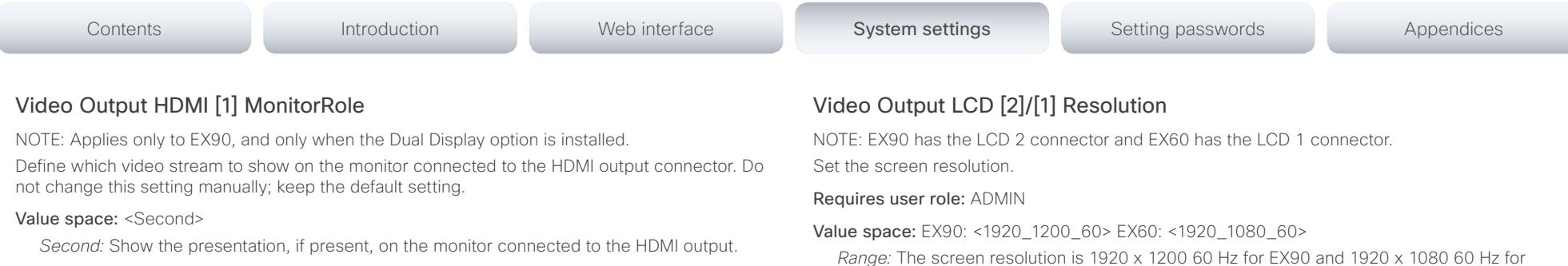

### Video Output HDMI [1] OverscanLevel

NOTE: Applies only to EX90.

Some TVs or other monitors may not display the whole image sent out on the systems video output, but cuts the outer parts of the image. In this case this setting can be used to let the system not use the outer parts of video resolution. The video will be scaled in this case.

#### Requires user role: ADMIN

#### Value space: <Medium/High/None>

*Medium:* The system will not use the outer 3% of the output resolution.

*High:* The system will not use the outer 6% of the output resolution

*None:* The system will use all of the output resolution.

Example: Video Output HDMI 1 OverscanLevel: None

### Video Output HDMI [1] Resolution

#### NOTE: Applies only to EX90.

Select the preferred resolution for the monitor connected to the video output HDMI connector. This will force the resolution on the monitor.

#### Requires user role: ADMIN

Value space: <Auto/640\_480\_60/800\_600\_60/1024\_768\_60/1280\_1024\_60/1280\_720\_50/ 1280\_720\_60/1920\_1080\_50/1920\_1080\_60/1280\_768\_60/1360\_768\_60/1366\_768\_60/16 00\_1200\_60/1680\_1050\_60/1920\_1200\_60>

*Auto:* The system will automatically try to set the optimal resolution based on negotiation with the connected monitor.

*Range:* 640x480@60p, 800x600@60p, 1024x768@60p, 1280x1024@60p, 1280x720@50p, 1280x720@60p, 1920x1080@50p, 1920x1080@60p, 1280x768@60p, 1360x768@60p, 1366x768@60p, 1600x1200@60p, 1680x1050@60p, 1920x1200@60p

Example: Video Output HDMI 1 Resolution: Auto

*Range:* The screen resolution is 1920 x 1200 60 Hz for EX90 and 1920 x 1080 60 Hz for EX60.

Example: Video Output LCD 1 Resolution: 1920 1080 60

### Video Output LCD [2]/[1] MonitorRole

NOTE: EX90 has the LCD 2 connector and EX60 has the LCD 1 connector. Set the LCD monitor role. Do not change this setting manually; keep the default setting.

#### Value space: <lnternalSetup>

*InternalSetup:* The internal setup as defined by the Touch controller will be used.

### Video Output LCD [2]/[1] Brightness

NOTE: EX90 has the LCD 2 connector and EX60 has the LCD 1 connector. Set the brightness level for the monitor.

Requires user role: ADMIN

Value space: <0..100> *Range:* Select a value from 0 to 100.

Example: Video Output LCD 1 Brightness: 50

## Video Output LCD [2]/[1] Red

NOTE: EX90 has the LCD 2 connector and EX60 has the LCD 1 connector. Set the Red color level for the monitor.

Requires user role: ADMIN

Value space: <0..100> *Range:* Select a value from 0 to 100.

Example: Video Output LCD 1 Red: 50

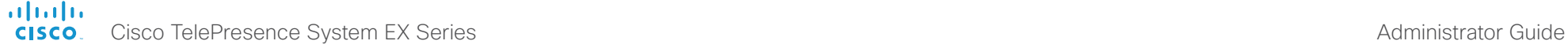

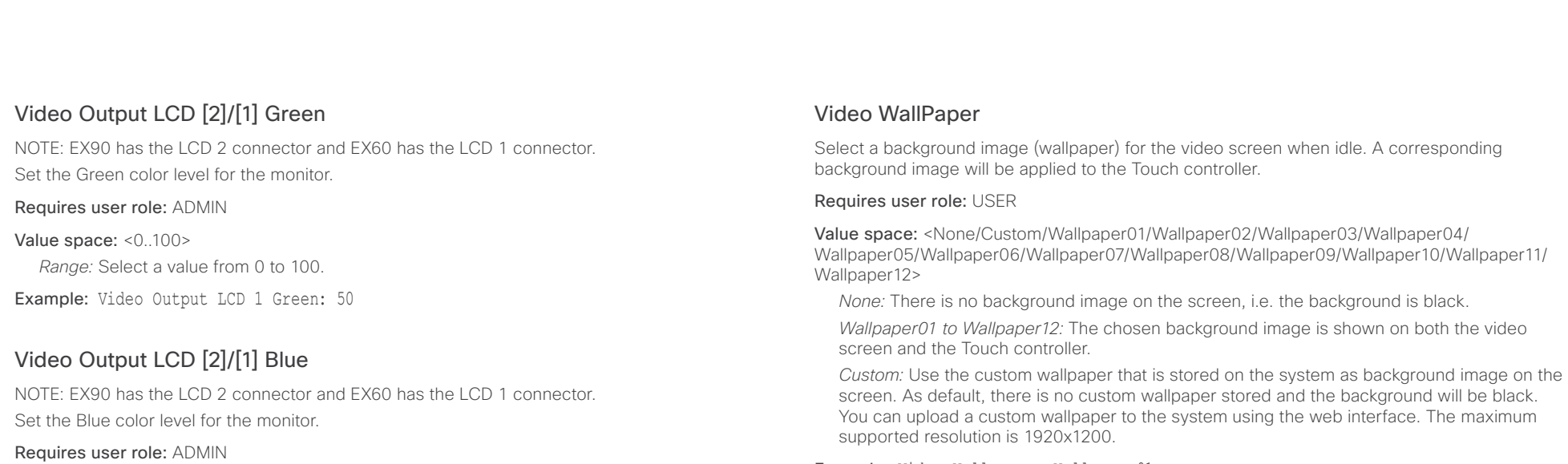

Example: Video Wallpaper: Wallpaper01

Value space: <0..100>

*Range:* Select a value from 0 to 100.

Example: Video Output LCD 1 Blue: 50

### Video Output Internal [3]/[2] MonitorRole

NOTE: EX90 has Internal 3 and EX60 has Internal 2.

Determine the role of the internal monitor and choose where to show the video stream and presentation. Do not change this setting manually; keep the default setting.

#### Value space: <First>

*First:* Show the main video stream and presentation on the internal monitor. For EX90, the presentation may be shown on a second monitor connected to the HDMI output (see the Video Output HDMI 1 MonitorRole setting).

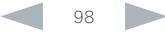

#### aliah. Cisco TelePresence System EX Series **Administrator Guide** Administrator Guide **Administrator Guide** CISCO.

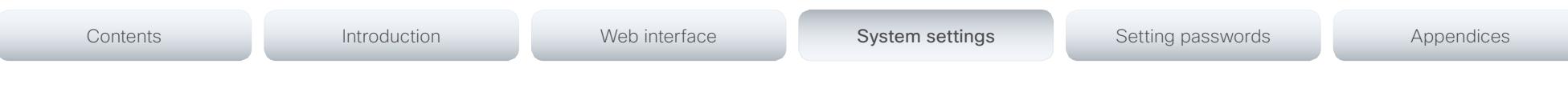

## Experimental settings

The Experimental settings are for testing only and should not be used unless agreed with Cisco. These settings are not documented and WILL change in later releases.

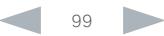

## $\frac{d\ln\ln}{d\log\log n}$ Cisco TelePresence System EX Series **Administrator Guide** Administrator Guide **Administrator Guide**

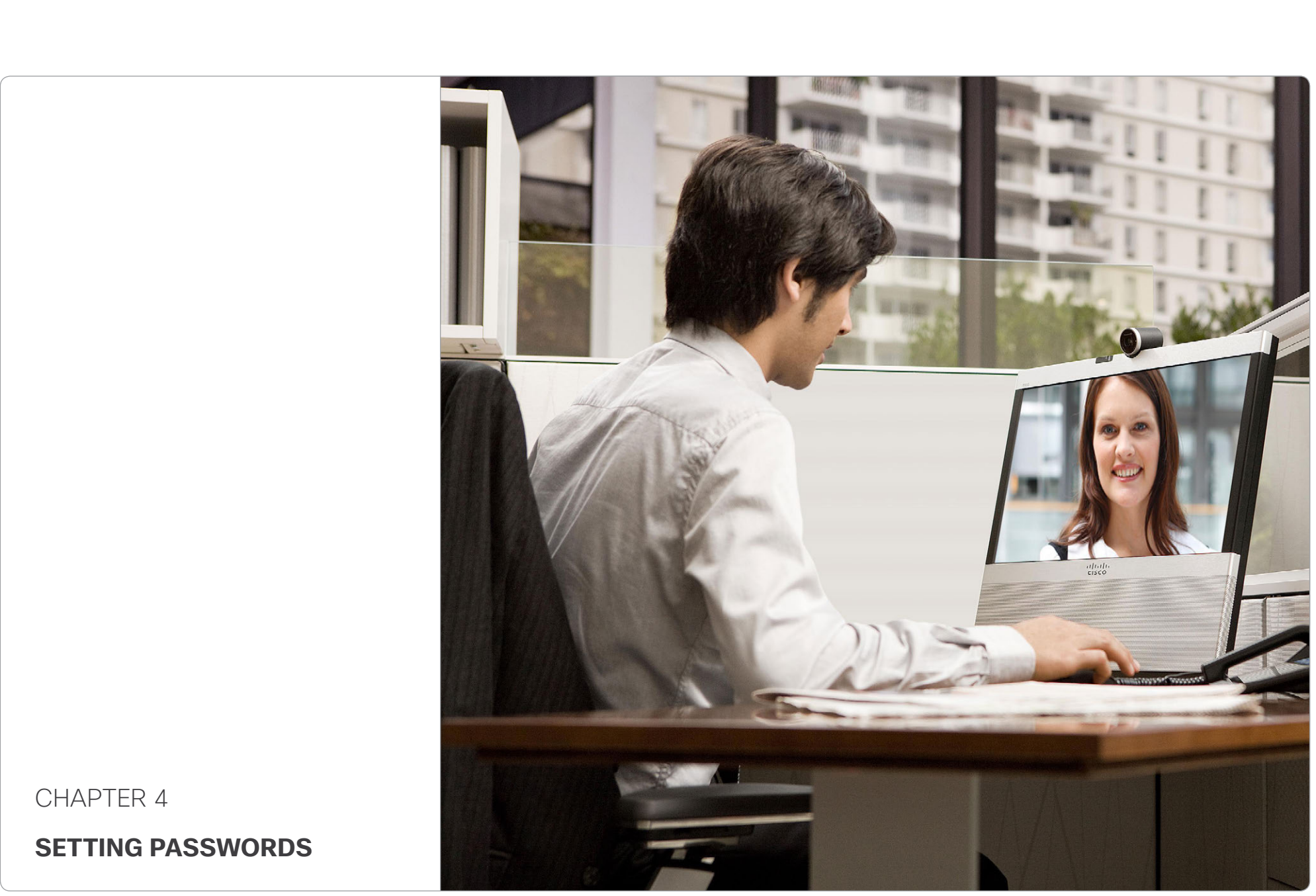

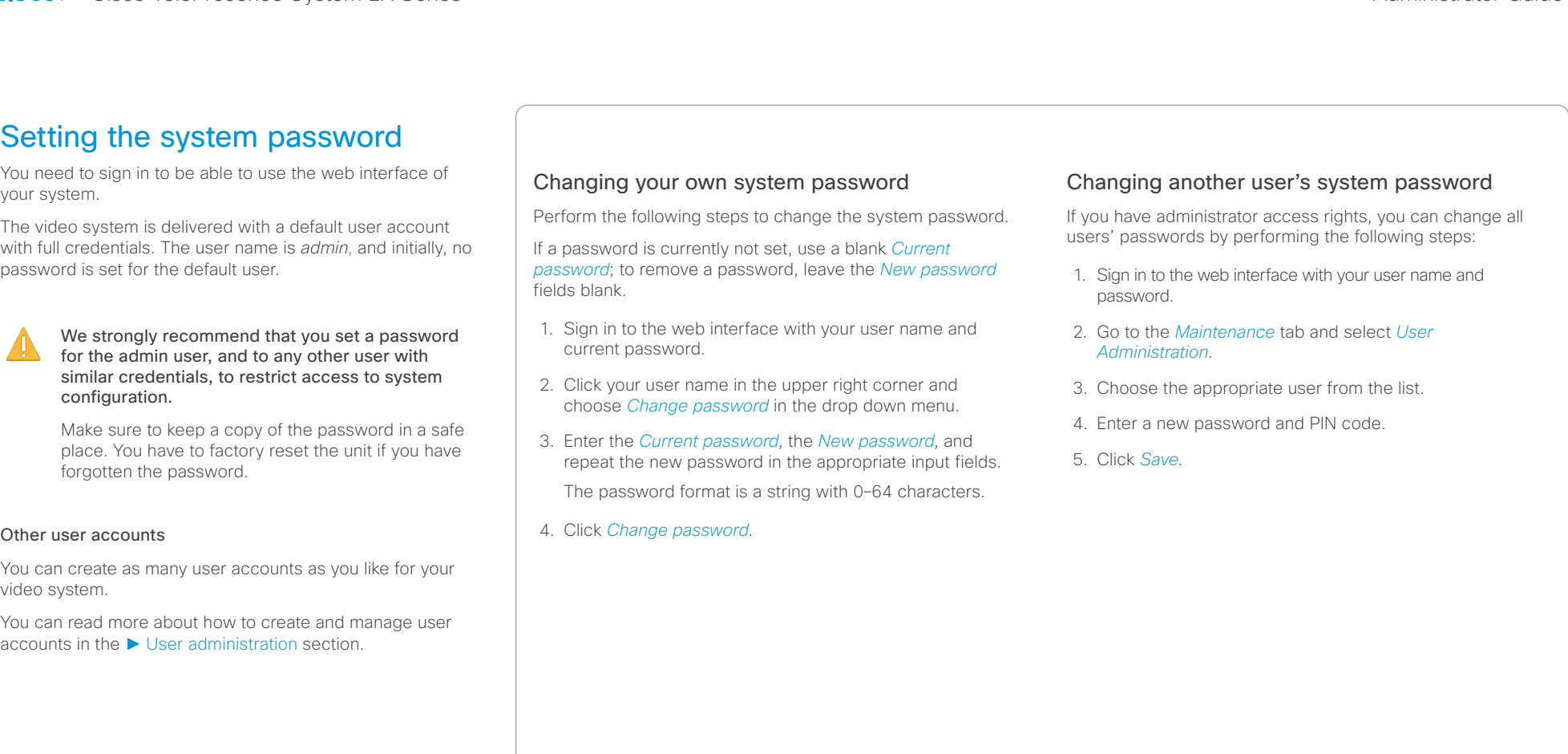

#### ahaha Cisco TelePresence System EX Series **Administrator Guide** Administrator Guide **Administrator Guide** Administrator Guide CISCO.

# Contents **Introduction Web interface System settings System Setting passwords** Appendices Setting the menu password When starting up the video conference system for the first Setting the menu password from the web time anyone can access the Administrator Settings menu with interface the Touch controller because the menu password is not set. 1. Sign in to the web interface with your user name and current password. We strongly recommend that you set a menu password, because the administrator settings may 2. Go to *Configuration > System Configuration*. severely affect the behavior of the system. 3. Click *Set/Change Administrator Settings menu password*  to open the menu password dialog. You should use the web interface to set the menu password; 4. Enter the password in the input field. the Touch controller cannot be used. 5. Click *Save* to set/change the password. To find the system's IP address tap *Settings* ( $\mathcal{X}$ ) > h *System Information* on the Touch controller.

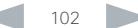

#### alialia CISCO. Cisco TelePresence System EX Series **Administrator Guide** Administrator Guide **Administrator Guide**

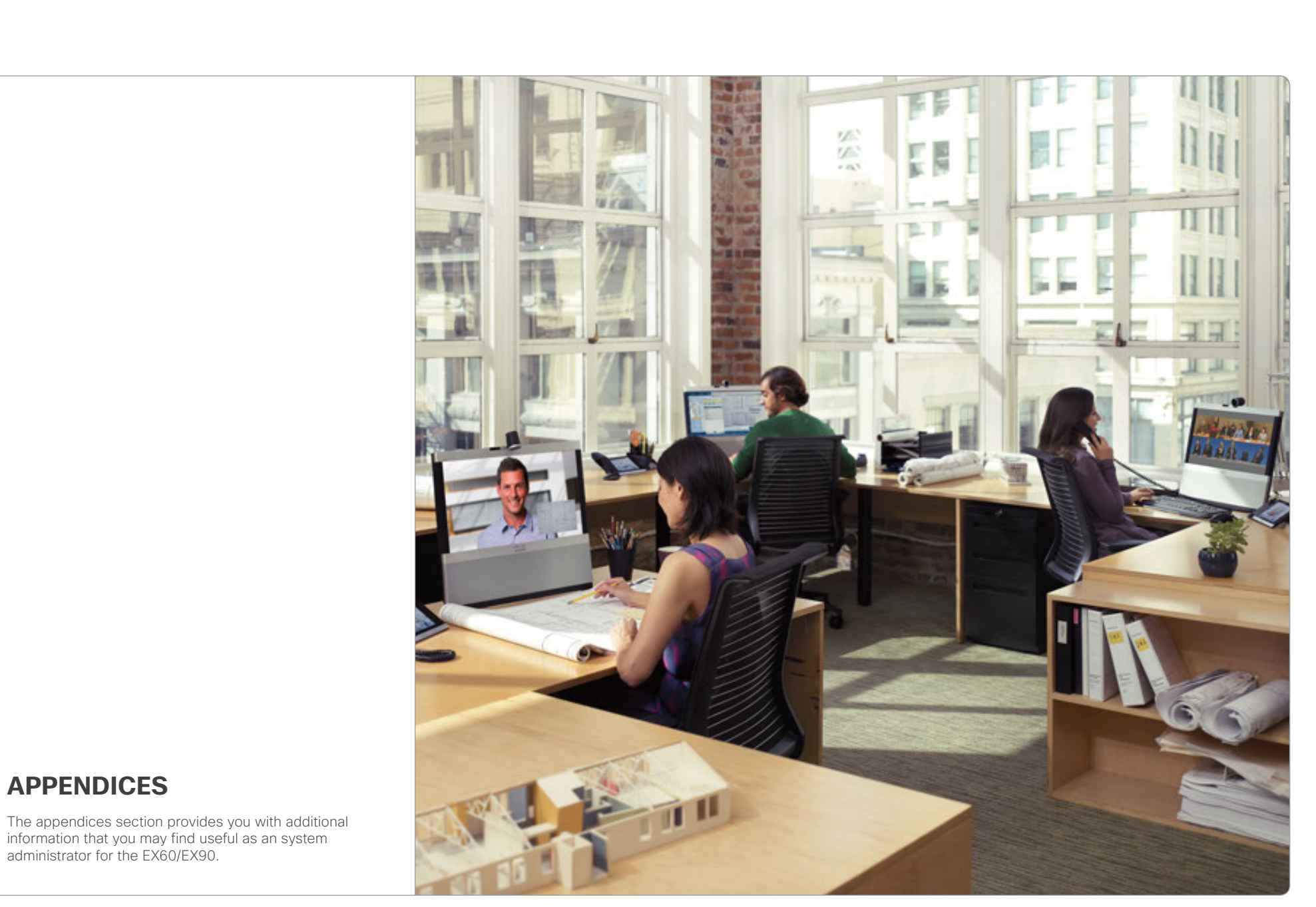

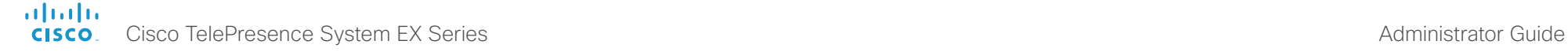

Contents **Introduction Meb interface System settings** Setting passwords Appendices Appendices

## Cisco VCS provisioning

When using Cisco VCS (Video Communication Server) provisioning, a template containing all the settings that can be provisioned must be uploaded to Cisco TMS (TelePresence Management System). This is called the *Cisco TMS provisioning configuration template*.

All the system settings for your video system are included in this template. All settings except *SystemUnit Name* and *SIP Profile [1..1] URI* can be automatically provisioned to the video system.

The settings are described in the ► [System settings](#page-44-0) chapter in this guide. Examples showing either the default value or an example value are included.

#### Downloading the provisioning configuration template

You can download the templates here:

#### ► [http://www.cisco.com/en/US/products/ps11327/prod\\_](http://www.cisco.com/en/US/products/ps11327/prod_release_notes_list.html) [release\\_notes\\_list.html](http://www.cisco.com/en/US/products/ps11327/prod_release_notes_list.html)

For each software release there is one provisioning configuration template for every video system model. Take care to download the correct file.

Read the *Cisco TMS Provisioning Deployment Guide* to find how to upload the file to Cisco TMS, and how to set the desired values for the parameters to be provisioned. If not set by Cisco TMS, the default values will be used.

#### ahaha Cisco TelePresence System EX Series Administrator Guide **CISCO**

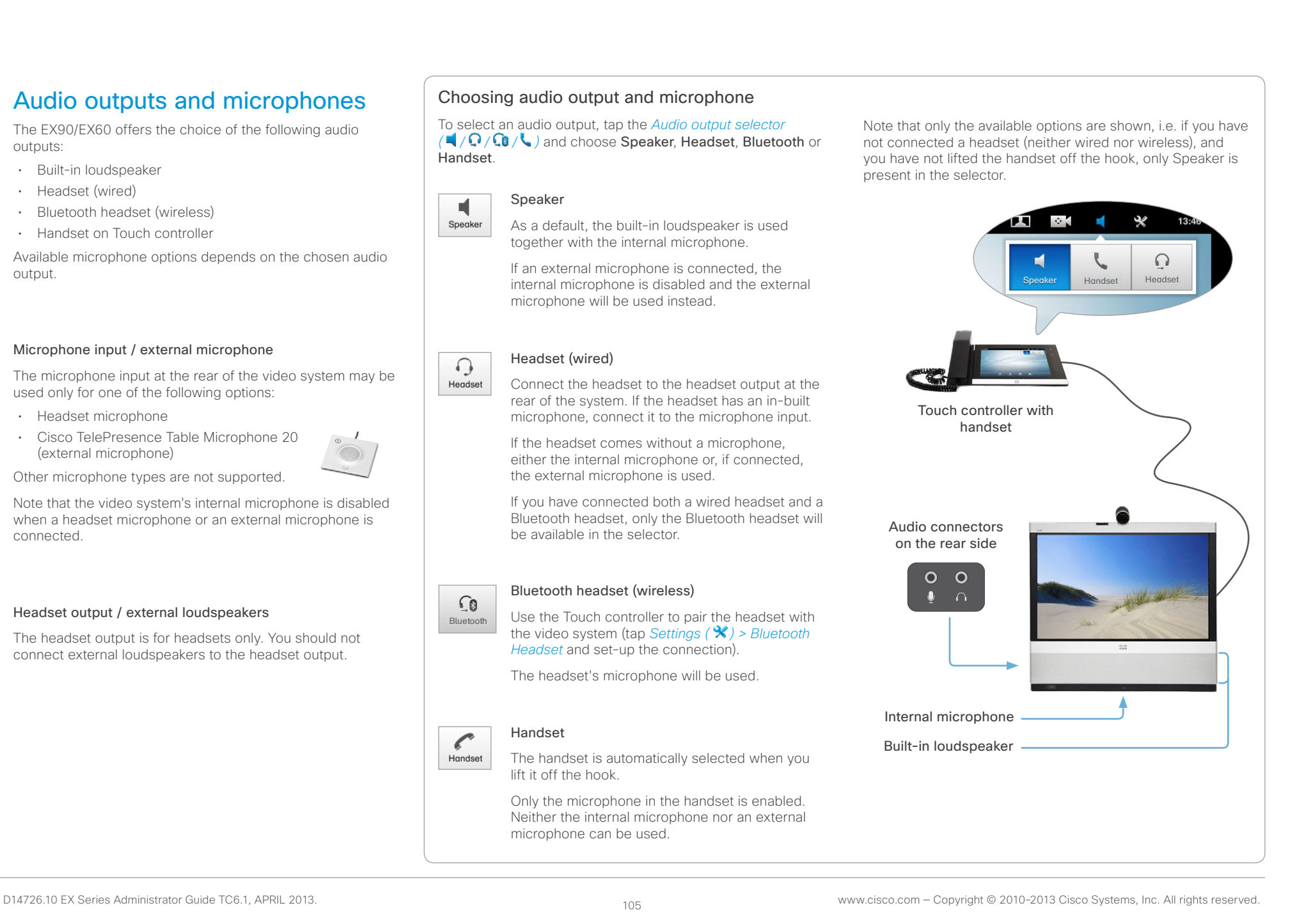

#### ahaha Cisco TelePresence System EX Series **Administrator Guide** Administrator Guide **Administrator Guide** Administrator Guide **CISCO**

Contents **Introduction Meb interface System settings** Setting passwords Appendices Appendices

## Optimal definition profiles

Under ideal lighting conditions the bandwidth (call rate) requirements can be substantially reduced.

The optimal definition profile should reflect the lighting conditions in your room and the quality of the video input (camera); the better the lighting conditions and video input, the higher the profile. Then, in good lighting conditions, the video encoder will provide better quality (higher resolution or frame rate) for a given call rate.

In general, we recommend the optimal definition profile set to Normal. However, if lighting conditions are good we recommend that you test the endpoint on the various Optimal Definition Profile settings before deciding on a profile.

Go to System Configuration on the web interface and navigate to *Video > Input > Source [1..n] > OptimalDefinition > Profile* to choose the preferred optimal definition profile.

You can set a resolution threshold to determine when to allow sending video at 60 fps. For all resolutions lower than this threshold, the maximum transmitted frame rate will be 30 fps; for higher resolutions, 60 fps will be possible if the available bandwidth is adequate.

Go to System Configuration on the web interface and navigate to *Video > Input > Source [1..n] > OptimalDefinition > Threshold60fps* to set the threshold.

The video input quality settings must be set to Motion for the optimal definition settings to take any effect. With the video input quality set to Sharpness, the endpoint will transmit the highest resolution possible, regardless of frame rate.

Go to System Configuration on the web interface and navigate to *Video > Input > Source [1..n] > Quality* to set the video quality parameter to Motion.

You can read more about the video settings in the ► [System settings](#page-44-0) chapter.

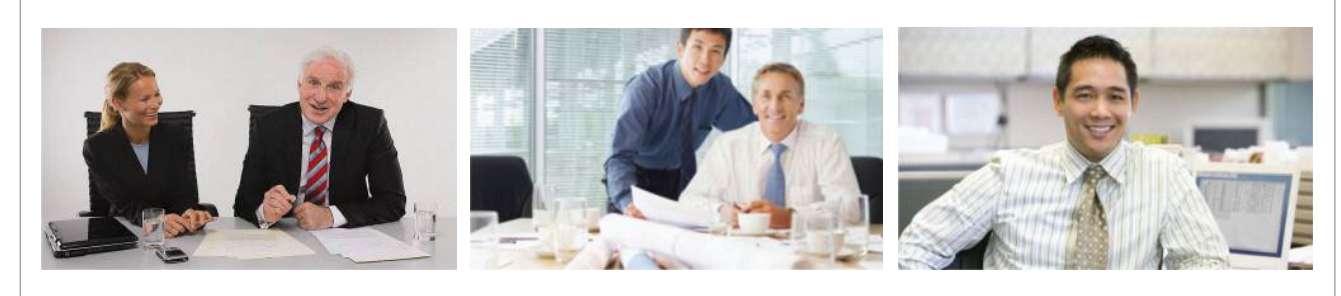

#### High

Typically used in dedicated video conferencing rooms. Requires very good lighting conditions and a good quality video input to achieve a good overall experience.

Under ideal conditions the bandwidth requirements can be reduced by up to 50% compared to Normal.

#### Medium

Typically used in rooms with good and stable lighting conditions and a good quality video input.

The bandwidth requirements can be reduced by up to 25% compared to Normal.

#### Normal

This setting is typically used in office environments where the room is normally to poorly lit.

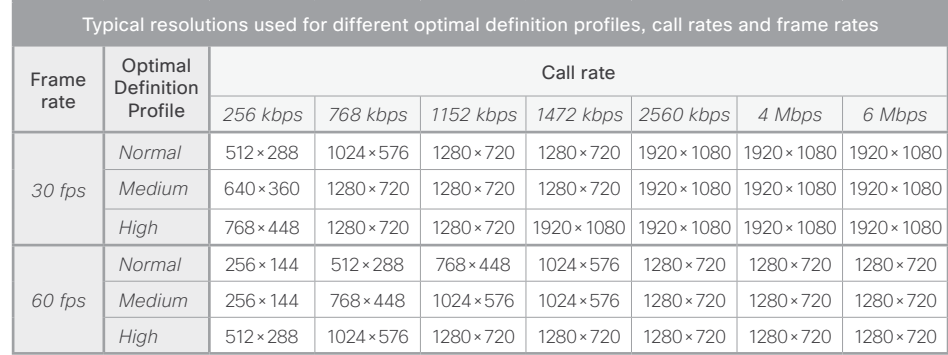

### altalia CISCO. Cisco TelePresence System EX Series Administrator Guide Administrator Guide

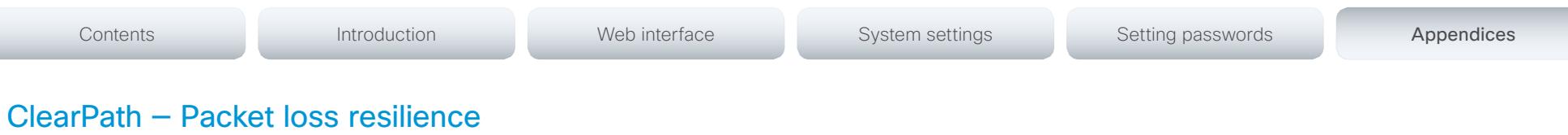

ClearPath introduces advanced packet loss resilience mechanisms that increase the experienced quality when you use your video system in an error prone environment.

We recommend that you keep ClearPath enabled on your video system.

Go to System Configuration (on the web interface):

• Navigate to *Conference 1 > PacketLossResilience > Mode* Choose Off to disable ClearPath and On to enable

ClearPath.

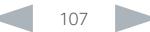

#### aliah. CISCO. Cisco TelePresence System EX Series **Administrator Guide** Administrator Guide **Administrator Guide**

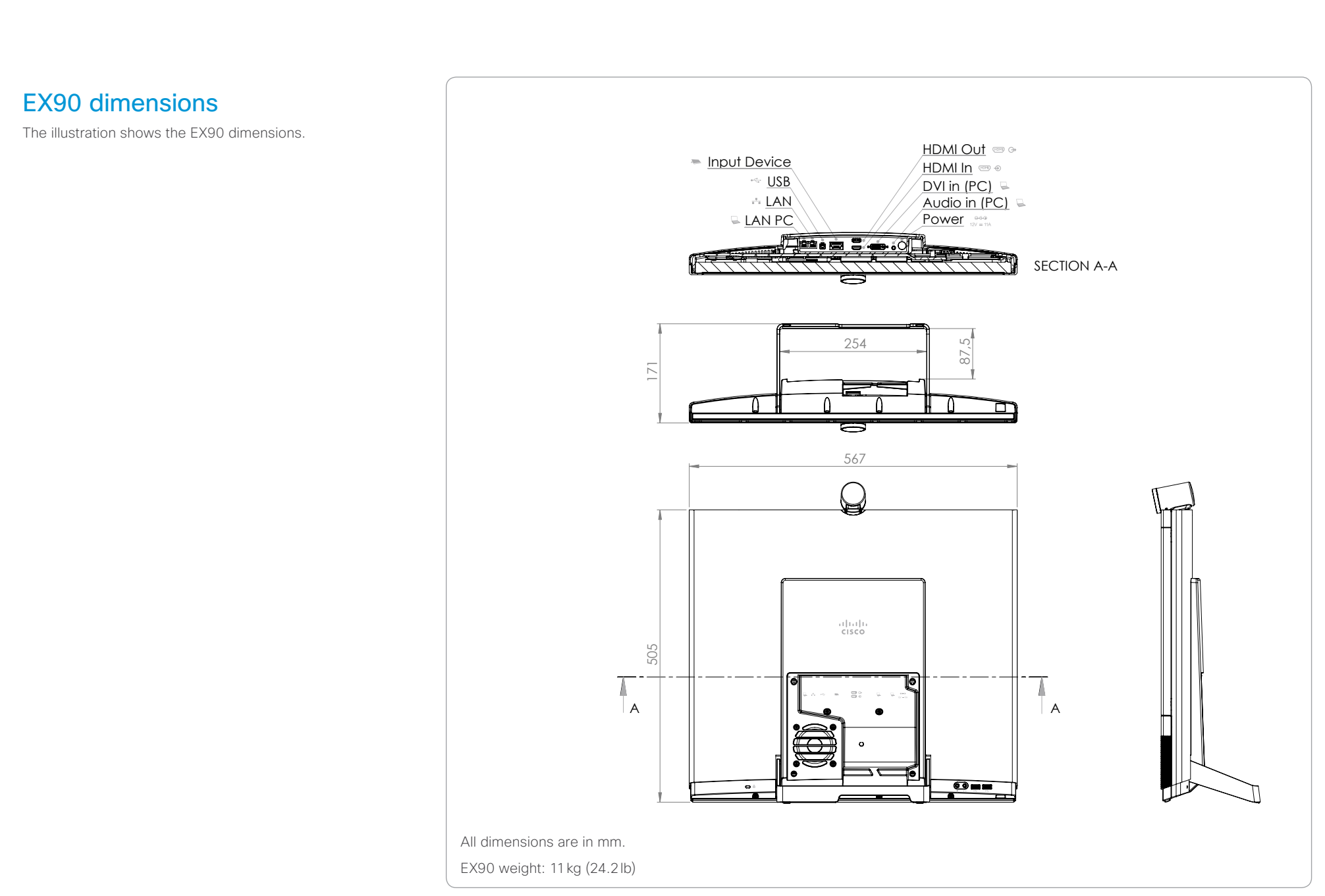
### aliah. Cisco TelePresence System EX Series **Administrator Guide** Administrator Guide **Administrator Guide** cisco.

## Contents **Introduction Meb interface System settings** Setting passwords Appendices Appendices EX60 dimensions - wall mounting and arm mounting The EX60 can be attached to a variety of 100mm × 100mm VESA compatible wall mounts and arms. When choosing a mounting solution, consider the mounting WALL OR ARM MOUNTING pattern, the EX60 dimensions and obstructions; not all VESA Power Input device  $T_{\rm eff}$  can be attached to a variety of 100mm VESA compatible wall mounts and arms. LAN (PC) Video in (PC) compatible products will easily fit with the EX60. Special consideration of the mounting pattern location, its surrounding dimensions and potential LAN Audio in (PC) obstructions on the EX60 should be taken when choosing a mounting solution. Not all VESA Service compatible products will mount without complication to the EX60. Weight: 5,85kg All dimensions in mm **FITAHULULULULU TITLE** HARRI HARRI HARRI I <u>n mara</u> M4 threaded holes<br>14mm deep. Do not exceed! 27,8 146,9 100 **Maria Antonio A The Continue of the Continue of the Continue of the Continue of the Continue of the Continue of the Conti** 100 Tilt range 35,6 15° ق<br>د 111,2 166,1 140,7 Cross Section All dimensions are in mm. EX60 weight: 5.85kg (12.9lb)

## $\frac{d\ln\ln}{d\log\log n}$ Cisco TelePresence System EX Series **Administrator Guide** Administrator Guide **Administrator Guide**

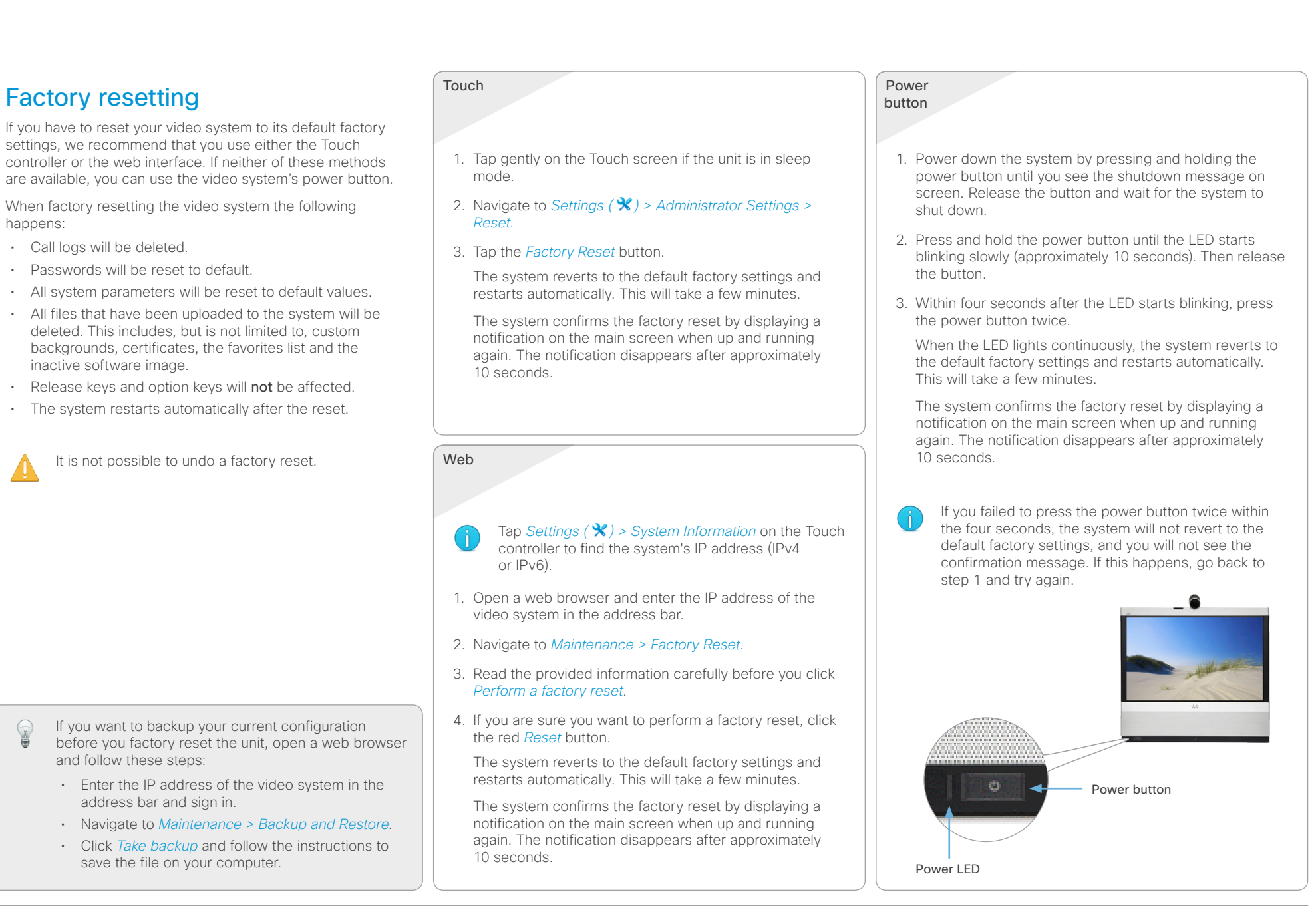

### ahaha Cisco TelePresence System EX Series **Administrator Guide** Administrator Guide **Administrator Guide** CISCO.

## Factory resetting the Touch 8" controller You must use the New message indicator and Mute buttons to reset the Touch 8" controller to its default factory settings. When factory resetting the Touch controller the logs will be cleared, and the configuration and pairing information are lost. The Touch controller restarts after the reset and receives a new configuration automatically from the video system. It is not possible to undo a factory reset. 1. Locate the *New message indicator* and *Mute* buttons. The *New message indicator* is a bit hard to see, but it is the button with the exclamation mark on it. 2. Press and hold the *New message indicator* until it lights up (approximately 10 seconds). 3. Press the *Mute* button twice. The Touch controller automatically reverts to the default factory settings and restarts. Mute button New message indicator Contents **Introduction Meb interface System settings** Setting passwords Appendices Appendices

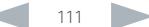

# Cisco TelePresence System EX Series Administrator Guide

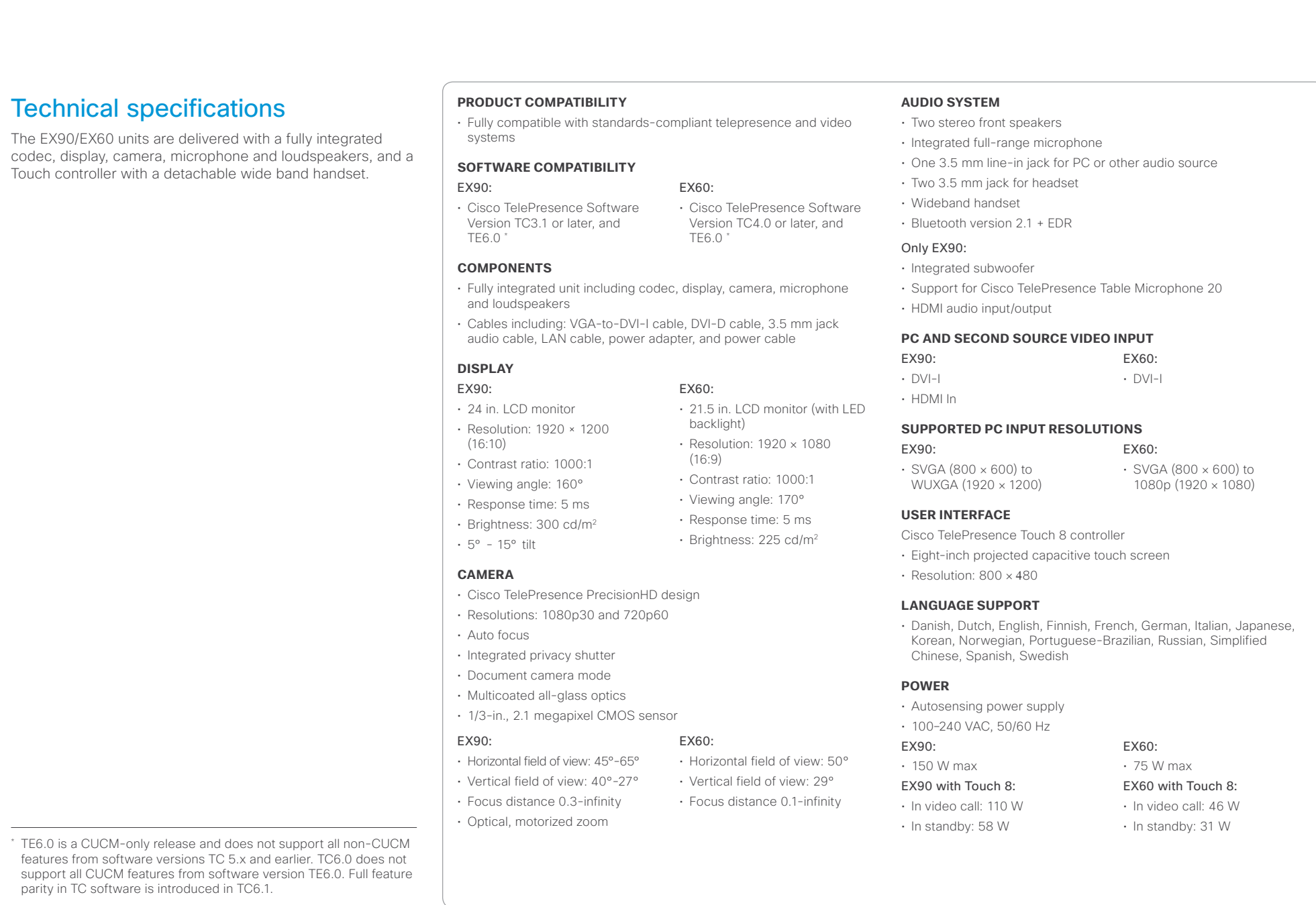

## officialities<br>
Cisco TelePresence System EX Series Administrator Guide<br>
Cisco TelePresence System EX Series Administrator Guide

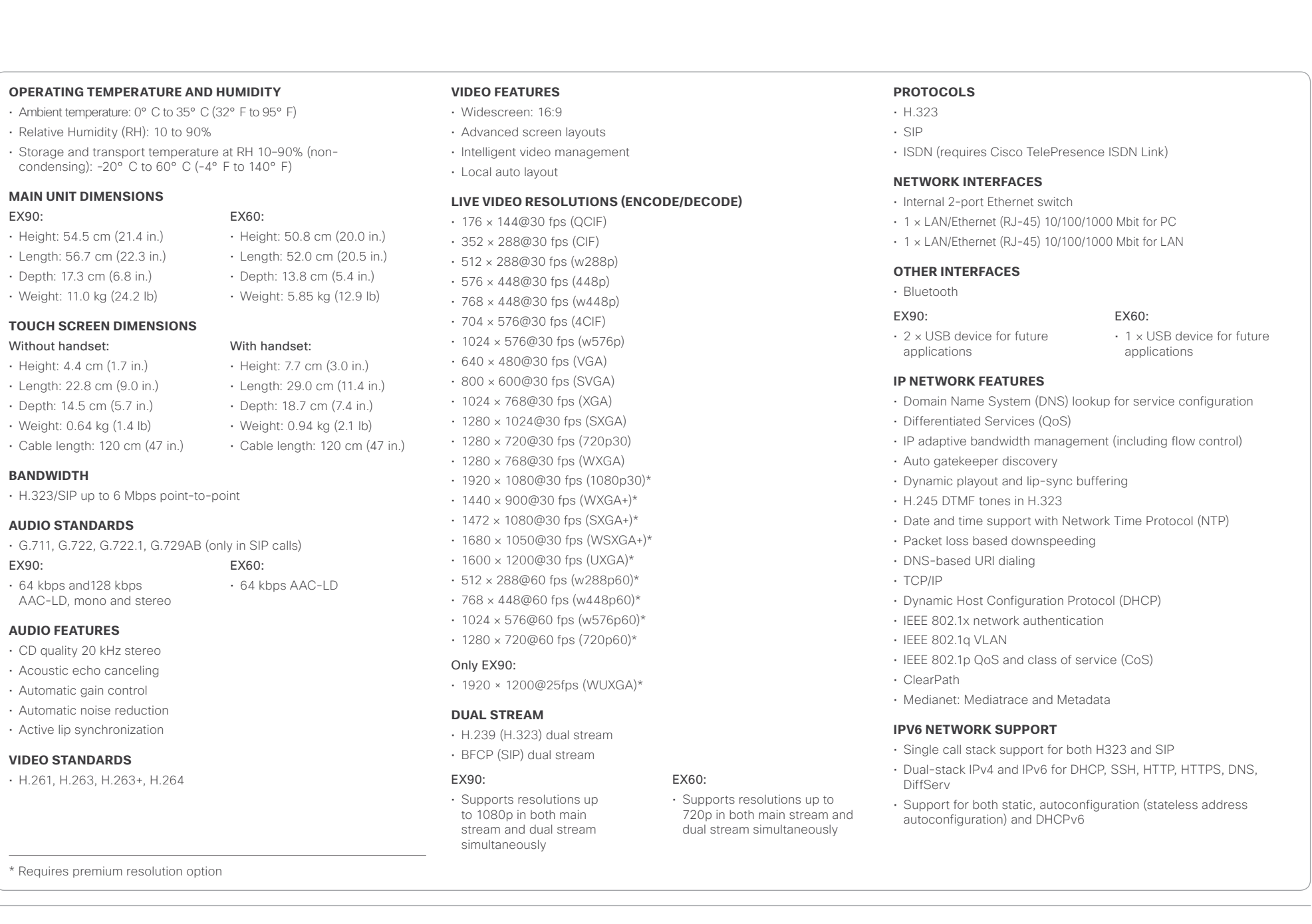

### almlu **CISCO**

### Cisco TelePresence System EX Series **Administrator Guide** Administrator Guide **Administrator Guide** Administrator Guide **FIREWALL TRAVERSAL** • Cisco TelePresence Expressway Technology • H.460.18 and H.460.19 Firewall Traversal **EMBEDDED ENCRYPTION** • H.323/SIP point-to-point • Standards-based: H.235v3 and Advanced Encryption Standard (AES) • Automatic key generation and exchange • Supported in dual stream **SECURITY FEATURES** • Management via Secure HTTP (HTTPS) and Secure Shell (SSH) protocol • IP administration password • Administrator menu password • Disable IP services • Network settings protection **Multipoint support** • Cisco TelePresence Multiway support (requires Cisco TelePresence Video Communication Server [Cisco VCS] and Cisco TelePresence MCU) • Ability to natively join multipoint conferences hosted on Cisco TelePresence Multipoint Switch (CTMS) Only EX90: • Four-way embedded SIP/H.323 MultiPoint, reference MultiSite **MU LTISITE** (embedded multipoint) Only EX90: • 4-way 720p30 Continuous Presence (CP) MultiSite • Full individual audio and video transcoding • Individual layouts for each participant (CP layout without self view feature) • H.323/SIP/VoIP in the same conference • Best Impression (Automatic CP layouts) • H.264, encryption and dual stream from any site • IP downspeeding **Supported infrastructure** • Cisco Unified Communications Manager 8.6.2 and newer • Cisco TelePresence Video Communication Server (Cisco VCS) • Cisco WebEx TelePresence Server **SYSTEM MANAGEMENT** • Support for the Cisco TelePresence Management Suite • Total management through embedded Simple Network Management Protocol (SNMP), Telnet, SSH, XML, and Simple Object Access Protocol (SOAP) • Remote software upload: through web server, Secure Copy Protocol (SCP), HTTP, and HTTPS **DIRECTORY SERVICES** • Support for local directories (My Contacts) • Corporate directory • Unlimited entries using server directory supporting • Lightweight Directory Access Protocol (LDAP) and H.350 • Unlimited number for corporate directory (available with Cisco TelePresence Management Suite) • Local directory: 200 numbers • Received calls with date and time • Placed calls with date and time • Missed calls with date and time **MTBF PRODUCT RELIABI LITY /MTBF** The predicted reliability is expressed in the expected random Mean Time Between Failures (MTBF) for the electronic components based on the Power On Hours: • Power On Hours (POH) > 69 000 hours. • Useful Life Cycle > 6 years. ISO 9001 certificate is available upon request **APPROVALS** EU/EEC Directive 2006/95/EC (Low Voltage Directive) - Standard EN 60950-1 Directive 2004/108/EC (EMC Directive) - Standard EN 55022, Class A - Standard EN 55024 - Standard EN 61000-3-2/-3-3 • Directive 2011/65/EU (RoHS) Warning: This is a class A product. In a domestic environment this product may cause radio interference in which case the user may be required to take adequate measures. USA Approved according to UL 60950-1 Complies with FCC15B Class A Note: This equipment has been tested and found to comply with the limits for a Class A digital device, pursuant to part 15 of the FCC Rules. These limits are designed to provide reasonable protection against harmful interference when the equipment is operated in a commercial environment. This equipment generates, uses, and can radiate radio frequency energy and, if not installed and used in accordance with the instruction manual, may cause harmful interference to radio communications. Operation of this equipment in a residential area is likely to cause harmful interference in which case the user will be required to correct the interference at his own expense. Canada Approved according to CAN/CSA C22.2 No. 60950-1 This Class A digital apparatus complies with Canadian ICES-003 Cet appareil numérique de la classe A est conforme à la norme NMB-003 du Canada All specifications are subject to change without notice, system specifics may vary. All images in these materials are for representational purposes only, actual products may differ. Contents **Introduction Meb interface System settings** Setting passwords Appendices Appendices

• Dial in/Dial out

word partner does not imply a partnership relationship between Cisco and any other company.

Cisco and the Cisco Logo are trademarks of Cisco Systems, Inc. and/or its affiliates in the U.S. and other countries. A listing of Cisco's trademarks can be found at www.cisco.com/go/trademarks. Third party trademarks mentioned are the property of their respective owners. The use of the

March 2013

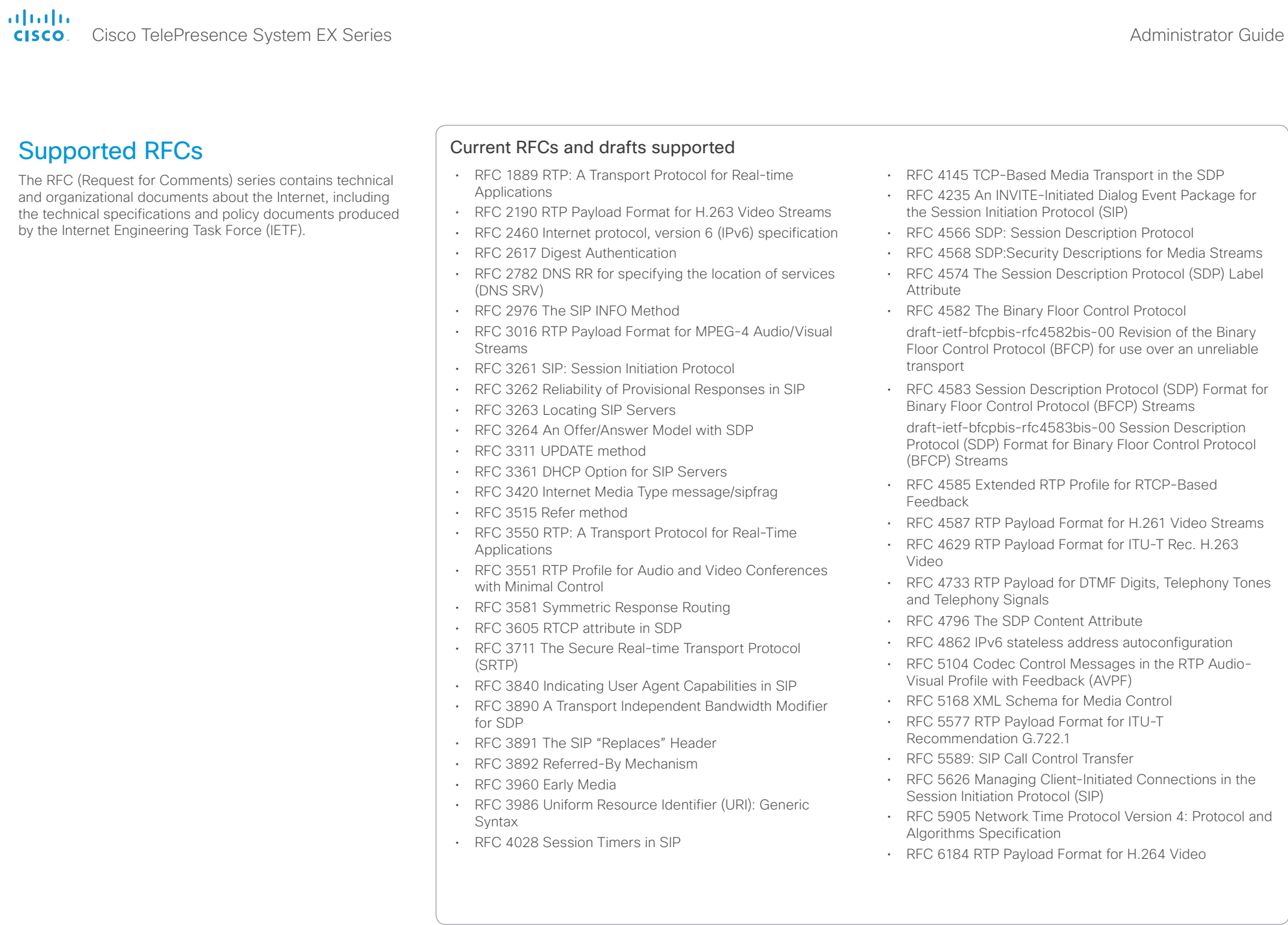

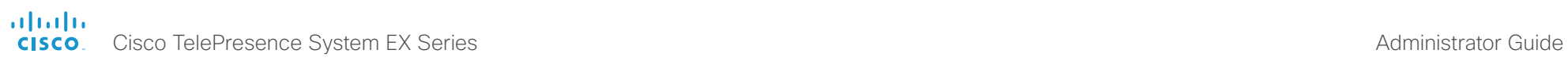

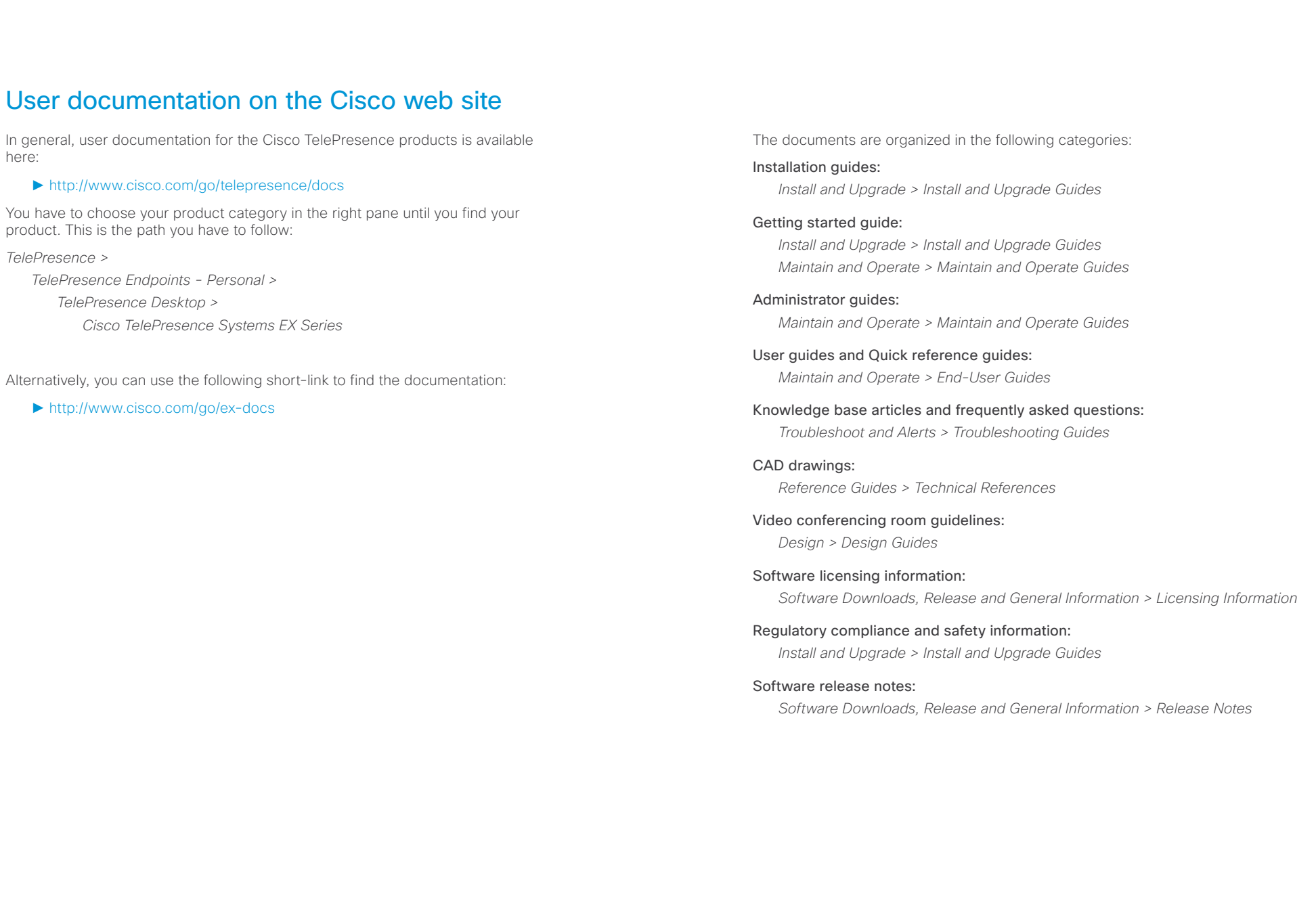

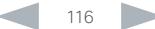

## officialities<br>
Cisco TelePresence System EX Series Administrator Guide<br>
Cisco TelePresence System EX Series Administrator Guide

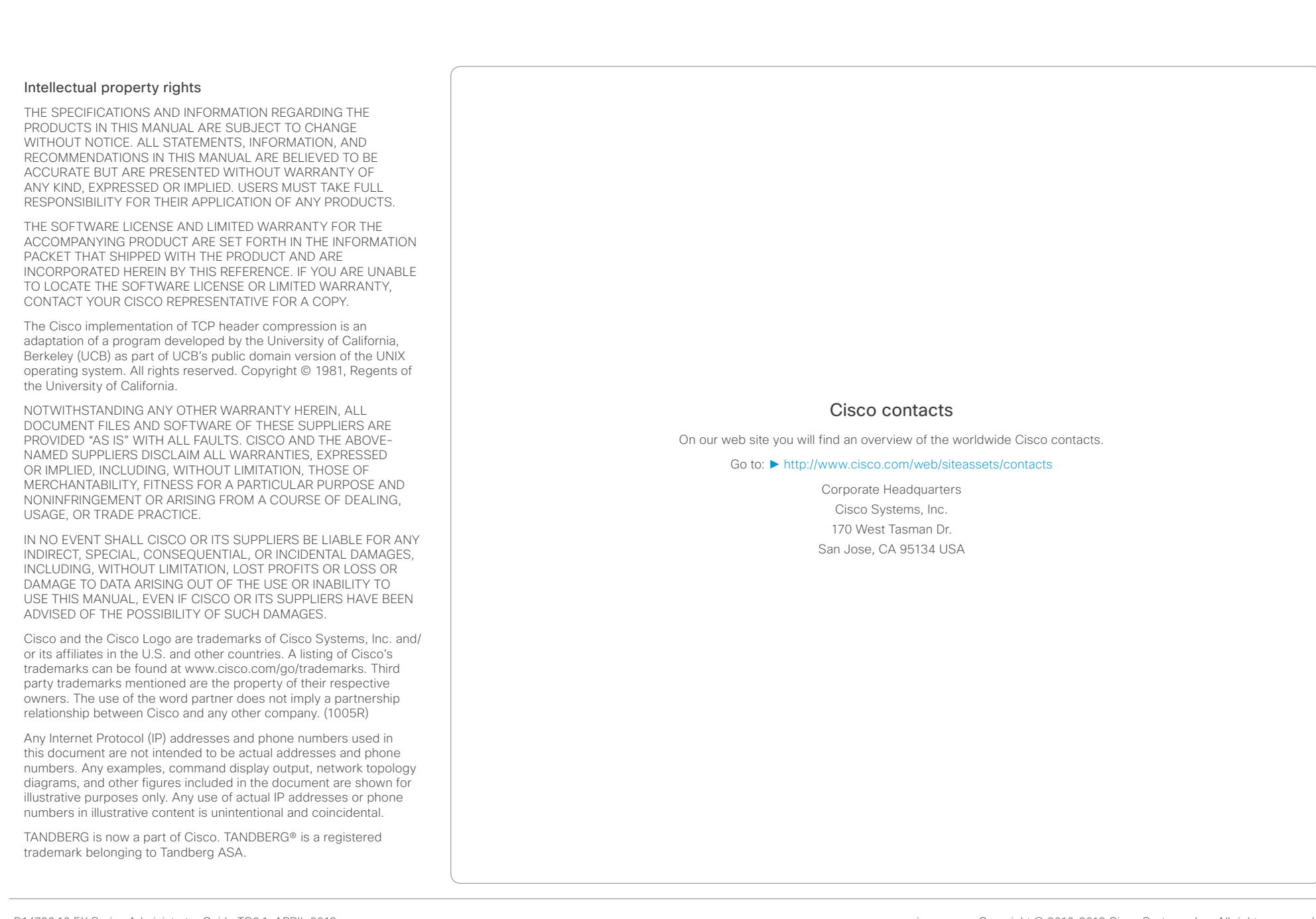